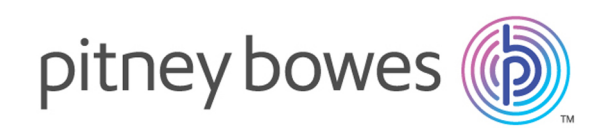

# Spectrum™ Technology Platform Version 12.0 SP1

Spectrum Spatial-Administratorhandbuch

# Inhalt

## 1 - [Einführung](#page-3-0)

Inhalt dieses [Handbuchs](#page-4-0) 5

# 2 - [Konfigurieren](#page-5-0) Ihres Systems

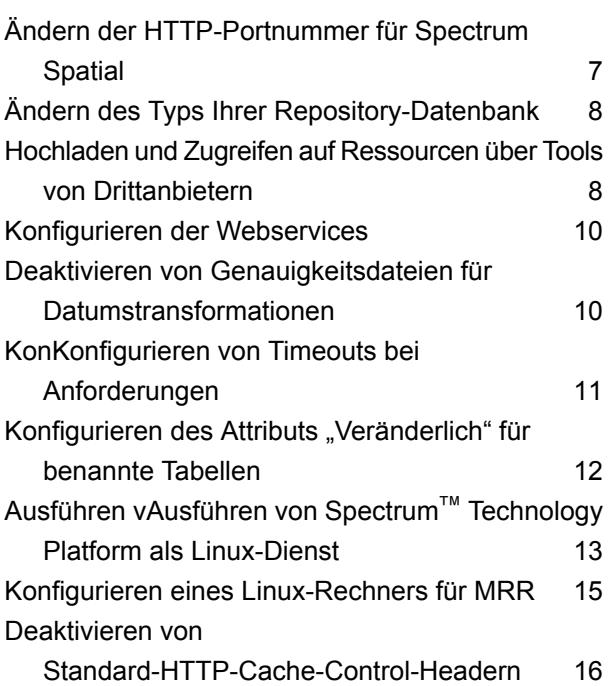

## 3 - [VerVerwalten](#page-17-0) von Sicherheit

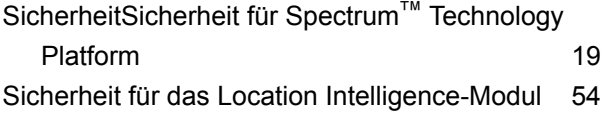

## 4 - [Überwachen](#page-60-0) Ihres Systems

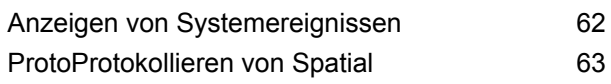

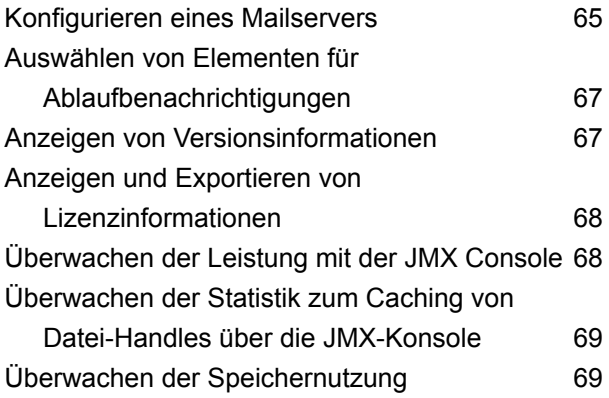

## 5 - [Leistungsoptimierung](#page-70-0)

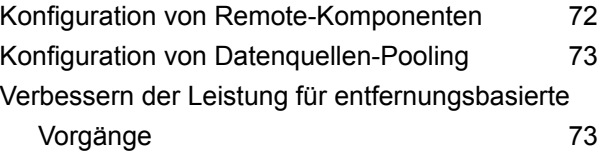

## 6 - [Verwalten](#page-74-0) eines Clusters

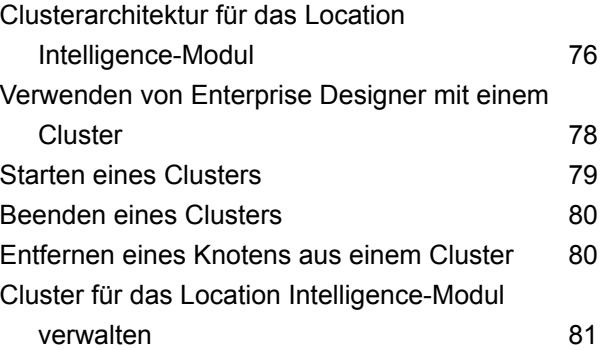

# 7 - [Verwenden](#page-86-0) der [Administrationsumgebung](#page-86-0)

Erste Schritte in der [Administrationsumgebung](#page-87-0) 88

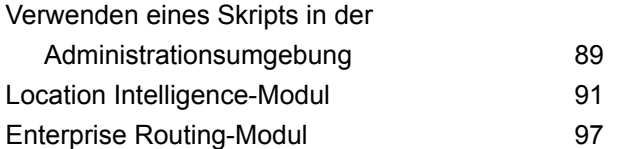

## 8 - Enterprise [Routing-Modul](#page-119-0)

### [Angeben](#page-120-0) von

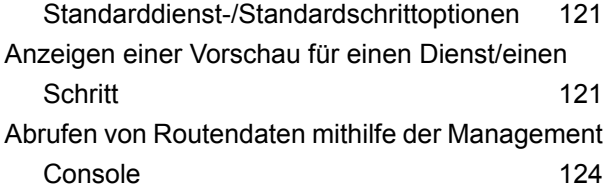

## 9 - [Beheben](#page-124-0) von Fehlern in

## Ihrem [System](#page-124-0)

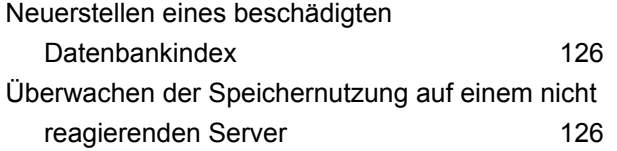

# <span id="page-3-0"></span>1 - Einführung

In this section

Inhalt dieses [Handbuchs](#page-4-0) 5

# <span id="page-4-0"></span>Inhalt dieses Handbuchs

Willkommen im *Spectrum Spatial-Administratorhandbuch*. Befolgen Sie die Schritte in diesem Handbuch, um mithilfe zahlreicher Webservices, Funktionen, Tools und Beispielcodes eine Web-Mapping-Anwendung zu erstellen oder Mapping in eine vorhandene Anwendung einzubinden.

In diesem Handbuch wird Folgendes behandelt:

- Konfigurieren Ihres Systems, indem Sie die Standardportnummer oder Datenbank ändern, Zugriff auf die Datenbank, Zugreifen auf und Hochladen von Ressourcen, Konfigurieren von Webservices und Ausführen von Spectrum™ Technology Platform als Linux-Dienst
- Verwalten der Sicherheit mithilfe der Management Console, einschließlich wie Benutzer und Rollen hinzugefügt werden und wie Außerkraftsetzungen der Sicherheitsentität angewendet werden
- Überwachen Ihres Systems, einschließlich Protokollierung, Anzeigen von Versions- und Lizenzinformationen, Überwachen der Leistung über die JMX Console und Überwachen der Speicherauslastung
- Verwalten von Speicher und Threads, einschließlich JVM-Leistungsoptimierung, Anpassen der Poolgröße und Vergrößern des Heapspeichers
- Lastenausgleich von Geodatendiensten für Zuverlässigkeit und hohe Kapazität
- Beheben von Fehlern in Ihrem System, einschließlich Neuerstellen eines beschädigten Datenbankindex und Überwachen der Speichernutzung auf einem nicht reagierenden Server
- Verwalten von Sicherheit mit dem User Management-Dienst (in einer zukünftigen Version veraltet)

Zusätzliche Dokumentationen zu Spectrum™ Technology Platform und Location Intelligence-Modul finden Sie online unter **[support.pb.com](http://support.pb.com/ekip/index?page=product_content&cat=SC_SPECTRUM_TECHNOLOGY_PLATFORM)**.

# <span id="page-5-0"></span>2 - Konfigurieren Ihres Systems

## In this section

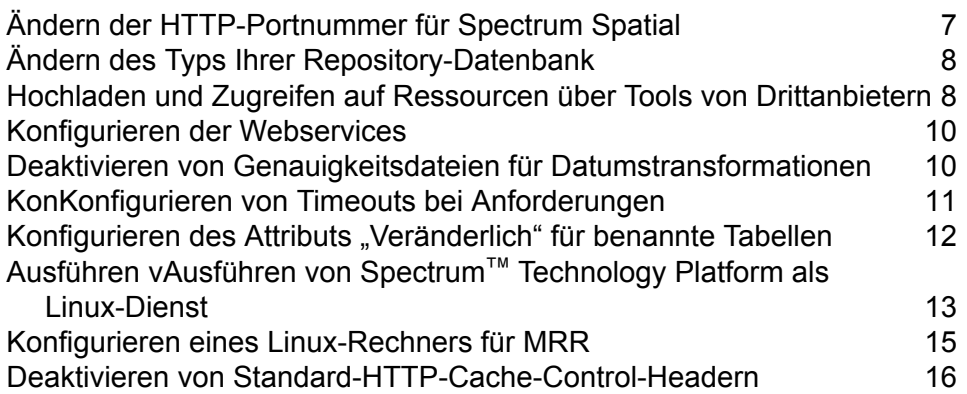

# <span id="page-6-0"></span>Ändern der HTTP-Portnummer für Spectrum Spatial

Der HTTP-Port wird verwendet, um über REST oder SOAP auf alle Spectrum™ Technology Platform-Webservices und auf die Begrüßungsseite, Beispielanwendungen und Spatial Manager zuzugreifen.

Nachdem Sie Spectrum™ Technology Platform installiert haben, können Sie die vorhandenen Porteinstellungen, die während der Installation zugewiesen wurden, ändern, indem Sie die globale Konfigurationsdatei sowie die Konfigurationsdateien für Start und für einzelne Dienste von Hand ändern. Es gibt verschiedene Gründe, warum Sie möglicherweise die Portnummer ändern müssen:

- Nach der Installation tritt ein Portkonflikt auf.
- Sie möchten eine neue Version von Spectrum™ Technology Platform ausprobieren, ohne die alte Version zu entfernen. Da Sie nicht beide nebeneinander installieren können, können Sie die vorhandene Version deaktivieren und ein Spectrum™ Technology Platform-Abbild installieren, das einen anderen Port verwendet.
- Sie benötigen einen Proxy auf Port 8080, müssen jedoch eine begrenzte Anzahl von Ports extern verfügbar machen. Sie möchten Spectrum™ Technology Platform verschieben, ohne Ihre gesamten Einstellungen und Datenflüsse neu zu erstellen.

**Anmerkung:** Diese Aufgabe sollte nur von erfahrenen Administratoren durchgeführt werden, die aus dem Umgang mit Anwendungsservern Erfahrung mit dem Ändern von Portnummern haben, da Netzwerkportkonflikte dazu führen können, dass Modulkomponenten nicht starten. Ein Anzeichen dafür, dass eine Komponente nicht gestartet wurde, ist, dass sie nicht in der Management Console angezeigt wird. Um dieses Problem zu beheben, sehen Sie im Wrapper-Protokoll des Spectrum™ Technology Platform-Servers nach. In diesem Protokoll wird aufgeführt, welcher Port das Problem verursacht. Sie finden das Wrapper-Protokoll unter: <install\_folder>\server\app\repository\logs\wrapper.log.

Damit Spectrum™ Technology Platform über den neuen HTTP-Port läuft, müssen einige Einträge in Eigenschafts- und Konfigurationsdateien geändert werden. Sie müssen auf dem Server Dateibearbeitung über WebDAV aktiviert haben, um die Dienstkonfigurationen ändern zu können. WebDAV ist für Windows- und Linux-Server verfügbar, muss aber möglicherweise installiert werden.

So ändern Sie die Portnummer:

- 1. Ändern Sie in der Datei "spectrum-container.properties" den Wert von spectrum.http.port auf die neue Portnummer. Diese Datei befindet sich in <install\_folder>/server/app/conf.
- 2. Ändern Sie in der Datei "java.properties" alle Ports für repository.host und image.webapp.url. Diese Datei befindet sich unter <install\_folder>/server/modules/spatial..
- 3. Ändern Sie in die Portnummern in diesen Dienstkonfigurationen:
- Mapping (nur erforderlich, wenn auf den Mapping-Dienst per SOAP zugegriffen wird und der ReturnImage-Parameter für eine RenderMap-Anforderung "false" ist)
- WFS
- WMS
- WMTS

Weitere Informationen finden Sie im Spatial Manager-Handbuch im Abschnitt "Dienstprogramme" des *Spectrum Spatial-Handbuchs*.

Wenn Sie den Server verschieben, sodass er einen anderen Port verwenden kann, läuft der Spectrum™ Technology Platform-Server wahrscheinlich nicht. Sie werden die Dienstkonfigurationsdateien nicht bearbeiten können, bis der Server läuft. Sie müssen den Server starten, die Konfigurationen bearbeiten und dann den Server neu starten.

4. Starten Sie Spectrum™ Technology Platform neu, damit die Änderungen an Ports und Eigenschaften wirksam werden.

# <span id="page-7-0"></span>Ändern des Typs Ihrer Repository-Datenbank

Das Location Intelligence-Modul speichert benannte Ressourcen (Karten, Layer, Tabellen und Stile), geografische Metadaten und Konfigurationen in einem Repository. In der standardmäßigen Installation eines einzelnen Servers wird eine integrierte Datenbank verwendet, um diese Ressourcen auf dem lokalen Server zu speichern. Es gibt verschiedene Gründe, warum Sie möglicherweise eine andere Datenbank als die integrierte Derby-Datenbank verwenden müssen:

- Erstellen einer skalierbaren Lösung, die eine zuverlässige, unabhängige Datenbank verwendet
- Verwenden einer unternehmensinternen Datenbank, die von Ihrer Firma bevorzugt wird oder vorgeschrieben ist

<span id="page-7-1"></span>In dieser Version werden die Repository-Datenbanken Oracle, PostGreSQL/PostGIS und Microsoft SQL Server unterstützt. Anweisungen finden Sie unter **Einrichten einer [allgemeinen](#page-80-1) [Repository-Datenbank](#page-80-1)** auf Seite 81.

# Hochladen und Zugreifen auf Ressourcen über Tools von Drittanbietern

Benannte Ressourcendateien werden in der Datenbank gespeichert. Einige Beispieldateien, die gemeinsam mit Spectrum™ Technology Platform versendet werden, befinden sich auf **[http://<server>:<port>/RepositoryService/repository/default/Samples](http://localhost:8080/RepositoryService/repository/default/Samples)** unter einem bestimmten Ordner. Beispiel:

- NamedLayers (Benannte Layer)
- NamedMaps (Benannte Karten)
- NamedStyles (Benannte Stile)
- NamedTables (Benannte Tabellen)
- NamedTiles (Benannte Kacheln)

Für Ihre eigenen benannten Ressourcen können Sie einen beliebigen Ordnernamen nach Bedarf erstellen.

Sie können manuell auf diese Dateien zugreifen, indem Sie ein WebDAV-Protokolltool wie WebFolders für den Zugriff auf die JCR-Datenbank verwenden.

## Zugriff auf Spectrum Spatial-Datenbankressourcen mithilfe von WebFolders

Sie können eine benannte Ressource mithilfe eines WebDAV-Tools in die oder aus der Datenbank kopieren, um sie hinzuzufügen oder zu ändern. Anhand von WebFolders können Sie einfach auf die Spectrum Spatial-Datenbank und die darin enthaltenen Ressourcen zugreifen.

**Anmerkung:** Für den Zugriff auf die Datenbank müssen Sie sich an demselben Computer befinden, auf dem Spectrum™ Technology Platform und die Datenbank installiert sind.

So konfigurieren Sie einen WebFolder auf Windows 7:

- 1. Wählen Sie über den Windows Explorer den Eintrag Netzlaufwerk zuordnen... aus.
- 2. Klicken Sie im Popup-Fenster auf den Link Verbindung mit einer Website herstellen..., um den Assistenten "Netzwerkadresse hinzufügen" zu öffnen.
- 3. Klicken Sie auf Weiter, und wählen Sie Eine benutzerdefinierte Netzwerkressource auswählen aus. Klicken Sie auf Weiter.
- 4. Fügen Sie die Datenbank-URL im Feld Internet- oder Netzwerkadresse hinzu, z. B. http://<server>:<port>/RepositoryService/repository/default/. Klicken Sie auf Weiter.
- 5. Geben Sie Ihre Anmeldeinformationen (Benutzername und Kennwort) ein, wenn Sie dazu aufgefordert werden.
- 6. Geben Sie dieser Verbindung einen Namen, z. B. Spectrum Spatial-Datenbank. Klicken Sie auf Weiter.

Nachdem Sie den Vorgang abgeschlossen haben, steht Ihnen eine Ordnerverbindung zu den Inhalten der Datenbank unter Ihren Netzwerkadressen zur Verfügung.

Sie können die WebFolder-Verbindung mit der Datenbank wie jeden anderen Ordner in Windows Explorer verwenden.

**Anmerkung:** Hinweis: Wenn Sie anhand von WebDAV benannte Ressourcen oder Datensätze mit Metadatenressourcen ändern, sodass sich diese nicht mehr im selben Ordner befinden oder nicht denselben Basisnamen aufweisen, ändert Spatial Manager

Metadaten-Datensätze nicht mehr entsprechend für auf einer Ressource vorgenommene Verschiebe-, Umbenennungs- oder Löschvorgänge.

# <span id="page-9-0"></span>Konfigurieren der Webservices

Sie können das erwünschte Verhalten der Location Intelligence-Modul-Webservices über Einstellungen in der jeweiligen Konfigurationsdatei eines Webservice ausdrücklich spezifizieren und müssen dies auch oft tun. Die Konfigurationsdateien für Webservices des Location Intelligence-Moduls befinden sich als benannte Konfigurationen in der Location Intelligence-Modul-Datenbank.

**Anmerkung:** Benannte Konfigurationen verhalten sich nicht wie andere benannte Ressourcen in der Datenbank. Sie können nicht den Named Resource-Dienst für den Zugriff auf benannte Konfigurationen verwenden. Stattdessen müssen Sie ein WebDAV-Tool wie WebFolders verwenden.

Konfigurationsdateien für die Mapping-, Feature-, Map Tiling-, WFS-, WMS- und WMTS-Dienste werden in der Datenbank vorgeladen. Diese Konfigurationsdateien befinden sich unter http://*hostname*:*port*/RepositoryService/repository/default/Configuration/.

<span id="page-9-1"></span>Weitere Informationen zu Namen und Speicherort der benannten Konfigurationen der einzelnen Webservices in der Datenbank sowie eine Liste der Konfigurationsparameter für jeden Webservice finden Sie im Kapitel "Arbeiten mit Geodatendiensten" im *Spectrum Spatial Developer-Handbuch*.

# Deaktivieren von Genauigkeitsdateien für Datumstransformationen

Spectrum Spatial unterstützt Konvertierungen zwischen bestimmten Datumswerten. Dabei kommen Algorithmen zum Einsatz, die eine genauere Verschiebung der Koordinaten unterstützen. Standardmäßig wird für jede Datumstransformation eine separate JAR-Datei installiert, die diese Algorithmen enthält. Sie befinden sich im Verzeichnis *Spectrum-Installationsspeicherort*\server\app\types:

- midev-core-coordsys-irishtm-*Versionsnummer*-onprem.jar für Irish Transverse Mercator
- midev-core-coordsys-jgd2000-*Versionsnummer*-onprem.jar (aktiviert auch die aktuelle Version JGD2011) für japanische Datumswerte
- midev-core-coordsys-nadcon-*Versionsnummer*-onprem.jar für US Nad27-Nad83

• midev-core-coordsys-ntv2-*Versionsnummer*-onprem.jar für NTV2, das verschiedene Konvertierungen für viele Länder enthält

**Anmerkung:** Eine XML-Datei in diesem JAR steuert, welche Konvertierungen verwendet werden. Stoppen Sie den Server und extrahieren Sie die XML-Datei aus dem JAR, um bestimmte Konvertierungen zu deaktivieren. Verwenden Sie einen Editor, um den Eintrag für jede zu deaktivierende Konvertierung auf "false" festzulegen. Fügen Sie die bearbeitete XML-Datei dem JAR hinzu und starten Sie dann den Server neu.

• midev-core-coordsys-rgf93-*Versionsnummer*-onprem.jar für French Lambert-Konvertierungen

Standardmäßig werden alle dieser JAR-Dateien geladen, doch kann deren Verwendung die Leistung bestimmter Vorgänge beeinträchtigen. Sie können diese Konvertierung in einigen Fällen deaktivieren, beispielsweise wenn Sie einen bestimmten Konvertierungstyp (wie den für japanische Datumswerte) nicht benötigen oder der Leistungszuwachs die Vorteile der Genauigkeit in höheren Zoomstufen aufwiegt.

So deaktivieren Sie eine bestimmte Transformation:

- 1. Stoppen Sie den Server.
- 2. Entfernen Sie das JAR aus dem Verzeichnis. Alternativ können Sie die Dateierweiterung der JAR-Datei umbenennen (zum Beispiel zu ".jar~"), wodurch diese nicht mehr geladen wird.
- <span id="page-10-0"></span>3. Starten Sie den Server neu.

# KonKonfigurieren von Timeouts bei Anforderungen

In Spectrum Spatial können Sie für SOAP- und REST-Vorgänge als Teil einer Anforderung an den Mapping- und den Feature-Dienst einen Timeout festlegen. Der Timeout ist standardmäßig mit einem Wert von 300 Sekunden (5 Minuten) aktiviert.

Um den Timeout anzuwenden, müssen Sie Einstiegs- und Zwischenpunkte konfigurieren. Dies erledigen Sie in der aop.xml unter server/modules/spatial/. Die Datei enthält mehrere Implementierungen, die Sie verwenden können. Der Einstiegspunkt ist der Punkt, an dem der Timeout beginnt, die Zeit zu messen. An den Zwischenpunkten überprüft der Timeout, ob bei dem Vorgang eine Zeitüberschreitung aufgetreten ist.

Verwenden Sie dies, wenn Sie beispielsweise einen Timeout auf die SOAP- und RESTrenderMap-Methoden und einige Zwischenschritte (Datenbankaufrufe, Durchsuchen von Tabellen, Abrufen von Kandidaten) anwenden möchten.

Bearbeiten Sie die Timeouteigenschaft des Mapping- und/oder des Feature-Dienstes in den java.properties unter /server/modules/spatial, um den standardmäßigen Timeoutwert von 300 Sekunden anzupassen.

timeout.mapping.value=300

timeout.feature.value=300

Wenn der angegebene Timeoutwert <= 0 ist, wird der Timeout deaktiviert.

Starten Sie Spectrum™ Technology Platform neu, nachdem Sie einen Timeoutwert geändert haben.

# <span id="page-11-0"></span>Konfigurieren des Attributs "Veränderlich" für benannte Tabellen

Veränderlichkeit ist ein Anzeichen für Spectrum Spatial, dass sich Informationen aus einer Datenquelle jederzeit ändern können. Der Standardwert für TAB-, SAP HANA- und JDBC-basierte (Oracle, SQL Server und PostGIS) benannte Tabellen ist "wahr", was bedeutet, dass Spectrum Spatial die Datenquelle für jeden Datenzugriffsvorgang wie Abfragen oder Einfügen daraufhin überprüft, ob die Tabelle veränderlich ist und – wenn dies der Fall ist – ob sich die Daten geändert haben. Wenn sich die Daten geändert haben, wird der Cache geleert und die Tabelle wird neu geladen, bevor der Datenzugriffsvorgang fortgesetzt wird. Wenn sich die Tabelle nicht geändert hat, wird die Abfrage oder ein anderer Vorgang mit den Daten im Cache durchgeführt. Weitere Informationen darüber, was eine Änderung für die einzelnen Datenquellen auslöst, finden Sie unter **Unterstützte Datenquellen** im Abschnitt "Ressourcen und Daten" des Spectrum Spatial-Handbuchs.

Veränderlichkeit wird für benannte Tabellen aktiviert (auf "wahr" gesetzt), die über **Map Uploader** von MapInfo Professional hochgeladen werden. Die Veränderlichkeit ist auch für alle benannten Tabellen, die mit **Spatial Manager** erstellt wurden, aktiviert. Ältere benannte Tabellen im Repository gelten als veränderlich, doch wird dies unter den Tabellendetails im Spatial Manager nicht angezeigt.

Sie sollten Veränderlichkeit nur bei Tabellen deaktivieren, die sich nicht ändern. Wenn Sie beispielsweise Kacheln aus veränderlichen TAB-Dateien generieren, wird dieser Vorgang sehr langsam ausgeführt. Auch wenn Sie PostGIS verwenden, können Sie in Betracht ziehen, Veränderlichkeit zu deaktivieren, um Verbindungsfehler in Spatial Manager zu vermeiden (wenn Sie zum Beispiel die Beispielzeilen auf der Seite mit den Tabellendetails anzeigen).

Veränderlichkeit kann auf der Tabellendetailsseite in Spatial Manager deaktiviert werden. Weitere Informationen zum Erstellen und Ändern von benannten Tabellen in Spatial Manager finden Sie im Abschnitt "Dienstprogramme" im *Spectrum Spatial-Handbuch*.

Sie müssen den Server neu starten, wenn Sie die Einstellung für die Veränderlichkeit bei einer vorhandenen benannten Tabelle ändern oder wenn Sie eine neue benannte Tabelle erstellen, die auf einer Datenbanktabelle basiert, die zuvor auf "falsch" festgelegt (und Veränderlichkeit somit deaktiviert) war.

**Anmerkung:** Verwenden Sie nicht den Vorgang updateNamedResource im Named Resource-Dienst, um diesen Wert zu ändern. Bearbeiten Sie auch nicht die Definition der benannten Tabelle, auf die Sie über WebDAV zugegriffen haben, in einem Texteditor.

# <span id="page-12-0"></span>Ausführen vAusführen von Spectrum™ Technology Platform als Linux-Dienst

In dieser Einführung erfahren Sie, welche Schritte Sie ausführen müssen, um Spectrum™ Technology Platform als Linux-Dienst auszuführen.

## <span id="page-12-1"></span>Wie Sie Spectrum™ Technology Platform als Linux-Dienst ausführen

Diese Anweisungen beschreiben, wie Sie Spectrum™ Technology Platform als Linux-Dienst ausführen.

- 1. Ändern Sie das zur Verfügung gestellte Skript pbspectrum, das sich an folgendem Speicherort befindet: **[PBSpectrum-Skript](#page-13-0)** auf Seite 14.
	- a) Ändern Sie in Zeile 5 den Parameter chkconfig. Dieser Parameter ist standardmäßig # chkconfig: 35 90 10.

Bei dem ersten Wert (35) handelt es sich um den "runlevel". Verwenden Sie "man init", um weitere Informationen zu erhalten.

Bei dem zweiten Wert (90) handelt es sich um die Startpriorität.

Bei dem dritten Wert (10) handelt es sich um die Stopppriorität.

Sie sollten Start- und Stopppriorität entsprechend den abhängigen Diensten festlegen. Wenn Oracle Server beispielsweise auf demselben Computer ausgeführt und von Spectrum™ Technology Platform verwendet wird, sollte die Startpriorität von Spectrum™ Technology Platform unterhalb der des Oracle-Dienstes und die Stopppriorität oberhalb der des Oracle-Dienstes liegen. Verwenden Sie "man chkconfig", um weitere Informationen zu erhalten.

- b) Ändern Sie die Variable "SPECTRUM\_ROOT" in Zeile 11 auf Ihr Installationsverzeichnis von Spectrum<sup>™</sup> Technology Platform.
- c) Wenn Sie SUSE Linux verwenden, müssen Sie den standardmäßig bevorzugten Benutzer von su zu runuser ändern.
- 2. Kopieren Sie das geänderte Skript pbspectrum entweder nach /etc/rc.d/init.d unter RedHat Linux oder nach /etc/init.d unter Suse Linux.
- 3. Machen Sie das Skript  $pbspectrum$  ausführbar. Verwenden Sie /etc/rc.d/init.d unter RedHat Linux oder /etc/init.d unter Suse Linux.

Führen Sie abhängig von Ihrer Linux-Version cd /etc/init.d oder cd /etc/rc.d/init.d aus.

Führen Sie chmod +x pbspectrum aus.

- 4. Führen Sie chkconfig --add pbspectrum aus.
- 5. Überprüfen Sie, ob das Skript funktioniert, indem Sie den Rechner neu starten. Verwenden Sie shutdown -r now, um von der Shell neu zu starten.

Nach Abschluss können Sie auch folgende Befehle verwenden:

- service pbspectrum start, um Spatial Server zu starten
- service pbspectrum stop, um Spatial Server zu beenden
- service pbspectrum restart, um Spatial Server neu zu starten

**Anmerkung:** Das zur Verfügung gestellte Skript führt den Befehl "ulimit -n 8192" aus, der erforderlich ist, um die Anzahl der offenen Dateien unter Linux zu erhöhen.

### <span id="page-13-0"></span>PBSpectrum-Skript

Für diesen Vorgang wird das folgende Skript als Basis verwendet: **Wie Sie Spectrum™ [Technology](#page-12-1) Platform als [Linux-Dienst](#page-12-1) ausführen** auf Seite 13.

```
#! /bin/bash
#
# pbspectrum Bring up/down PB Spectrum platform
#
# chkconfig: 35 90 10
# description: Starts and stops the spectrum
#
# /etc/rc.d/init.d/pbspectrum
# See how we were called.
SPECTRUM_ROOT=/root/PBSpectrum
start() {
       su - spectrum -c ". $SPECTRUM ROOT/server/bin/setup;
 ulimit -n 8192;
 $SPECTRUM_ROOT/server/bin/server.start"
       RETVAL=$?
        return $RETVAL
```

```
}
stop() {
        su - spectrum -c ". $SPECTRUM ROOT/server/bin/setup;
        $SPECTRUM_ROOT/server/bin/server.stop"
        RETVAL=$?
        return $RETVAL
}
# See how we were called.
case "$1" in
  start)
        start
        ;;
  stop)
        stop
        ;;
  restart)
        stop
        start
        ;;
  *)
        echo $"Usage: pbspectrum {start|stop|restart}"
        exit 1
esac
exit $RETVAL
```
# <span id="page-14-0"></span>Konfigurieren eines Linux-Rechners für MRR

Um in einer Linux-Umgebung MRR-Dateien (Multi Resolution Raster) in Spectrum Spatial zu verwenden, muss ein Upgrade von GCC und LIBC auf die korrekten Versionen durchgeführt werden.

So konfigurieren Sie einen Linux-Rechner für MRR:

- 1. Installieren Sie das UUID-Paket, das LIBC v.2.17 installiert. So installieren Sie beispielsweise UUID auf Cent OS:
	- wget http://ftp.riken.jp/Linux/centos/6/os/x86\_64/Packages/libuuid-2.17.2-12.18.el6.x86\_64.rpm
	- sudo yum -y install libuuid-2.17.2-12.18.el6.x86\_64.rpm
	- sudo yum -y install libuuid-devel
- 2. Installieren Sie devtoolset-3, das GCC v.4.9 installiert. Anweisungen finden Sie unter **<https://www.softwarecollections.org/de/scls/rhscl/devtoolset-3/>**.
- 3. Überprüfen Sie, ob GCC v.4.9 und LIBC v.2.17 (oder höher) installiert sind.
- 4. Stellen Sie sicher, dass alle Abhängigkeiten in obigen Schritten aufgelöst wurden. Wenn eine Abhängigkeit nicht aufgelöst wurde, installieren Sie sie und wiederholen Sie Schritt 2.

Als Beispiel finden Sie unten einige der erforderlichen Abhängigkeiten für einen Rechner mit OEL 6.5:

- wget https://www.softwarecollections.org/en/scls/mizdebsk/ maven30-rhel-6/epel-6-x86\_64/download/mizdebsk-maven30-rhel-6-epel-6-x86\_64.noarch.rpm
- sudo yum -y install mizdebsk-maven30-rhel-6-epel-6-x86\_64-1-2.noarch.rpm
- wget https://www.softwarecollections.org/en/scls/rhscl/ maven30/epel-6-x86\_64/download/rhscl-maven30-epel-6-x86\_64.noarch.rpm
- sudo yum -y install rhscl-maven30-epel-6-x86\_64-1-2.noarch.rpm
- sudo yum -y install maven30
- wget https://www.softwarecollections.org/en/scls/mbooth/ eclipse-luna/fedora-20-x86\_64/download/mbooth-eclipse-luna-fedora-20-x86\_64.noarch.rpm
- sudo yum -y install mbooth-eclipse-luna-fedora-20-x86\_64-1-2.noarch.rpm
- sudo yum -y install --skip-broken eclipse-luna

# <span id="page-15-0"></span>Deaktivieren von Standard-HTTP-Cache-Control-Headern

Die Spectrum™ Technology Platform-Webservices verwenden standardmäßig die folgenden HTTP-Headers für das Caching:

Cache-Control: no-cache,no-store,no-transform,must-revalidate Expires: Wed, 07 Jan 2015 15:38:03 GMT //48 hours in the past Pragma: no-cache

Diese HTTP-Header eignen sich nicht für den Map Tiling-Dienst; Sie können diese Standard-HTTP-Header allerdings deaktivieren und stattdessen das HTTP-Cache-Verhalten in den Headern festlegen, die in den einzelnen Webservices definiert sind.

**Anmerkung:** Wenn Sie diese Änderung auf ein Cluster anwenden, müssen Sie die folgende Vorgehensweise für jeden Knoten im Cluster wiederholen.

So deaktivieren Sie die Standard-HTTP-Cache-Control-Header:

- 1. Stoppen Sie den Spectrum™ Technology Platform-Server.
- 2. Öffnen Sie die folgende Datei in einem Texteditor:

*SpectrumFolder*\server\app\conf\spectrum-advanced.properties

3. Ändern Sie die folgende Eigenschaft von "true" in "false":

spectrum.cache.control.headers.enable=false

- 4. Speichern Sie die Eigenschaftsdatei und schließen Sie sie.
- 5. Starten Sie den Spectrum™ Technology Platform-Server.

# <span id="page-17-0"></span>3 - VerVerwalten von Sicherheit

Das Location Intelligence-Modul verwendet dasselbe rollenbasierte Sicherheitsmodell, wie es für Spectrum™ Technology Platform zum Einsatz kommt. Da die Sicherheit auf Plattformebene umgesetzt wird, können Sie die Management Console verwenden, um alle Sicherheitsaktivitäten des Location Intelligence-Moduls zu verwalten.

## In this section

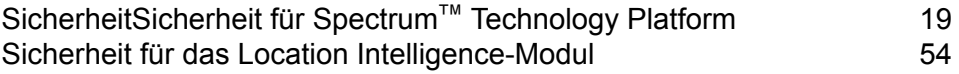

# <span id="page-18-0"></span>SicherheitSicherheit für Spectrum™ Technology Platform

Die Themen in diesem Abschnitt behandeln das Sicherheitsmodell und die Prozeduren auf Plattformebene, die für alle Module gelten. Unter **Sicherheit für das Location [Intelligence-Modul](#page-53-0)** auf Seite 54 finden Sie weitere Informationen zu modulspezifischer Sicherheit.

### **Sicherheitsmodell**

Spectrum<sup>™</sup> Technology Platform Verwendet für die Steuerung des Zugriffs auf das System ein rollenbasiertes Sicherheitsmodell. Das folgende Diagramm veranschaulicht die wichtigsten Konzepte im Spectrum™ Technology Platform-Sicherheitsmodell:

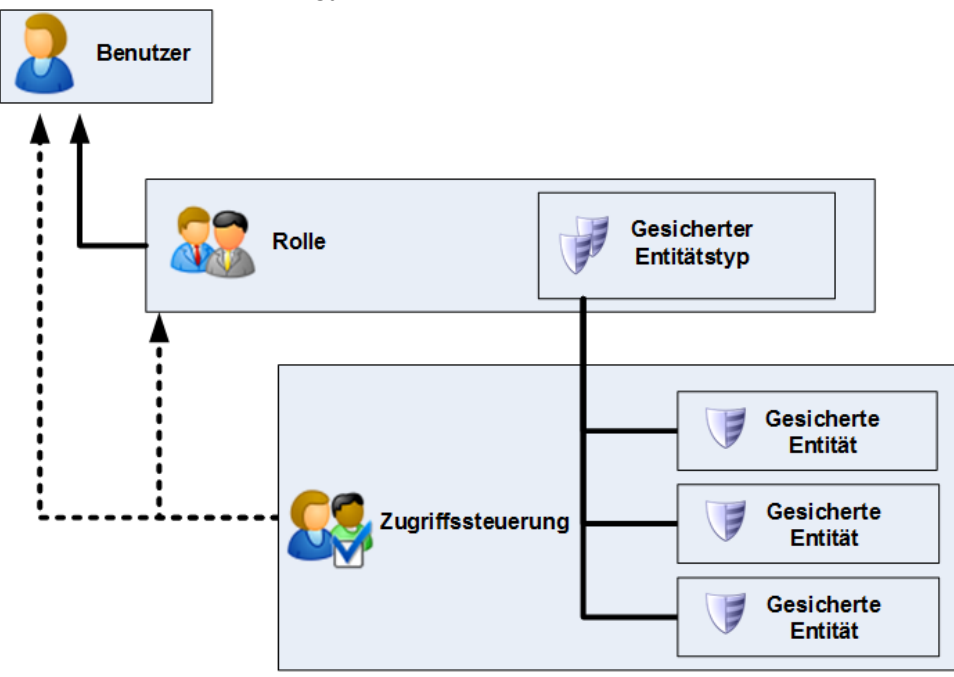

Ein *Benutzer* ist ein einer Einzelperson zugewiesenes Konto, über das sich die Person bei Spectrum™ Technology Platform authentifiziert, und zwar entweder bei einem der Client-Tools, wie z. B. der Enterprise Designer oder die Management Console, oder beim Aufrufen eines Dienstes über Webdienste oder die API.

Einem Benutzer ist mindestens eine Rolle zugewiesen. Eine *Rolle* ist eine Sammlung von Berechtigungen, die den Zugriff auf verschiedene Teile des Systems gewähren oder verweigern. Rollen spiegeln in der Regel die Art der Interaktionen wider, die zwischen einem bestimmten Benutzertyp und dem System bestehen. Beispiel: Sie verfügen über eine Rolle für Datenfluss-Designer, die Zugriff zum Erstellen und Ändern von Datenflüssen gewährt, sowie über eine weitere Rolle für Personen, die lediglich Daten über vorhandene Datenflüsse verarbeiten müssen.

Eine Rolle gewährt Berechtigungen für gesicherte Entitätstypen. Ein *gesicherter Entitätstyp* stellt eine Kategorie von Elementen dar, für die der Zugriff gewährt oder verweigert werden soll. Es gibt beispielsweise den gesicherten Entitätstyp "Datenflüsse", der die Standardberechtigungen für alle Datenflüsse auf dem System steuert.

Wenn Sie eine Feinabstimmung für den Zugriff vornehmen müssen, können Sie die Einstellungen in der Rolle oder dem Benutzer optional durch Konfigurieren der Zugriffssteuerung überschreiben. Die Berechtigungen für einen Benutzer werden über Zugriffssteuerungseinstellungen zusammen mit Rollen definiert. Durch Rollen werden die Berechtigungen für Entitätskategorien definiert, z. B. alle Datenflüsse oder alle Datenbankressourcen, und durch Zugriffssteuerungseinstellungen werden die Berechtigungen für bestimmte Entitäten definiert, so genannte *gesicherte Entitäten*. Zu Beispielen für gesicherte Entitäten zählen bestimmte Aufträge oder bestimmte Datenbankverbindungen. Das Definieren von Zugriffssteuerungseinstellungen ist optional. Wenn Sie keine Zugriffssteuerungseinstellungen definieren, werden die Berechtigungen des Benutzers durch die in der Rolle definierten Berechtigungen gesteuert.

Die Berechtigungen für einen Benutzer werden über Zugriffssteuerungseinstellungen zusammen mit Rollen definiert. Durch Rollen werden die Berechtigungen für Entitätskategorien definiert, z. B. alle Datenflüsse oder alle Datenbankressourcen, und durch Zugriffssteuerungseinstellungen werden die Berechtigungen für bestimmte Entitäten definiert, so genannte *gesicherte Entitäten*. Zu Beispielen für gesicherte Entitäten zählen bestimmte Aufträge oder bestimmte Datenbankverbindungen. Beispiel: Sie verfügen über eine Rolle, die für den gesicherten Entitätstyp "Datenflüsse" die Berechtigung zum Ändern gewährt hat. Sie möchten jedoch verhindern, dass Benutzer einen bestimmten Datenfluss ändern. Dies ist möglich, indem Sie die Berechtigung zum Ändern für den bestimmten Datenfluss über die Zugriffssteuerung entfernen. Sie können Zugriffssteuerungseinstellungen für Benutzer und Rollen angeben. Durch die Zugriffssteuerungseinstellungen eines Benutzers werden die von den Benutzerrollen gewährten Berechtigungen dieses bestimmten Benutzers überschrieben. Zugriffssteuerungseinstellungen für Rollen gelten für alle Benutzer mit dieser Rolle.

## **Benutzer**

In Spectrum™ Technology Platform-Benutzerkonten werden die Arten von Aktionen gesteuert, die Benutzer auf dem System ausführen können. Benutzerkonten sind für folgende Aktionen erforderlich:

- Verwenden von Tools wie Management Console, Enterprise Designer, Metadata Insights und Befehlszeilentools
- Ausführen von Aufträgen in einem Zeitplan
- Ausführen von Aufträgen über die Befehlszeile
- Zugriff auf Dienste über Webservices oder die API

Im Lieferumfang des Systems ist ein Administratorkonto mit dem Namen **admin** enthalten. Dieses Konto verfügt über Vollzugriff. Das ursprüngliche Kennwort lautet "admin".

**Wichtig:** Sie sollten das Kennwort "admin" sofort nach der Installation von Spectrum™ Technology Platform ändern, um einen nicht autorisierten Administratorzugriff auf Ihr System zu verhindern.

Sie können so viele Benutzerkonten wie gewünscht erstellen.

### **Hinzufügen eines Benutzers**

In dieser Prozedur wird beschrieben, wie ein Spectrum™ Technology Platform-Benutzerkonto erstellt wird und wie dem Konto eine Rolle zugewiesen wird.

- 1. Öffnen Sie die Management Console.
- 2. Öffnen Sie **System** > **Sicherheit**.
- 3. Klicken Sie auf die Schaltfläche "Hinzufügen" $\boxed{+}$ .
- 4. Lassen Sie den Schalter **Aktiviert** weiter **Eingeschaltet**, wenn dieses Benutzerkonto zur Verwendung verfügbar sein soll.
- 5. Geben Sie im Feld **Benutzername** den Benutzernamen ein.

**Anmerkung:** Benutzernamen dürfen nur ASCII-Zeichen enthalten. Bei Benutzernamen muss die Groß-/Kleinschreibung beachtet werden.

- 6. Geben Sie im Feld **E-Mail-Adresse** die E-Mail-Adresse des Benutzers ein. Die E-Mail-Adresse wird von einigen Modulen verwendet, um Benachrichtigungen an Benutzer zu senden.
- 7. Geben Sie im Feld **Beschreibung** eine Beschreibung des Benutzers ein.
- 8. Geben Sie das Kennwort des Benutzers ein und bestätigen Sie es.
- 9. Wählen Sie die Rollen aus, die Sie diesem Benutzer erteilen möchten.

Sie können Ihre eigenen Rollen erstellen oder eine der Standardrollen verwenden. Die Standardrollen sind:

- **Administrator** Diese Rolle hat auf alle Teile des Systems Vollzugriff.
- Diese Rolle ist für Benutzer vorgesehen, die Datenflüsse und Prozessflüsse im Enterprise Designer erstellen. Sie bietet die Möglichkeit, Datenflüsse zu entwerfen und auszuführen. **Designer**
- Diese Rolle ist für Benutzer vorgesehen, die Daten über Spectrum™ Technology Platform verarbeiten müssen, jedoch keine Datenflüsse erstellen **Integrator** oder ändern müssen. Sie ermöglicht es Benutzern, über Webservices und die API auf Dienste zuzugreifen und Aufträge auszuführen.
- Dies ist die Standardrolle. Sie bietet keinen Zugriff auf das System. Benutzer mit dieser Rolle können nur dann auf das System zugreifen, wenn Sie über Änderungen gesicherter Entitäten eine Berechtigung erteilen. **Benutzer**

Informationen zum Erstellen von Rollen finden Sie unter **[Erstellen](#page-25-0) einer Rolle** auf Seite 26.

10. Klicken Sie auf **Speichern**.

### **Ändern eines Kennworts**

In dieser Prozedur wird beschrieben, wie das Kennwort eines Benutzers geändert wird.

- 1. Öffnen Sie die Management Console.
- 2. Öffnen Sie **System** > **Sicherheit**.
- 3. Wählen Sie einen Benutzer aus und klicken Sie anschließend auf die Schaltfläche "Bearbeiten" **.**
- 4. Klicken Sie auf **Kennwort ändern**.
- 5. Geben Sie das neue Kennwort ein und geben Sie es zur Bestätigung ein zweites Mal ein.
- 6. Klicken Sie auf **Speichern**.

### **Festlegen einer minimalen Kennwortlänge**

Beim Erstellen oder Ändern eines Kennworts wird die minimale Kennwortlänge erzwungen. Vorhandene Kennwörter, die die minimale Länge nicht erreichen, sind weiterhin gültig.

1. Öffnen Sie einen Webbrowser, und rufen Sie Folgendes auf:http://*server*:*port*/jmx-console

Dabei gilt Folgendes:

*server* ist die IP-Adresse oder der Hostname Ihres Spectrum™ Technology Platform-Servers.

*port* ist der HTTP-Port, der von Spectrum™ Technology Platform verwendet wird. Der Standardwert ist 8080.

- 2. Melden Sie sich mit dem Administratorkonto an.
- 3. Klicken Sie unter "Domäne: com.pb.spectrum.platform.config" auf **com.pb.spectrum.platform.config:manager=AccountConfigurationManager**.
- 4. Legen Sie im Vorgang **updatePasswordPolicy** die Option **enableAdvanceControl** auf **Wahr** fest.
- 5. Geben Sie im Feld **minLength** die minimale Kennwortlänge ein.
- 6. Klicken Sie auf **Aufrufen**.
- 7. Klicken Sie auf **Zurück zur MBean-Ansicht**, um zum Bildschirm "Kontokonfigurationsmanager" zurückzukehren.

### **Ändern Ihrer E-Mail-Adresse**

Die mit Ihrem Konto verbundene E-Mail-Adresse wird von einigen Modulen verwendet, um Ihnen Benachrichtigungen zu senden. Wenn Sie Ihre E-Mail-Adresse ändern möchten, führen Sie die folgenden Schritte aus.

- 1. Melden Sie sich an der Management Console an.
- 2. Klicken Sie auf das Benutzermenü oben rechts.
- 3. Wählen Sie **Profil** aus.
- 4. Geben Sie im Feld **E-Mail** Ihre neue E-Mail-Adresse ein.
- 5. Klicken Sie auf **Speichern**.

### **Deaktivieren eines Benutzerkontos**

Sie können ein Benutzerkonto deaktivieren, damit darüber nicht auf Spectrum™ Technology Platform zugegriffen werden kann. Alle in einem Zeitplan mit einem deaktivierten Benutzerkonto ausgeführten Aufträge werden nicht ausgeführt.

Anmerkung: Das Benutzerkonto "Admin" kann nicht deaktiviert werden.

- 1. Öffnen Sie die Management Console.
- 2. Öffnen Sie **System** > **Sicherheit**.
- 3. Aktivieren Sie das Kästchen neben dem zu ändernden Benutzer und klicken Sie anschließend auf die Schaltfläche "Bearbeiten" ...
- 4. Stellen Sie den Schalter **Aktiviert** auf **Deaktiviert** um.
- 5. Klicken Sie auf **Speichern**.

Das Benutzerkonto ist jetzt deaktiviert und kann nicht für den Zugriff auf Spectrum™ Technology Platform verwendet werden.

#### **Löschen eines Benutzers**

In dieser Prozedur wird beschrieben, wie ein Spectrum™ Technology Platform-Benutzerkonto dauerhaft gelöscht werden kann.

**Tipp:** Benutzerkonten können auch deaktiviert werden. Auf diese Weise wird verhindert, dass das Konto für den Zugriff auf das System verwendet wird, ohne dass das Konto gelöscht werden muss.

- 1. Öffnen Sie die Management Console.
- 2. Öffnen Sie **System** > **Sicherheit**.
- 3. Aktivieren Sie das Kästchen neben dem zu löschenden Benutzer und klicken Sie anschließend auf die Schaltfläche "Löschen" <sup>a</sup>.

Anmerkung: Das Benutzerkonto "Admin" kann nicht gelöscht werden.

#### **Sperren von Benutzerkonten**

Als Sicherheitsmaßnahme werden Benutzerkonten nach fünf nicht erfolgreichen Authentifizierungsversuchen in Folge deaktiviert. Dies umfasst nicht erfolgreiche Authentifizierungsversuche im Enterprise Designer, in der Management Console, in Webservices und in der Client-API.

Als Administrator können Sie ein Benutzerkonto wieder aktivieren, indem Sie sich bei der Management Console anmelden, den Benutzer bearbeiten und den Schalter **Aktiviert** auf **Ein** stellen. Benutzerkonten können auch über die Administrationsumgebung wieder aktiviert werden. Benutzer können ihre eigenen Konten nicht entsperren.

**Anmerkung:** Wenn Sie LDAP oder Active Directory für die Authentifizierung verwenden, finden die Regeln dieser Dienste zum Sperren von Konten Anwendung. Ihre LDAP- oder Active Directory-Regeln lassen unter Umständen mehr oder weniger nicht erfolgreiche Anmeldeversuche zu als Spectrum™ Technology Platform.

#### *Entsperren* des Kontos "Admin"

Benutzer werden nach mehreren, nicht erfolgreichen Anmeldeversuchen gesperrt. Die meisten Benutzerkonten können über die Management Console entsperrt werden, das Konto "Admin" jedoch nicht. Stattdessen müssen Sie zum Entsperren des Kontos "Admin" ein Skript auf dem Server ausführen.

1. Melden Sie sich auf dem Server an, auf dem Spectrum™ Technology Platform ausgeführt wird.

Melden Sie sich bei einem beliebigen Knoten an, wenn Sie Spectrum™ Technology Platform in einem Cluster ausführen. Sie müssen das Skript zum Entsperren nur auf einem der Knoten ausführen.

- 2. Öffnen Sie eine Eingabeaufforderung und rufen Sie den Ordner *Spectrum Folder*\server\bin auf.
- 3. (Nur unter Unix und Linux) Führen Sie den folgenden Befehl aus:

. ./setup

4. Führen Sie das Skript "enableadmin" aus, indem Sie den folgenden Befehl eingeben:

Unter Windows:

enableadmin.bat -h *Host und Port* -p *Admin-Kennwort* [-s]

Unter Unix/Linux:

```
./enableadmin.sh -h Host und Port -p Admin-Kennwort [-s]
```
Dabei gilt Folgendes:

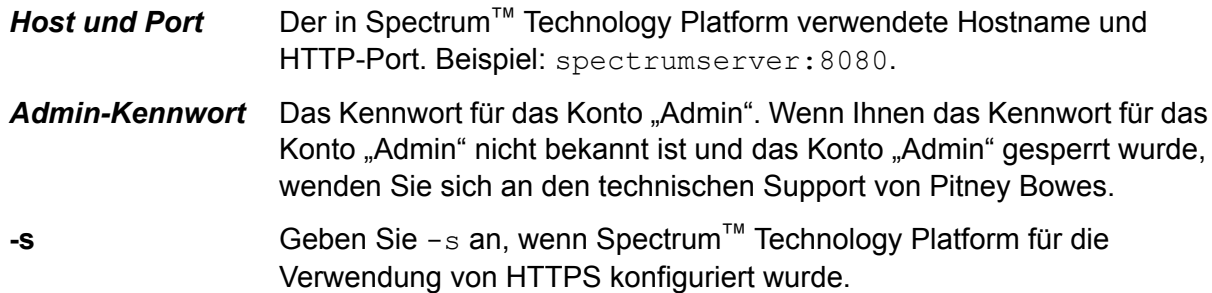

### **Automatische Abmeldung aufgrund von Inaktivität**

Benutzer des Enterprise Designer und Webclients wie die Management Console, der Relationship Analysis Client, das Business Steward Portal und andere werden nach 30 Minuten Inaktivität automatisch abgemeldet.

## Rollen

Eine *Rolle* ist eine Sammlung von Berechtigungen, die den Zugriff auf verschiedene Teile des Systems gewähren oder verweigern. Rollen spiegeln in der Regel die Art der Interaktionen wider, die zwischen einem bestimmten Benutzertyp und dem System bestehen. Beispiel: Sie verfügen über eine Rolle für Datenfluss-Designer, die Zugriff zum Erstellen und Ändern von Datenflüssen gewährt, sowie über eine weitere Rolle für Personen, die lediglich Daten über vorhandene Datenflüsse verarbeiten müssen.

In Spectrum™ Technology Platform sind folgende Rollen bereits definiert:

**Administrator** Diese Rolle hat auf alle Teile des Systems Vollzugriff.

- Diese Rolle ist für Benutzer vorgesehen, die Datenflüsse und Prozessflüsse im Enterprise Designer erstellen. Sie bietet die Möglichkeit, Datenflüsse zu entwerfen und auszuführen. **Designer**
- Diese Rolle ist für Benutzer vorgesehen, die Daten über Spectrum™ Technology Platform verarbeiten müssen, jedoch keine Datenflüsse erstellen oder ändern **Integrator** müssen. Sie ermöglicht es Benutzern, über Webservices und die API auf Dienste zuzugreifen und Aufträge auszuführen.
- Dies ist die Standardrolle. Sie bietet keinen Zugriff auf das System. Benutzer mit dieser Rolle können nur dann auf das System zugreifen, wenn Sie über Änderungen gesicherter Entitäten eine Berechtigung erteilen. **Benutzer**

**Anmerkung:** Weitere Informationen zu den vordefinierten Rollen für das Location Intelligence-Modul finden Sie unter **Sicherheit für das Location [Intelligence-Modul](#page-53-0)** auf Seite 54.

Öffnen Sie die Management Console und die Option **Sicherheit**, und klicken Sie auf **Rollen**, um die für die einzelnen Rollen erteilten Berechtigungen anzuzeigen. Wählen Sie anschließend die Rolle aus, die angezeigt werden soll, und klicken Sie auf **Anzeigen**.

**Tipp:** Die vordefinierten Rollen können nicht geändert werden. Sie können jedoch neue Rollen erstellen und dabei die vordefinierten Rollen als Startpunkt verwenden.

### <span id="page-25-0"></span>**Erstellen einer Rolle**

Eine Rolle ist eine Sammlung von Berechtigungen, die einem Benutzer zugewiesen werden. Wenn die in Spectrum™ Technology Platform enthaltenen vordefinierten Rollen nicht den Bedürfnissen Ihrer Organisation entsprechen, können Sie Ihre eigenen Rollen erstellen.

- 1. Öffnen Sie die Management Console.
- 2. Öffnen Sie **System** > **Sicherheit**.
- 3. Klicken Sie auf **Rollen**.
- 4. Klicken Sie auf die Schaltfläche "Hinzufügen" $\pm$ .

**Tipp:** Wenn Sie eine Rolle erstellen möchten, die einer vorhandene Rolle ähnelt, können Sie die vorhandene Rolle kopieren, indem Sie das Kästchen neben der zu kopierenden Rolle

aktivieren und anschließend auf die Schaltfläche "Kopieren" klicken  $[$ <sup>®</sup>. Anschließend können Sie die neue Rolle bearbeiten und mit den folgenden Schritten fortfahren.

- 5. Geben Sie im Feld **Rollenname** den gewünschten Namen für diese Rolle ein. Sie können den Namen frei wählen.
- 6. Optional: Da die Liste der gesicherten Entitätstypen lang sein kann, können Sie auch nur eine bestimmte Gruppe gesicherter Entitätstypen anzeigen. Dies kann hilfreich sein, wenn Sie die gleichen Berechtigungen auf alle Entitäten in einer Gruppe anwenden möchten. Wenn Sie beispielsweise die Berechtigung zum Ändern aus allen Datenbankressourcen entfernen möchten, könnten Sie die Liste so filtern, dass nur die Gruppe "Datenbankressourcen" angezeigt wird. Gehen Sie wie folgt vor, um nur eine Gruppe anzuzeigen und zu ändern:
	- a) Aktivieren Sie das Kästchen **Gruppenfilterung aktivieren**.
	- b) Klicken Sie in der im Header der Spalte **Gruppe** auf das Trichtersymbol und wählen Sie die Gruppe aus, die Sie anzeigen möchten.
	- c) Aktivieren oder deaktivieren Sie im Header der Spalte das Kästchen bei der Berechtigung, die angewendet werden soll.
	- d) Klicken Sie auf das Filtersymbol, wählen Sie **(Alle)** aus und deaktivieren Sie anschließend das Kästchen **Gruppenfilterung aktivieren**, um zur vollständigen Liste der gesicherten Entitätstypen zurückzukehren.
- 7. Wählen Sie die Berechtigungen aus, die Sie für die einzelnen Entitätstypen erteilen möchten. Es gibt folgende Berechtigungen:
	- Ermöglicht es dem Benutzer, im Entitätstyp enthaltene Entitäten anzuzeigen. Wenn Sie beispielsweise für den Entitätstyp "JDBC-Verbindung" die Berechtigung **Anzeigen** zum Anzeigen erteilen, können Benutzer mit dieser Rolle Datenbankverbindungen in der Management Console anzeigen.
	- Ermöglicht es dem Benutzer, im Entitätstyp enthaltene Entitäten zu ändern. Wenn Sie beispielsweise für den Entitätstyp "JDBC-Verbindung" die Berechtigung **Ändern** zum Ändern erteilen, können Benutzer mit dieser Rolle Datenbankverbindungen in der Management Console ändern.
- Ermöglicht es dem Benutzer, Entitäten zu erstellen, die in die Kategorie dieses Entitätstyps fallen. Wenn Sie beispielsweise für den Entitätstyp **Erstellen** "JDBC-Verbindung" die Berechtigung zum Erstellen erteilen, können Benutzer mit dieser Rolle in der Management Console neue Datenbankverbindungen erstellen.
- Ermöglicht es dem Benutzer, im Entitätstyp enthaltene Entitäten zu löschen. Wenn Sie beispielsweise für den Entitätstyp "JDBC-Verbindung" die Berechtigung **Löschen** zum Löschen erteilen, können Benutzer mit dieser Rolle Datenbankverbindungen in der Management Console löschen.
- Ermöglicht es dem Benutzer, die Verarbeitung von Aufträgen, Diensten und Prozessflüssen einzuleiten. Wenn Sie beispielsweise für den Entitätstyp "Auftrag" **Ausführen** die Berechtigung zum Ausführen erteilen, können Benutzer mit dieser Rolle Batchaufträge ausführen. Wenn Sie für den Entitätstyp "Dienst" die Berechtigung zum Ausführen erteilen, können Benutzer mit dieser Rolle auf Dienste zugreifen, die in Spectrum™ Technology Platform über die API oder Webservices ausgeführt werden.
- 8. Klicken Sie auf **Speichern**.

Die Rolle kann jetzt einem Benutzer zugewiesen werden.

### **Löschen einer Rolle**

Eine Rolle kann gelöscht werden, wenn sie keinem Benutzer mehr zugewiesen ist.

**Anmerkung:** Folgende Rollen können nicht gelöscht werden: Administrator, Benutzer, Designer und Integrator.

- 1. Öffnen Sie die Management Console.
- 2. Öffnen Sie **System** > **Sicherheit**.
- 3. Stellen Sie auf der Registerkarte **Benutzer** sicher, dass die Rolle, die gelöscht werden soll, keinem Benutzer zugewiesen ist. Eine Rolle kann nicht gelöscht werden, wenn sie einem Benutzer zugewiesen ist.
- 4. Klicken Sie auf **Rollen**.
- 5. Aktivieren Sie das Kästchen neben der zu löschenden Rolle und klicken Sie anschließend auf die Schaltfläche "Löschen" [

### **Deaktivieren der rollenbasierten Sicherheit**

Die rollenbasierte Sicherheit ist standardmäßig aktiviert. Dies bedeutet, dass die den Benutzern über Rollen zugewiesenen Sicherheitseinschränkungen erzwungen werden. Wenn Sie die rollenbasierte Sicherheit deaktivieren möchten, werden die den Benutzern zugewiesenen Sicherheitseinschränkungen nicht erzwungen, sodass alle Benutzer Zugriff auf alle Teile des Systems haben. Beachten Sie, dass für den Zugriff auf Dienste immer ein gültiges Benutzerkonto erforderlich ist, selbst dann, wenn Sie die rollenbasierte Sicherheit deaktivieren.

In dieser Prozedur wird beschrieben, wie die rollenbasierte Sicherheit deaktiviert wird.

Warnung: Wenn Sie diese Prozedur befolgen, haben alle Benutzer Vollzugriff auf Ihr Spectrum<sup>™</sup> Technology Platform-System.

- 1. Öffnen Sie die Management Console.
- 2. Öffnen Sie **System** > **Sicherheit**.
- 3. Stellen Sie den Schalter **Zugriff nach Rolle beschränken** auf **Deaktiviert** um.

### **Gesicherte Entitätstypen – Plattform**

Ein Entitätstyp stellt eine Kategorie von Elementen dar, für die der Zugriff gewährt oder verweigert werden soll. Es gibt beispielsweise den Entitätstyp "Datenflüsse", der Berechtigungen für alle Datenflüsse auf dem System steuert. Plattformentitätstypen gelten für alle Spectrum™ Technology Platform-Installationen, während modulspezifische Entitätstypen nur gelten, wenn Sie bestimmte Module installiert haben. Die Entitätstypen auf Plattformebene lauten wie folgt:

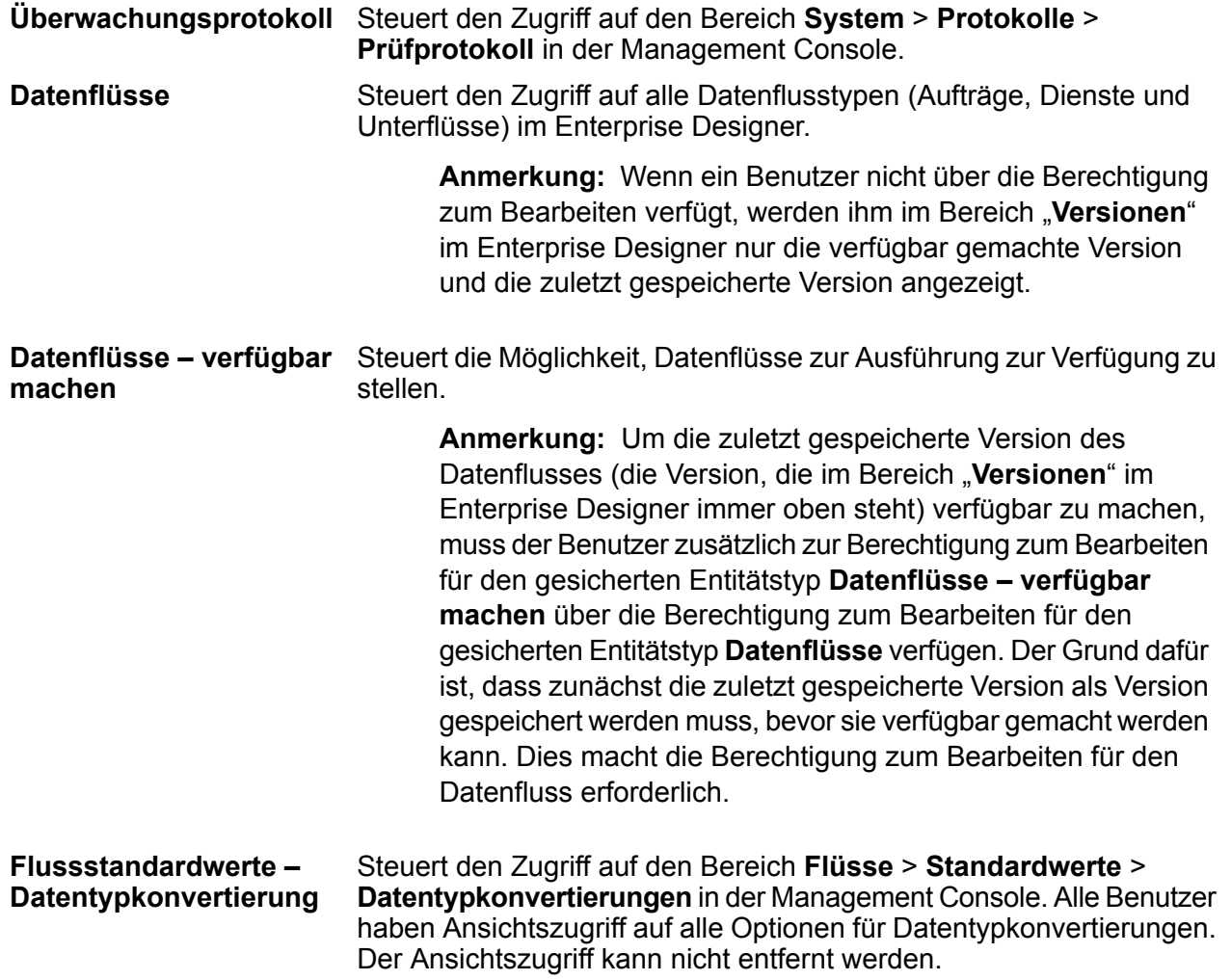

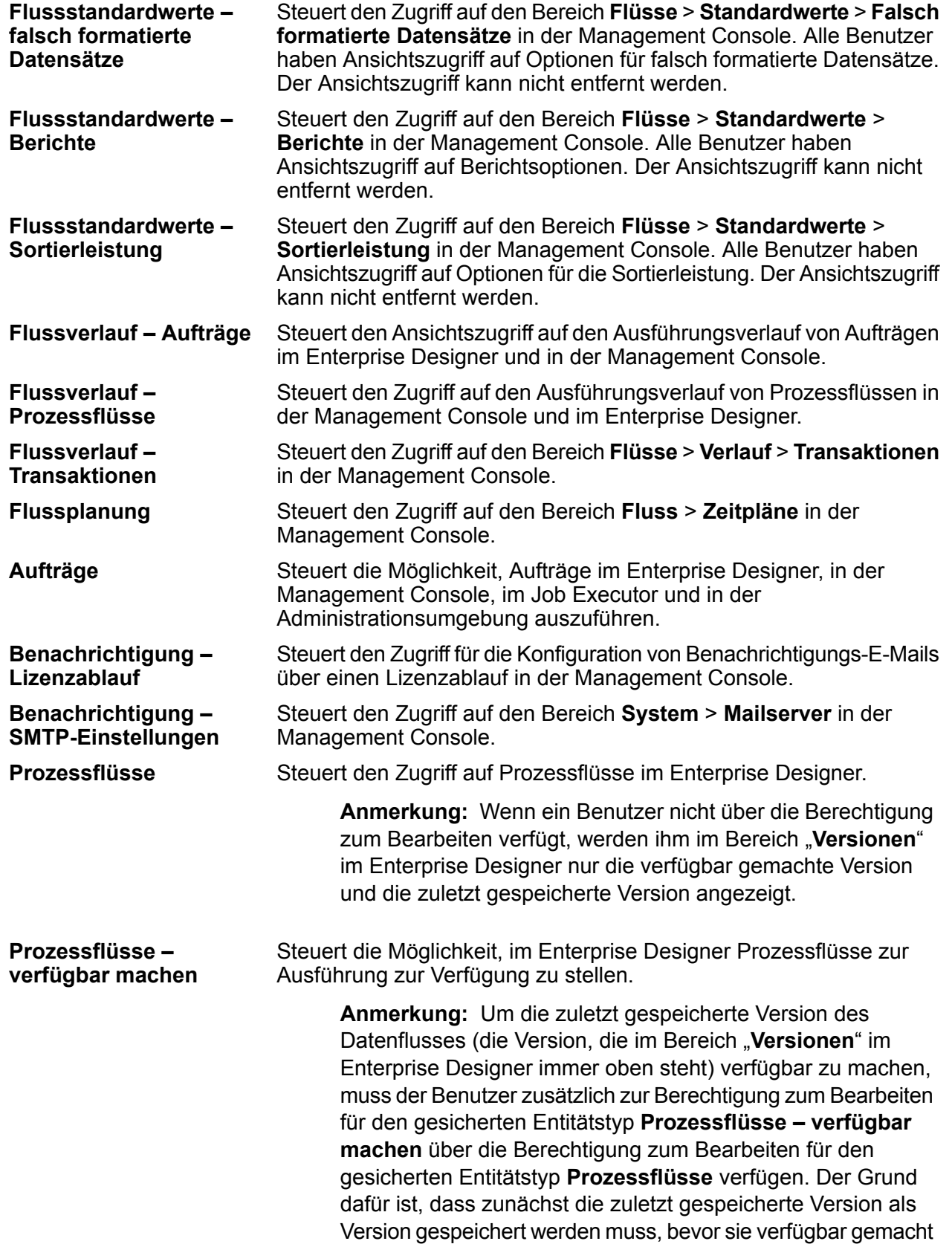

werden kann. Dies macht die Berechtigung zum Bearbeiten für den Datenfluss erforderlich.

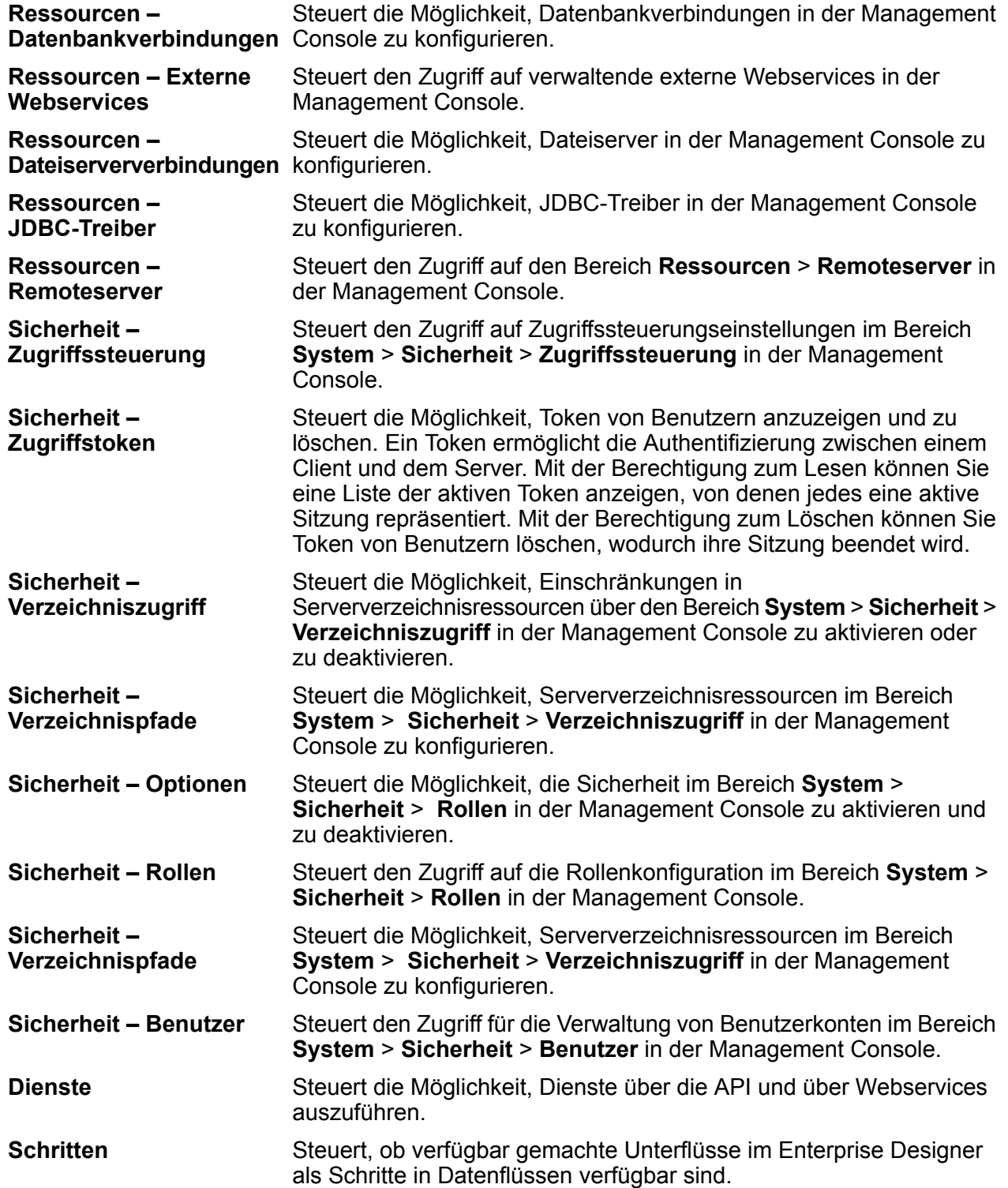

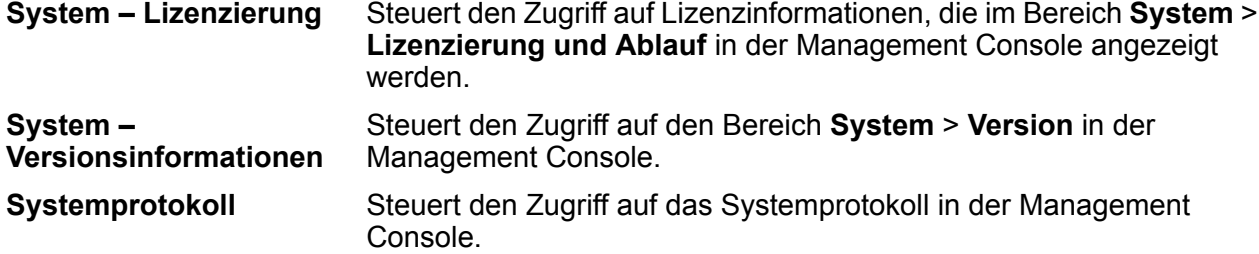

#### **Gesicherte Entitätstypen – Location Intelligence-Modul**

Ein Entitätstyp stellt eine Kategorie von Elementen dar, für die der Zugriff gewährt oder verweigert werden soll. Das Location Intelligence-Modul umfasst folgende modulspezifische Entitätstypen:

- Steuert Berechtigungen für alle benannten Ressourcen im Location Intelligence-Modul. Ressourcen Benutzer der Location Intelligence-Moduldienste müssen für die von Ihnen **Benannte** verwendeten Ressourcen und alle abhängigen Ressourcen mindestens über Berechtigungen zum Lesen verfügen. Bei der Erstellung einer benannten Ressource (mit einem beliebigen Tool, Spatial Manager, die Administrationsumgebung, den Named Resource-Dienst und WebDAV inbegriffen) wird für die benannte Ressource automatisch eine neue gesicherte Entität vom Typ "LocationIntelligence.Named Resource" erstellt.
- Dataset.DML Steuert Berechtigungen für im Location Intelligence-Modul verwendete Datasets, die benannten Tabellen zugeordnet sind. Bei der Erstellung oder dem Hochladen einer benannten Tabelle (mit einem beliebigen Tool, Spatial Manager, die Administrationsumgebung, den Named Resource-Dienst und WebDAV inbegriffen) wird für das zugeordnete Dataset der benannten Tabelle automatisch eine neue gesicherte Entität vom Typ "LocationIntelligence.Dataset" erstellt. Ein Benutzer muss für eine benannte Tabelle über Berechtigungen zum Anzeigen *und* für das Dataset über Berechtigungen zum Erstellen/Ändern/Löschen verfügen, um DML-Vorgänge in beschreibbaren (JDBC-basierten) Tabellen ausführen zu können. DML-Vorgänge beinhalten das Einfügen, Aktualisieren und Löschen ausgeführter Vorgänge unter Verwendung des "Write Spatial Data"-Schrittes oder des Feature-Dienstes.

### **Zugriffssteuerung**

Die Berechtigungen für einen Benutzer werden über Zugriffssteuerungseinstellungen zusammen mit Rollen definiert. Durch Rollen werden die Berechtigungen für Entitätskategorien definiert, z. B. alle Datenflüsse oder alle Datenbankressourcen, und durch Zugriffssteuerungseinstellungen werden die Berechtigungen für bestimmte Entitäten definiert, so genannte *gesicherte Entitäten*. Zu Beispielen für gesicherte Entitäten zählen bestimmte Aufträge oder bestimmte Datenbankverbindungen. Beispiel: Sie verfügen über eine Rolle, die für den gesicherten Entitätstyp "Datenflüsse" die Berechtigung zum Ändern gewährt hat. Sie möchten jedoch verhindern, dass Benutzer einen bestimmten Datenfluss ändern. Dies ist möglich, indem Sie die Berechtigung zum Ändern für den bestimmten Datenfluss über die Zugriffssteuerung entfernen. Sie können Zugriffssteuerungseinstellungen für Benutzer und Rollen angeben. Durch die Zugriffssteuerungseinstellungen eines Benutzers werden die von den

Benutzerrollen gewährten Berechtigungen dieses bestimmten Benutzers überschrieben. Zugriffssteuerungseinstellungen für Rollen gelten für alle Benutzer mit dieser Rolle.

### **Konfigurieren der Zugriffssteuerung**

Die Berechtigungen für einen Benutzer werden über Zugriffssteuerungseinstellungen zusammen mit Rollen definiert. Durch Rollen werden die Berechtigungen für Entitätskategorien definiert, z. B. alle Datenflüsse oder alle Datenbankressourcen, und durch Zugriffssteuerungseinstellungen werden die Berechtigungen für bestimmte Entitäten definiert, z. B. bestimmte Aufträge oder Datenbankverbindungen.

Um Zugriffssteuerungen konfigurieren zu können, müssen Sie über Berechtigungen zum Anzeigen und Ändern dieser gesicherten Entitätstypen verfügen:

- Sicherheit Zugriffssteuerung
- Sicherheit Rollen
- Sicherheit Benutzer

Gehen Sie wie folgt vor, um eine Zugriffssteuerung zu konfigurieren:

- 1. Klicken Sie in der Management Console auf **System** > **Sicherheit**.
- 2. Klicken Sie auf die Registerkarte **Zugriffssteuerung**.
- 3. Klicken Sie auf die Schaltfläche "Hinzufügen" $\pm$ .
- 4. Führen Sie eine der folgenden Aktionen aus:
	- Klicken Sie auf **Rolle**, wenn Sie Zugriffssteuerungen für eine Rolle angeben möchten. Die von Ihnen angegebenen Zugriffssteuerungsberechtigungen haben auf alle Benutzer Auswirkungen, die über die von Ihnen ausgewählte Rolle verfügen.
	- Klicken Sie auf **Benutzer**, wenn Sie Zugriffssteuerungen für einen einzelnen Benutzer angeben möchten. Die von Ihnen angegebenen Zugriffssteuerungsberechtigungen haben nur Auswirkungen auf den von Ihnen ausgewählten Benutzer.
- 5. Wählen Sie die Rolle oder den Benutzer aus, für die bzw. für den Sie Zugriffssteuerungen definieren möchten.
- 6. Klicken Sie auf die Schaltfläche "Hinzufügen" $\boxed{+}$ .
- 7. Wählen Sie den gesicherten Entitätstyp aus, der die von Ihnen gewünschte gesicherte Entität enthält. Wenn Sie beispielsweise eine Zugriffssteuerung für einen Datenfluss konfigurieren möchten, wählen Sie "Plattorm.Dataflows" aus.
- 8. Wählen Sie die gesicherte Entität aus, für die Sie Zugriffssteuerungen konfigurieren möchten, und klicken Sie dann auf die Schaltfläche **>>**, um sie zur Liste **Ausgewählte Entitäten** hinzuzufügen.
- 9. Klicken Sie auf **Hinzufügen**.

Die von Ihnen ausgewählten gesicherten Entitäten werden angezeigt. Die Kästchen geben die gültigen Berechtigungen für die ausgewählte Rolle oder den ausgewählten Benutzer an.

10. Geben Sie die Berechtigungen an, die Sie für die einzelnen gesicherten Entitäten erteilen möchten. Die einzelnen gesicherten Entitäten können über folgende Berechtigungen verfügen:

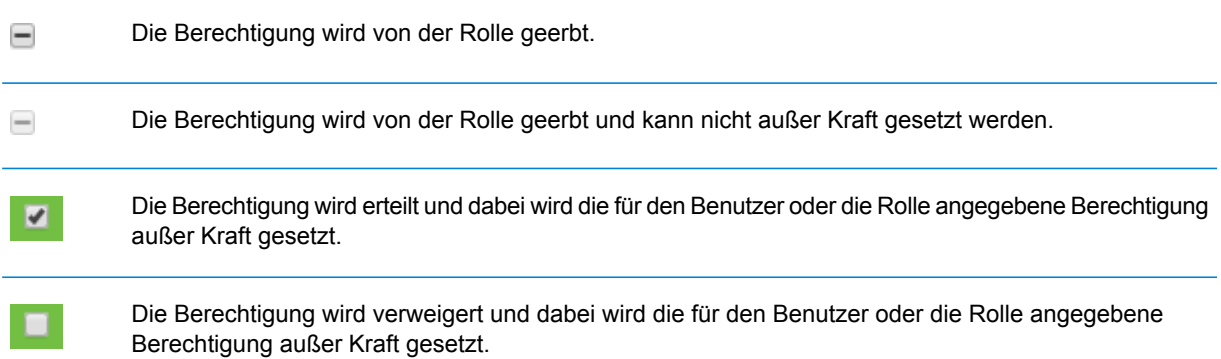

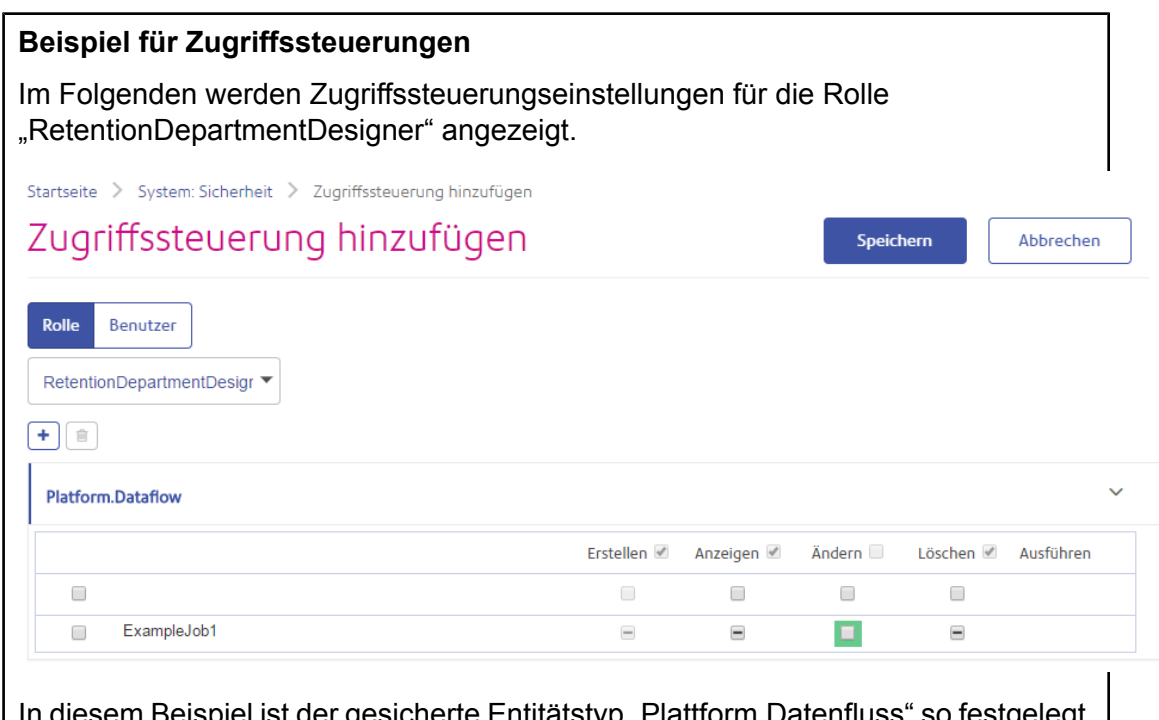

el ist der gesicherte Entitätstyp "Plattform.Datenfluss" so festgelegt, dass die Berechtigungen zum Anzeigen und Ändern erteilt werden, die Berechtigung zum Löschen jedoch nicht. Folglich würde jeder Benutzer mit der Rolle "RetentionDepartmentDesigner" für alle Datenflüsse über diese Berechtigungen verfügen. Sie möchten jedoch verhindern, dass Benutzer mit dieser Rolle nur den Datenfluss "Beispielauftrag 1" ändern können. In diesem Fall müssen Sie das Kästchen bei "Beispielauftrag 1" in der Spalte "Ändern" deaktivieren. Jetzt können Benutzer mit dieser Rolle diesen Datenfluss nicht ändern, sie können aber weiterhin andere Datenflüsse ändern.

### **Löschen von Zugriffssteuerungseinstellungen**

Wenn Sie Zugriffssteuerungseinstellungen für einen Benutzer oder eine Rolle löschen, werden die in den Zugriffssteuerungseinstellungen definierten Außerkraftsetzungen der Berechtigungen aus dem Bereich des Benutzers oder der Rolle entfernt. Dies bedeutet für Benutzer, dass die durch die Rolle eines Benutzers erteilten Berechtigungen ohne Außerkraftsetzungen wirksam werden. Für Rollen bedeutet dies, dass die in der Rolle selbst definierten Berechtigungen ohne Außerkraftsetzungen wirksam werden.

- 1. Öffnen Sie die Management Console.
- 2. Öffnen Sie **System** > **Sicherheit**.
- 3. Klicken Sie auf **Zugriffssteuerung**.
- 4. Aktivieren Sie das Kästchen neben dem Benutzer oder der Rolle, bei dem bzw. bei der Sie eine Zugriffssteuerung entfernen möchten, und klicken Sie anschließend auf die Schaltfläche  $.L$ öschen" $\boxed{\blacksquare}$

## Begrenzen des Serververzeichniszugriffs

Wenn Benutzer Aufgaben ausführen, für die sie eine Datei auswählen müssen, können sie die Ordner des Spectrum™ Technology Platform-Servers durchsuchen. So können Benutzer beispielsweise den Server durchsuchen, wenn sie eine Eingabe- oder Ausgabedatei in einem Quelloder Datenladungsschritt im Enterprise Designer auswählen. Als Administrator möchten Sie eventuell den Zugriff beschränken, sodass empfindliche Teile des Servers nicht durchsucht oder geändert werden können.

Eine Möglichkeit, den gesamten Zugriff auf das Dateisystem des Servers zu unterbinden, ist, sicherzustellen, dass Benutzer nicht über die Plattform-Sicherheitsberechtigung **Sicherheit – Verzeichnispfade** verfügen. So verhindern Sie den Zugriff auf alle Ordner auf dem Server. Sie können außerdem den Zugriff auf einige Ordner auf dem Server verhindern, während Sie den Zugriff auf andere Ordner gewähren. Wenn Sie eingeschränkten Zugriff gewähren, werden die Ordner, auf die Sie Zugriff gewähren, in den obersten Ordnern in den Fenstern zum Durchsuchen der Dateien angezeigt. Wenn Sie Benutzern z. B. erlauben, nur auf einen Ordner auf dem Server "WestRegionCustomers" zuzugreifen, würden die Benutzer beim Durchsuchen des Servers nur diesen Ordner sehen, wie hier dargestellt:

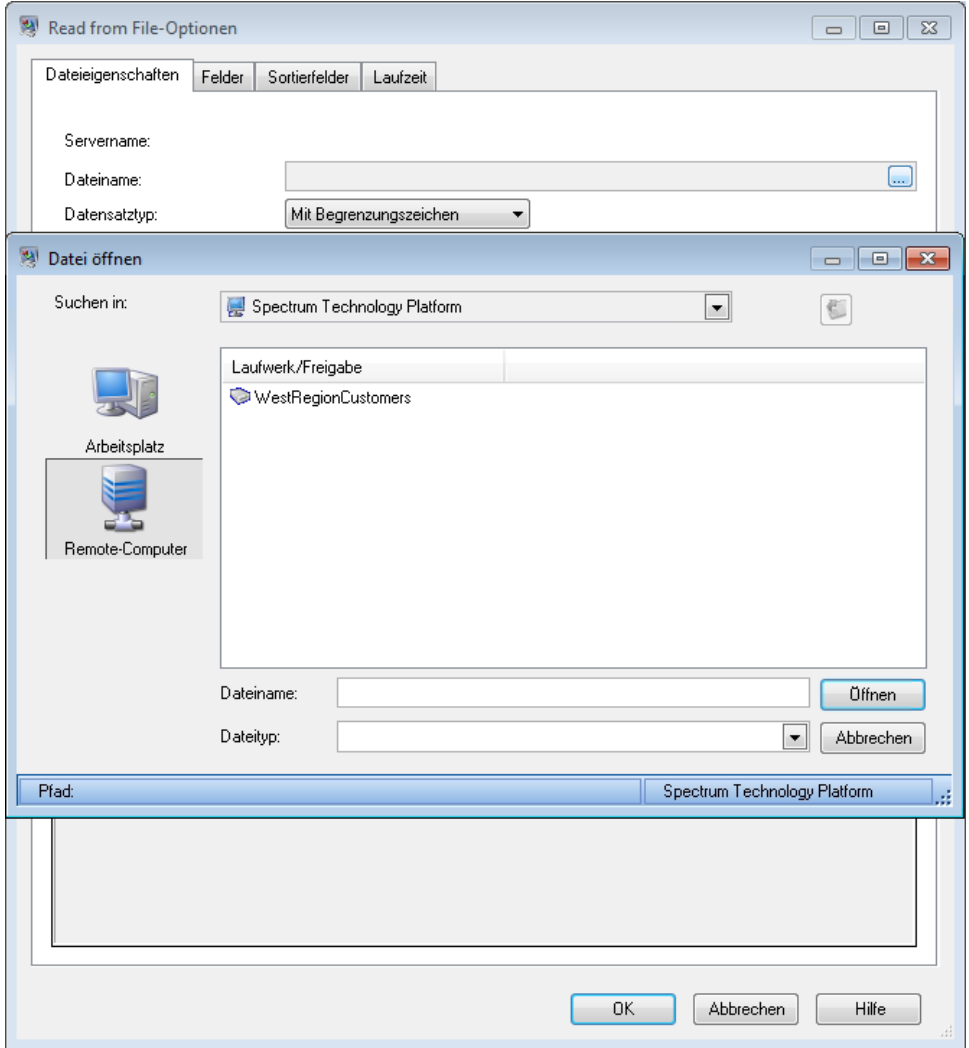

**Wichtig:** Es gibt zwei Situationen, bei denen Benutzer das gesamte Dateisystem des Server anzeigen können, auch wenn Sie nur eingeschränkten Zugriff gewährt haben:

- Benutzer durchsuchen den Server während der Erstellung einer Spectrum-Datenbank in der Management Console nach einer Datenbankdatei.
- Benutzer durchsuchen den Server während der Erstellung eines Treibers in der Management Console nach einer JDBC-Treiberdatei.

Um Benutzer daran zu hindern, das gesamte Dateisystem des Servers zu durchsuchen, verwenden Sie Rollen, um den Zugriff von Benutzern auf Spectrum-Datenbanken und JDBC-Treiber zu beschränken.

Um Zugriff auf einige Ordner auf dem Server zu gewähren und gleichzeitig den Zugriff auf andere einzuschränken, folgen Sie dieser Prozedur.

- 1. Öffnen Sie die Management Console.
- 2. Öffnen Sie **System** > **Sicherheit**.
- 3. Klicken Sie auf **Verzeichniszugriff**.
- 4. Stellen Sie den Schalter **Zugriff auf Serververzeichnisse beschränken** auf **Ein**.
- 5. Klicken Sie auf die Schaltfläche "Hinzufügen" $\pm$ .
- 6. Geben Sie in das Feld **Name** einen aussagekräftigen Namen für den Ordner ein, für den Sie den Zugriff gewähren.

Der hier angegebene Name wird Benutzern als Stammname des Verzeichnisses angezeigt, wenn sie den Server durchsuchen. Im Beispiel zu Beginn dieses Themas lautete der Name des zugänglichen Verzeichnisses "WestRegionCustomers".

- 7. Legen Sie im Feld **Pfad** den Ordner fest, auf den Sie den Zugriff gewähren möchten. Benutzer können dann auf alle Dateien und Unterordner im angegebenen Ordner zugreifen.
- 8. Klicken Sie auf **Speichern**.
- 9. Wenn Sie den Zugriff auf weitere Ordner gewähren möchten, wiederholen Sie die vorherigen Schritte nach Bedarf.

Benutzer haben nun nur Zugriff auf die von Ihnen angegebenen Ordner. Beachten Sie, dass Benutzer über die Plattform-Sicherheitsberechtigung **Sicherheit – Verzeichnispfade** verfügen müssen, um auf Serververzeichnisse zugreifen zu können.

**Anmerkung:** Wenn es Datenflüsse gibt, die zuvor auf Dateien zugegriffen haben, die aufgrund von Einschränkungen nicht mehr verfügbar sind, schlagen diese Datenflüsse fehl.

## Konfigurieren der HTTPS-Kommunikation

Standardmäßig verwendet der Spectrum™ Technology Platform-Server HTTP für die Kommunikation mit dem Enterprise Designer, Browseranwendungen wie die Management Console und Metadata Insights sowie für die Verarbeitung von Webservice-Anforderungen und API-Aufrufen und für die Remote-Serverkommunikation. Sie können Spectrum™ Technology Platform zur Verwendung von HTTPS konfigurieren, wenn Sie diese Netzwerkkommunikation schützen möchten.

**Anmerkung:** Spectrum™ Technology Platform verwendet TLS 1.2 zur Verschlüsselung der Kommunikation. Anwendungen, die auf Spectrum™ Technology Platform-Webservices oder die API zugreifen, müssen TLS 1.2 unterstützen, um eine Verbindung über HTTPS herzustellen.

In dieser Prozedur wird beschrieben, wie Sie die HTTPS-Kommunikation bei einer Einzelserverinstallation von Spectrum™ Technology Platform aktivieren. Wenn Sie HTTPS verwenden möchten und Spectrum™ Technology Platform in einem Cluster ausführen, führen Sie nicht diese Prozedur aus. Konfigurieren Sie stattdessen den Load Balancer, HTTPS für die Kommunikation mit Clients zu verwenden. Die Kommunikation zwischen dem Load Balancer und den Spectrum™ Technology Platform-Knoten sowie zwischen den Knoten untereinander erfolgt unverschlüsselt, da Spectrum™ Technology Platform-Clustering HTTPS nicht unterstützt. Der Load Balancer und die
Spectrum™ Technology Platform-Server im Cluster müssen sich hinter einer Firewall befinden, um eine sichere Umgebung zu bieten.

So konfigurieren Sie die HTTPS-Kommunikation für eine Einzelserverinstallation von Spectrum™ Technology Platform:

- 1. Stoppen Sie den Spectrum™ Technology Platform-Server.
	- Klicken Sie dazu unter Windows auf das Spectrum™ Technology Platform-Symbol auf der Windows-Taskleiste und wählen Sie **Spectrum™ stoppen** aus. Wahlweise können Sie auch die Option "Dienste" in der Windows-Systemsteuerung verwenden und den Pitney Bowes Spectrum™ Technology Platform-Dienst stoppen.
	- Beziehen Sie unter Unix oder Linux das Skript *SpectrumLocation*/server/bin/setup und führen Sie dann das Skript *SpectrumLocation*/server/bin/server.stop aus.
- 2. Erstellen Sie ein durch eine vertrauenswürdige Zertifizierungsstelle (CA) signiertes Zertifikat.

**Anmerkung:** Das Zertifikat muss die Anforderungen für Verschlüsselung und Länge der von Spectrum™ Technology Platform verwendeten Java-Version erfüllen. Um die Java-Version herauszufinden, öffnen Sie die Management Console und navigieren Sie zu **System** > **Version**. Weitere Informationen finden Sie unter **[java.com/en/jre-jdk-cryptoroadmap.html](https://java.com/en/jre-jdk-cryptoroadmap.html)**.

3. Laden Sie das Zertifikat in einen JSSE-Schlüsselspeicher. Weitere Informationen finden Sie unter

**[www.eclipse.org/jetty/documentation/current/configuring-ssl.html#loading-keys-and-certificates](http://www.eclipse.org/jetty/documentation/current/configuring-ssl.html#loading-keys-and-certificates)**.

4. Erstellen Sie eine XML-Datei mit dem Namen spectrum-override-container-ssl.xml und folgendem Inhalt:

```
<beans xmlns="http://www.springframework.org/schema/beans"
    xmlns:xsi="http://www.w3.org/2001/XMLSchema-instance"
    xmlns:util="http://www.springframework.org/schema/util"
    xsi:schemaLocation="http://www.springframework.org/schema/beans
      http://www.springframework.org/schema/beans/spring-beans-3.0.xsd
       http://www.springframework.org/schema/util
      http://www.springframework.org/schema/util/spring-util-3.0.xsd">
    <bean id="defaultWebServerConnector"
class="org.eclipse.jetty.server.ServerConnector">
        <constructor-arg ref="webServer"/>
        <constructor-arg>
          <bean class="org.eclipse.jetty.util.ssl.SslContextFactory">
                <property name="keyStorePath"
value="/SpectrumKeystore"/>
              <property name="keyManagerPassword" value="password"/>
                <property name="keyStorePassword" value="password"/>
```

```
</bean>
        </constructor-arg>
        <property name="host" value="${spectrum.bind.address}"/>
        <property name="port" value="${spectrum.http.port}"/>
        <property name="idleTimeout" value="-1"/>
    \langle/bean>
</beans>
```
5. Ändern Sie die folgenden Zeilen nach Bedarf, damit sie Ihrer Umgebung entsprechen:

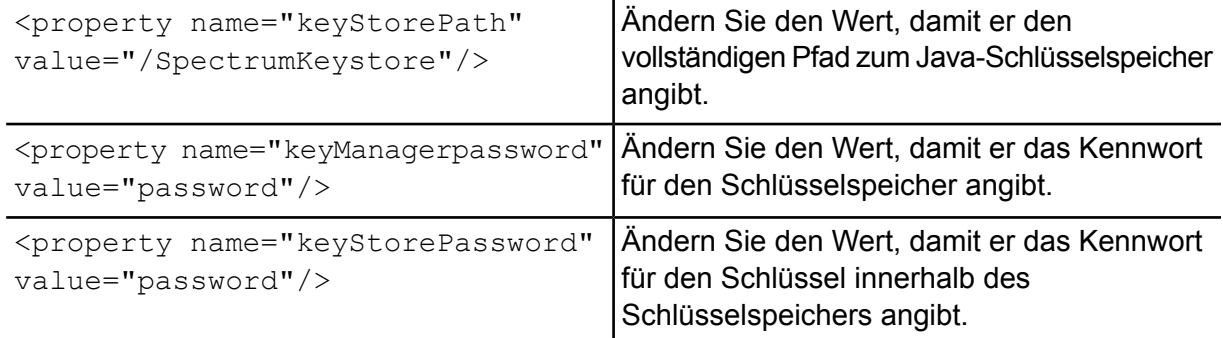

- 6. Speichern Sie die Datei spectrum-override-container-ssl.xml in *SpectrumLocation*/server/app/conf/spring.
- 7. Öffnen Sie in einem Texteditor die Datei spectrum-container.properties, die sich in *SpectrumLocation*/server/app/conf befindet. Entfernen Sie die Kommentarzeichen und legen Sie die folgenden Eigenschaften fest:

spectrum.http.port=*port* spectrum.runtime.port=*port* spectrum.runtime.hostname=*dnsname*

Dabei steht *port* für den Netzwerkport für die Kommunikation mit den Clients (z. B. 8443) und *dnsname* für den Hostnamen des Spectrum™ Technology Platform-Servers. Der angegebene Port muss für spectrum.http.port und spectrum.runtime.port identisch sein.

- 8. Wenn Sie HTTPS-Kommunikation für das Location Intelligence-Modul und die Spectrum-Geodatendienste konfigurieren, müssen Sie eine zusätzliche Konfiguration vornehmen, bevor Sie den Spectrum™ Technology Platform-Server neu starten.
	- a) Ändern Sie die Datei java.properties

(*SpectrumLocation*\server\modules\spatial), indem Sie alle Hostnamen und Ports ändern, sodass sie identisch mit den für den Spectrum™ Technology Platform-Server verwendeten sind. Der Hostname muss mit dem DNS-Namen des Servers und dem CN-Wert

### im Zertifikat übereinstimmen. Setzen Sie die Eigenschaft

repository.useSecureConnection auf true. Beispiel:

```
repository.host=www.spectrum.com
repository.port=8443
repository.useSecureConnection=true
```
- b) Ändern Sie in die URLs in diesen Dienstkonfigurationen, um HTTPS zu verwenden:
	- Mapping (nur erforderlich, wenn auf den Mapping-Dienst per SOAP zugegriffen wird und der ReturnImage-Parameter für eine RenderMap-Anforderung "false" ist)
	- WFS
	- WMS
	- WMTS

Weitere Informationen finden Sie im Spatial Manager-Handbuch im Abschnitt "Dienstprogramme" des *Spectrum Spatial-Handbuchs*.

- 9. Starten Sie den Spectrum™ Technology Platform-Server.
	- Klicken Sie dazu unter Windows auf das Spectrum™ Technology Platform-Symbol auf der Windows-Taskleiste und wählen Sie **Spectrum™ starten** aus. Wahlweise können Sie auch die Option "Dienste" in der Windows-Systemsteuerung verwenden und den Pitney Bowes Spectrum™ Technology Platform-Dienst starten.
	- Führen Sie unter Unix oder Linux das Skript *SpectrumLocation*/server/bin/server.start aus.
- 10. Wenn Sie HTTPS-Kommunikation für das Location Intelligence-Modul und die Spectrum-Geodatendienste konfigurieren, laden Sie die geänderten Dateien mit WebDAV in das Repository hoch (siehe dazu die Anleitung unter **Zugriff auf [Spectrum](#page-8-0) [Spatial-Datenbankressourcen](#page-8-0) mithilfe von WebFolders** auf Seite 9).

### Webservice-Authentifizierung

Bei Spectrum™ Technology Platform-Webservices ist es erforderlich, dass der anfordernde Benutzer gültige Anmeldeinformationen angibt. Es sind zwei Methoden für die Authentifizierung vorhanden: Standardauthentifizierung und Token-Authentifizierung.

#### *Standardauthentifizierung*

Bei der Standardauthentifizierung werden die Benutzerkennung und das Kennwort im HTTP-Header jeder Anforderung an den an den Webservice an Spectrum™ Technology Platform gesendet. Standardmäßig ist die Standardauthentifizierung aktiviert. Ihr Administrator deaktiviert die Standardauthentifizierung jedoch eventuell. Wenn die Standardauthentifizierung deaktiviert ist, müssen Sie per Token-Authentifizierung auf die Webservices zugreifen.

### *Token-Authentifizierung*

Bei der Token-Authentifizierung ruft der anfordernde Benutzer ein Token über den Spectrum™ Technology Platform-Server ab und verwendet das Token anschließend, wenn er eine Anforderung an den Webservice sendet. Statt Anmeldeinformationen in jeder Anforderung zu senden, wird das Token an den Server gesendet. Der Server ermittelt anschließend, ob es sich um ein gültiges Token handelt.

Im folgenden Diagramm wird der Prozess veranschaulicht:

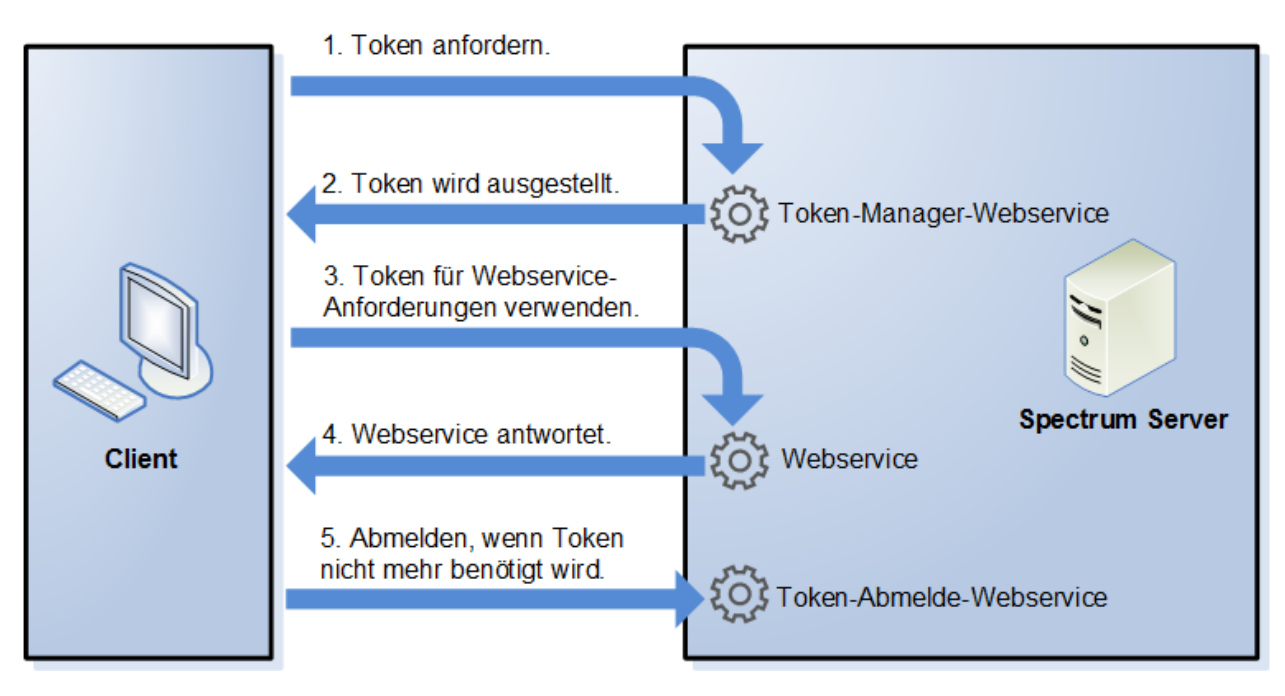

- 1. Rufen Sie ein Token über den Spectrum™ Technology Platform-Server ab, indem Sie eine Anforderung an den Token-Verwaltungsdienst senden.
- 2. Der Token-Verwaltungsdienst stellt ein Token aus. Wenn Sie ein Sitzungstoken angefordert haben, wird außerdem eine Sitzungskennung ausgestellt.
- 3. Senden Sie eine Anforderung an den gewünschten Webservice, und geben Sie das Token im HTTP-Header an. Geben Sie bei Sitzungstokens die Sitzungskennung im HTTP-Header an.
- 4. Der Webservice stellt eine Antwort aus. Mithilfe des Token können Sie weitere Webservice-Anforderungen entweder an denselben Webservice oder einen beliebigen anderen Webservice auf dem Spectrum™ Technology Platform-Server senden. Die Anzahl der Webservice-Anforderungen, die Sie mit einem Token senden können, unterliegt keinen Begrenzungen. Wenn das Token jedoch ein Ablauflimit (auch als Gültigkeitsdauer bezeichnet) hat, ist es nicht länger gültig, nachdem die Gültigkeitsdauer abgelaufen ist. Wenn es sich bei dem Token um ein Sitzungstoken handelt, wird es nach 30 Minuten der Inaktivität ungültig.
- 5. Wenn Sie das Token nicht mehr benötigen, sollten Sie sich abmelden, indem Sie eine Anforderung an den Abmeldungs-Webservice für Token senden. Dadurch wird das Token aus der Liste der gültigen Tokens auf dem Spectrum™ Technology Platform-Server entfernt.

### **Deaktivierung der Standardauthentifizierung für Webservices**

Spectrum™ Technology Platform unterstützt zwei Typen der Authentifizierung für Webservice-Anforderungen: Standardauthentifizierung und Token-Authentifizierung. Standardmäßig sind beide Methoden aktiviert. Wenn Webservice-Anforderungen die Token-Authentifizierung statt der Standardauthentifizierung verwenden sollen, können Sie die Standardauthentifizierung deaktivieren. Führen Sie dafür die folgenden Schritte aus.

**Anmerkung:** Beachten Sie, dass vorhandene Clients durch die Deaktivierung der Standardauthentifizierung fehlschlagen. WMS-, WMTS- und WFS-Clients erwarten beim Location Intelligence-Modul entweder die Standardauthentifizierung oder keine Authentifizierung. Wenn nur die Token-Authentifizierung aktiviert ist, schlagen diese Clients voraussichtlich fehl.

- 1. Stoppen Sie den Spectrum™ Technology Platform-Server.
- 2. Öffnen Sie die folgende Datei in einem Texteditor:

*SpectrumLocation*/server/app/conf/spectrum-container.properties

3. Setzen Sie die folgende Eigenschaft auf "False":

spectrum.security.authentication.webservice.basicauth.enabled=false

4. Starten Sie den Server.

### **Deaktivierung der Authentifizierung für Webservices**

Für alle von Spectrum™ Technology Platform verwendeten Dienste und für den Zugriff auf Ressourcen ist die Authentifizierung standardmäßig aktiviert.

Die Authentifizierung auf Dienstebene kann für alle SOAP- oder REST-Webservices (oder beide) deaktiviert werden. Dies ist nützlich, wenn in Ihrer Lösung eine hohe Authentifizierungsebene integriert ist, die beispielsweise die Dienste des Location Intelligence-Moduls verwendet.

So deaktivieren Sie die Authentifizierung für Spectrum™ Technology Platform-Webservices:

- 1. Stoppen Sie den Spectrum™ Technology Platform-Server.
- 2. Öffnen Sie die folgende Datei in einem Texteditor:

*SpectrumLocation*\server\app\conf\spectrum-container.properties

3. Ändern Sie den Wert jeder Eigenschaft nach Bedarf. So deaktivieren Sie beispielsweise die Authentifizierung für alle SOAP-Dienste:

```
spectrum.security.authentication.webservice.enabled.REST=true
spectrum.security.authentication.webservice.enabled.SOAP=false
```
**Anmerkung:** Im Falle des Location Intelligence-Moduls umfassen REST-Dienste auch OGC-Webservices.

- 4. Speichern Sie die Eigenschaftsdatei und schließen Sie sie.
- 5. Starten Sie den Spectrum™ Technology Platform-Server.

Nach Abschluss des Vorgangs wird die Authentifizierung für den angegebenen Typ von Webservices deaktiviert.

### **Aktivieren von CORS**

Bei Cross-Origin Resource Sharing (CORS) handelt es sich um einen W3C-Standard, anhand dessen Sie Daten zwischen Domänen teilen können. Mithilfe von CORS können Webanwendungen, die in einer Domäne ausgeführt werden, auf Daten einer anderen Domäne zugreifen. Wenn Sie CORS auf Ihrem Spectrum™ Technology Platform-Server aktivieren, können Sie auf einer anderen Domäne gehosteten Webanwendungen erlauben, auf die Spectrum™ Technology Platform-Webservices zuzugreifen.

Nehmen wir beispielsweise an, dass Ihre Webanwendung über **webapp.example.com** gehostet wird. Diese Webanwendung enthält eine JavaScript-Funktion, die einen über **spectrum.example.com** gehosteten Spectrum™ Technology Platform-Webservice aufruft. Ohne CORS müssten Sie einen Proxyserver verwenden, um diese Anforderung zu ermöglichen. Somit würde Ihre Implementierung komplizierter werden. Die Verwendung eines Proxyservers ist mit CORS nicht erforderlich. Stattdessen können Sie webapp.example.com die Kennzeichnung "Zulässiger Ursprung" geben. Dementsprechend erlauben Sie Spectrum™ Technology Platform, auf Webservice-Anforderungen zu antworten, die über die Domäne **webapp.example.com** gesendet werden.

So aktivieren Sie CORS auf Ihrem Spectrum™ Technology Platform-Server:

- 1. Stoppen Sie den Spectrum™ Technology Platform-Server.
- 2. Öffnen Sie die folgende Datei in einem Texteditor:

*SpectrumLocation*/server/app/conf/spectrum-advanced.properties

3. Bearbeiten Sie die folgenden Parameter.

### **spectrum.jetty.cors.enabled**

Setzen Sie diese Eigenschaft auf true, um CORS zu aktivieren. Der Standardwert ist false.

### **spectrum.jetty.cors.allowedOrigins**

Eine durch Kommas getrennte Liste der Ursprünge, die auf Ressourcen auf dem Spectrum™ Technology Platform-Server zugreifen können. Der Standardwert lautet http://localhost:8080,http://localhost:443. Hierüber wird der Zugriff auf Ressourcen über den HTTP-Standardport 8080 und den HTTPS-Standardport 443 gewährt.

Wenn ein zulässiger Ursprung ein oder mehrere Sternchen ("\*") enthält, z. B. http://\*.domain.com, werden Sternchen in .\* umgewandelt und Punktzeichen (".") werden in Escape-Zeichen "\." gesetzt. Der daraus folgende zulässige Ursprung wird als regulärer Ausdruck interpretiert. Zulässige Ursprünge können dementsprechend komplexere Ausdrücke wie https?://\*.domain.[a-z]{3} sein, die HTTP oder HTTPS,

mehreren Unterdomänen und jeder dreistelligen Domäne der obersten Ebene (.com, .net, .org usw.) entsprechen.

### **spectrum.jetty.cors.allowedMethods**

Eine durch Kommas getrennte Liste der HTTP-Methoden, die beim Zugriff auf Ressourcen auf dem Spectrum™ Technology Platform-Server verwendet werden können. Der Standardwert ist POST,GET,OPTIONS,PUT,DELETE,HEAD.

### **spectrum.jetty.cors.allowedHeaders**

Eine durch Kommas getrennte Liste der HTTP-Header, die beim Zugriff auf Ressourcen auf dem Spectrum™ Technology Platform-Server zugelassen sind. Der Standardwert ist X-PINGOTHER, Origin, X-Requested-With, Content-Type, Accept. Wenn der Wert ein einzelnes Sternchen ("\*") ist, werden alle Header zugelassen.

### **spectrum.jetty.cors.preflightMaxAge**

Die Anzahl an Sekunden, während der Preflight-Anforderungen durch den Client zwischengespeichert werden können. Der Standardwert beträgt 1800 Sekunden oder 30 Minuten.

### **spectrum.jetty.cors.allowCredentials**

Gibt an, ob die Ressource Anforderungen mit Anmeldeinformationen zulässt. Der Standardwert ist true.

- 4. Speichern Sie die Datei und schließen Sie sie.
- 5. Starten Sie den Spectrum™ Technology Platform-Server.

### **Deaktivieren von Host-Überprüfungen bei der Token-Authentifizierung**

Bei der Token-Authentifizierung prüft der Spectrum™ Technology Platform-Server das vom Client bereitgestellte Token, bevor er auf die Anforderung antwortet. Der Server überprüft das Token, um festzustellen, ob es abgelaufen ist, ob es korrekt verschlüsselt wurde und ob es dem korrekten Host entstammt. Bei Sitzungstokens überprüft der Server zudem die Sitzungskennung. Wenn eine dieser Prüfungen fehlschlägt, wird das Token abgelehnt und der Server antwortet nicht auf die Anforderung.

In einer Cluster-Umgebung werden Anforderungen eventuell so weitergeleitet, dass die Anforderungen von einem anderen Host zu kommen scheinen als demjenigen, der im Token angegeben ist. Als Folge wird die Fehlermeldung "Ungültiges Token" angezeigt. Nehmen wir beispielsweise an, dass Ihnen ein Cluster mit zwei Knoten gemäß der folgenden Darstellung vorliegt:

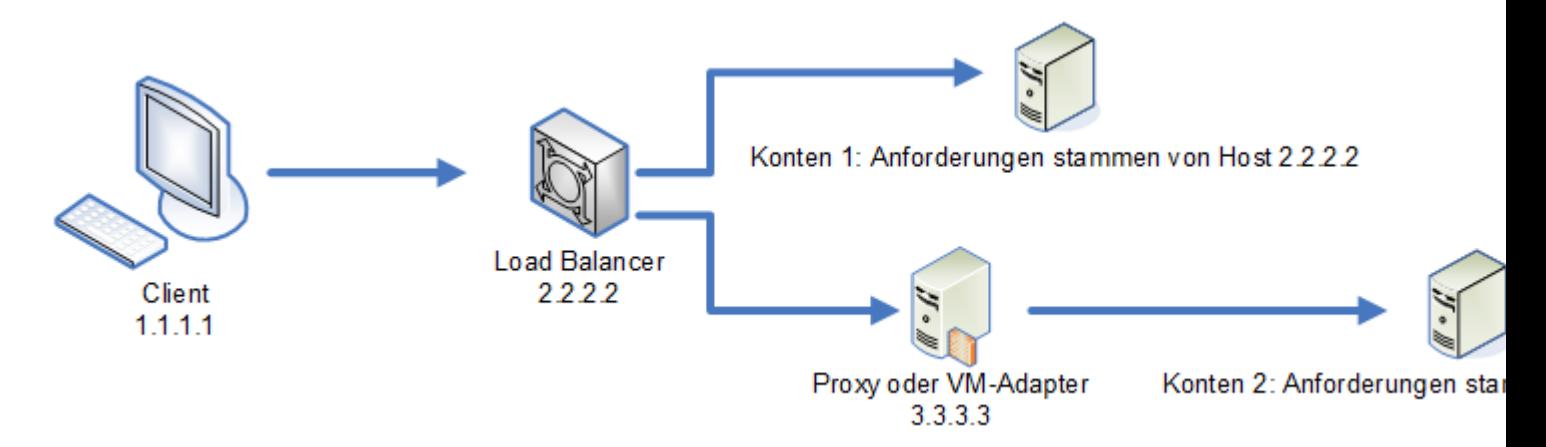

Nehmen wir weiterhin an, dass der Client eine Anforderung sendet und diese Anforderung an Knoten 1 geleitet wird. Ein Token wird erstellt und an den Host 2.2.2.2 (den Lastenausgleich) geknüpft, da die Anforderung für den Knoten aus dem Lastenausgleich gesendet wurde. Wenn die nächste Anforderung von dem Client zum Knoten 2 geleitet wird, bleibt das Token an den Host 2.2.2.2 geknüpft. Allerdings scheint die Anforderung dann von dem Proxyserver 3.3.3.3 gesendet worden zu sein. In diesem Fall lehnt der Knoten das Token ab, da es scheint, dass es nicht mit dem Host verknüpft ist, von dem die Anforderung gesendet wurde.

Konfigurieren Sie den Spectrum™ Technology Platform-Server dann entsprechend, damit er die im Token enthaltenen Hostinformationen ignoriert. Diese Konfiguration sollte nur dann vorgenommen werden, wenn Ihre Umgebung über unterschiedliche Netzwerkgeräte zwischen dem Lastenausgleich und den Knoten verfügt. Wenn alle Knoten demselben Netzwerkgerät angehören, muss die Hostüberprüfung nicht deaktiviert werden.

**Anmerkung:** Wenn Sie dieses Verfahren anwenden, werden Clienttokens zu Open-Tokens, da die Hostüberprüfung deaktiviert wird. Sitzungstokens sind weiterhin an eine spezifische Sitzungskennung geknüpft, jedoch an keinen spezifischen Host.

1. Öffnen Sie die folgende Eigenschaftsdatei auf dem Spectrum™ Technology Platform-Server:

*SpectrumLocation*/server/app/conf/spectrum-container.properties

2. Setzen Sie die folgende Eigenschaft auf false.

spectrum.security.authentication.token.remoteClientCheck.enabled=false

- <span id="page-43-0"></span>3. Speichern Sie die Eigenschaftsdatei und schließen Sie sie.
- 4. Wiederholen Sie diesen Vorgang auf allen Knoten im Cluster.

### Verwenden von LDAP oder Active Directory zur Authentifizierung

Sie können Spectrum™ Technology Platform konfigurieren, einen LDAP- oder Active Directory-Server zur Authentifizierung zu verwenden. Wenn sich ein Benutzer bei Spectrum™ Technology Platform

anmeldet, werden die Anmeldeinformationen des Benutzers unter Verwendung von LDAP oder AD verifiziert. Das System überprüft dann, ob ein Spectrum™ Technology Platform-Benutzer mit demselben Namen vorhanden ist. Wenn das der Fall ist, wird der Benutzer angemeldet. Andernfalls wird automatisch ein Spectrum™ Technology Platform-Benutzerkonto für den Benutzer erstellt, dem dann die Rolle Benutzer zugewiesen wird.

Im folgenden Diagramm wird dieser Prozess veranschaulicht:

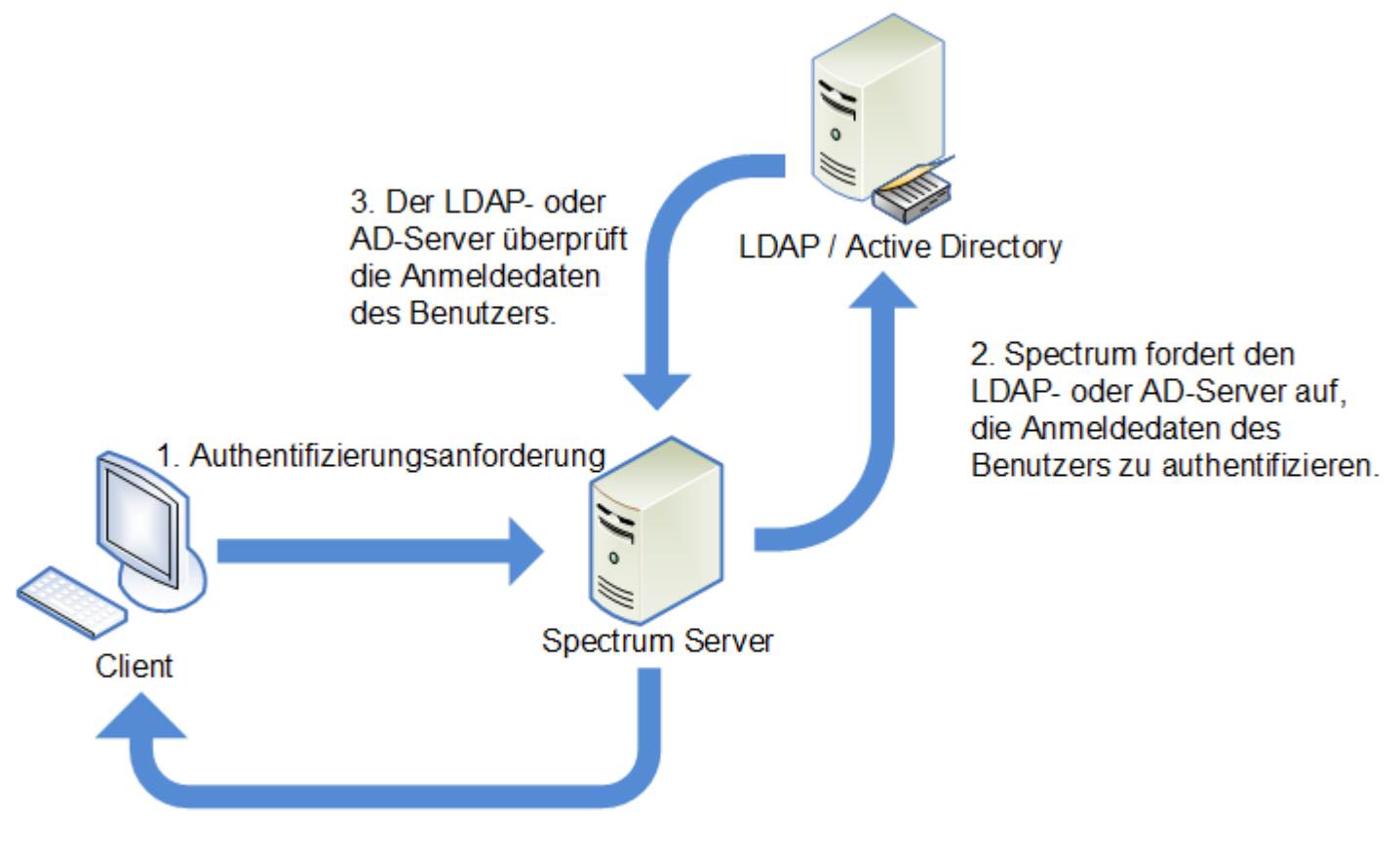

4. Spectrum erstellt einen Sicherheitstoken und gewährt Zugang.

Bevor Sie Spectrum™ Technology Platform konfigurieren, einen Verzeichnisdienst zur Authentifizierung zu verwenden, vergewissern Sie sich, dass Ihr Verzeichnisdienst die folgenden Voraussetzungen erfüllt:

- Für LDAP muss der Verzeichnisserver mit LDAP Version 3 kompatibel sein.
- Für Active Directory-Server gibt es keine speziellen Voraussetzungen.

**Anmerkung:** Wir empfehlen Ihnen, den technischen Support oder Professional Services von Pitney Bowes zu kontaktieren, um Sie durch diesen Prozess zu leiten.

1. Wenn in der Management Console vorhandene Benutzer konfiguriert sind und Sie diese weiterverwenden möchten, nachdem Sie LDAP- oder Active Directory-Authentifizierung aktiviert haben, erstellen Sie diese Benutzer in Ihrem LDAP- oder Active Directory-System. Achten Sie darauf, denselben Benutzernamen wie in Spectrum™ Technology Platform zu verwenden.

Anmerkung: Sie müssen den Benutzer "admin" nicht in LDAP oder Active Directory erstellen, da dieser Benutzer weiterhin Spectrum™ Technology Platform zur Authentifizierung verwenden wird, nachdem Sie LDAP- oder Active Directory-Authentifizierung aktiviert haben.

- 2. Stoppen Sie den Spectrum™ Technology Platform-Server.
- 3. Aktivieren Sie LDAP oder Active Directory-Authentifizierung:
	- a) Öffnen Sie folgende Konfigurationsdatei in einem Texteditor:

server\app\conf\spectrum-container.properties

b) Legen Sie die Eigenschaft

spectrum.security.authentication.basic.authenticator auf LDAP fest:

spectrum.security.authentication.basic.authenticator=LDAP

Die Einstellung LDAP wird verwendet, um sowohl Active Directory als auch LDAP zu aktivieren.

- c) Speichern Sie die Datei und schließen Sie sie.
- 4. Konfigurieren Sie die Verbindungseigenschaften:
	- a) Öffnen Sie folgende Konfigurationsdatei in einem Texteditor:

server\app\conf\spring\security\spectrum-config-ldap.properties

b) Ändern Sie diese Eigenschaften.

#### **spectrum.ldap.url**

Dies ist die URL einschließlich Port des LDAP- oder Active Directory-Servers. Beispiel:

spectrum.ldap.url=ldap://ldapserver.example.com:389/

### **spectrum.ldap.dn.format**

Dies ist das Format, das zur Suche nach dem Benutzerkonto in LDAP oder Active Directory verwendet wird. Verwenden Sie die Variable %s für den Benutzernamen. Beispiel:

LDAP:

```
spectrum.ldap.dn.format=uid=%s,ou=users,dc=example,dc=com
```
Active Directory:

spectrum.ldap.dn.format=%s@example.com

#### **spectrum.ldap.dn.base**

Dies ist der eindeutige Name (Distinguished Name, dn) über den in LDAP oder Active Directory nach Benutzerkonten gesucht wird. Beispiel:

LDAP:

spectrum.ldap.dn.base=ou=users,dc=example,dc=com

Active Directory:

spectrum.ldap.dn.base=cn=Users,dc=example,dc=com

#### **spectrum.ldap.search.filter**

Dies ist ein Suchfilter, der verwendet wird, wenn nach Attributen wie Rolle gesucht wird. Der Suchfilter kann die folgenden Variablen enthalten:

- {user} ist der Benutzername für die Anmeldung bei Spectrum™ Technology Platform.
- {dn} ist der eindeutige Name, der in spectrum.ldap.dn.base angegeben ist.

Beispiel:

LDAP:

```
spectrum.ldap.search.filter=uid={user}
```
Active Directory:

```
spectrum.ldap.search.filter=userPrincipalName={dn}
```
#### **spectrum.ldap.attribute.roles**

Optional: Gibt das LDAP- oder Active Directory-Attribut an, das den Namen der Spectrum™ Technology Platform-Rolle für den Benutzer enthält. Der Rollenname, den Sie im LDAP- oder Active Directory-Attribut angeben, muss mit dem in Spectrum™ Technology Platform definierten Rollennamen übereinstimmen.

Um beispielsweise die im Attribut spectrumgecos definierten Rollen anzuwenden, müssen Sie Folgendes angeben:

spectrum.ldap.attribute.roles=spectrumroles

Wenn dieses Attribut eine Rolle namens Designer enthält, wird dem Benutzer die Rolle Designer zugewiesen.

Sie können nur ein Attribut spezifizieren, doch kann das Attribut mehrere Rollen enthalten. Wenn Sie mehrere Rollen in einem Attribut angeben möchten, trennen Sie diese durch ein Komma. Sie können außerdem ein Multiwertattribut spezifizieren, bei dem jede Instanz des Attributs eine andere Rolle enthält. Nur die in diesem einen Attribut spezifizierten Rollen werden in Spectrum™ Technology Platform verwendet. Andere LDAP- oder Active Directory-Attribute haben keine Auswirkungen auf Spectrum<sup>™</sup> Technology Platform-Rollen.

Wenn dem Benutzer in Spectrum™ Technology Platform Rollen zugewiesen sind, setzen sich die Berechtigungen des Benutzers aus den Rollen aus LDAP oder Active Directory und den Rollen aus Spectrum™ Technology Platform zusammen.

**Anmerkung:** Wenn sich ein Benutzer zum ersten Mal anmeldet und nicht nicht über ein Spectrum™ Technology Platform-Benutzerkonto verfügt, wird automatisch eins erstellt. Der Benutzer erhält die Rolle Benutzer. Die effektiven Berechtigungen des Benutzers setzen sich aus den Berechtigungen der Rolle Benutzer und denen der Rollen zusammen, die in den in der Eigenschaft

spectrum.ldap.attribute.roles aufgelisteten Attributen spezifiziert sind.

**Anmerkung:** Wenn Sie die Rollen des Benutzers in der Management Console anzeigen, werden die Rollen, die dem Benutzer über die Eigenschaft spectrum.ldap.attribute.roles zugewiesen wurden, nicht angezeigt.

### **spectrum.ldap.pool.min**

Gibt die Mindestgröße des Verbindungspools für Verbindungen zum LDAP- oder Active Directory-Server.

#### **spectrum.ldap.pool.max**

Gibt die maximale Anzahl der gleichzeitigen Verbindungen zum LDAP- oder Active Directory-Server.

#### **spectrum.ldap.timeout.connect**

Gibt in Millisekunden an, wie lange auf die Verbindungsherstellung zum LDAP- oder Active Directory-Server zu warten ist. Der Standardwert ist 1000 Millisekunden.

#### **spectrum.ldap.timeout.response**

Gibt in Millisekunden an, wie lange auf eine Antwort vom LDAP- oder Active Directory-Server zu warten ist, nachdem die Verbindung hergestellt wurde. Der Standardwert ist 5000 Millisekunden.

### **spectrum.ldap.retry.count**

Die Anzahl an Versuchen, die der Spectrum™ Technology Platform-Server durchführen wird, um eine Verbindung zum LDAP- oder Active Directory-Server herzustellen, wenn der erste Verbindungsversuch fehlschlägt. Setzen Sie diesen Wert auf 0, wenn Sie nur einen Verbindungsversuch zulassen möchten.

**Tipp:** Wenn Ihre LDAP- oder Active Directory-Server geclustert sind, empfehlen wir, diesen Wert auf 1 oder höher festzulegen, damit die Verbindungsanforderung über den LDAP- oder Active Directory-Lastausgleich zu einem anderen Server umgeleitet werden kann, wenn der Server des ersten Verbindungsversuchs nicht verfügbar ist.

#### **spectrum.ldap.retry.wait**

Die Anzahl an Millisekunden, die zwischen Verbindungsversuchen gewartet werden soll.

### **spectrum.ldap.retry.backoff**

Der Multiplikator, der verwendet wird, um die Wartezeit nach jedem fehlgeschlagenen Verbindungsversuch zu erhöhen.

Beispiel:

```
spectrum.ldap.timeout.connect=1000
...
spectrum.ldap.retry.count=5
spectrum.ldap.retry.wait=500
spectrum.ldap.backoff=2
```
In diesem Beispiel beträgt die Wartezeit für den ersten Verbindungsversuch 1.000 Millisekunden. Die Wartezeit für jeden der fünf nachfolgenden Verbindungsversuche wird um den Faktor 2 erhöht, woraus folgende Wartezeiten für die Verbindungsversuche resultieren:

Erneuter Verbindungsversuch 1: 500 Millisekunden Erneuter Verbindungsversuch 2: 1.000 Millisekunden Erneuter Verbindungsversuch 3: 2.000 Millisekunden Erneuter Verbindungsversuch 4: 4.000 Millisekunden Erneuter Verbindungsversuch 5: 8.000 Millisekunden

- c) Speichern Sie die Eigenschaftsdatei und schließen Sie sie.
- 5. Wenn Sie das Location Intelligence-Modul verwenden und planen, Rollen (wie in **[Zuordnen](#page-49-0) von [LDAP-Attributwerten](#page-49-0) zu Rollen** auf Seite 50 beschrieben) zuzuordnen, ist eine zusätzliche manuelle Konfiguration der Konfigurationsdatei von Jackrabbit (unter *SpectrumFolder*\server\modules\spatial\jackrabbit\workspaces\default\workspace.xml) erforderlich, damit Spectrum Spatial alle dynamisch zugewiesenen LDAP- oder Active Directory-Rollen erkennt. Fügen Sie den Parameter checkRoles hinzu, wie unten dargestellt:

```
<! --Spectrum ACL provider.
-->
<WorkspaceSecurity>
<AccessControlProvider class="com.mapinfo.repository.jackrabbit.acl
  .AccessControlProviderImpl">
 <param name="checkRoles" value="true"/>
 </AccessControlProvider>
</WorkspaceSecurity>
```
6. Starten Sie den Spectrum™ Technology Platform-Server.

Wenn Spectrum™ Technology Platform bei Ihnen in einem Cluster läuft, ändern Sie einfach die Dateien spectrum-container.properties und spectrum-config-ldap.properties auf jedem Server im Cluster. Beenden Sie den Server, bevor Sie die Dateien ändern, und starten Sie den Server anschließend wieder. Wenn Sie ein LDAP-Attribut einer Rolle zugeordnet haben, wird diese Zuordnung zu allen Knoten im Cluster repliziert. Sie müssen also die Zuordnungsprozedur in der JMX-Konsole nicht wiederholen.

### <span id="page-49-0"></span>**Zuordnen von LDAP-Attributwerten zu Rollen**

Vor Ausführen dieser Prozedur müssen Sie die LDAP-Authentifizierung aktivieren. Wenn Sie das Location Intelligence-Modul verwenden, müssen Sie zudem die Konfigurationsdatei von Jackrabbit ändern. Weitere Informationen finden Sie unter **[Verwenden](#page-43-0) von LDAP oder Active Directory zur [Authentifizierung](#page-43-0)** auf Seite 44.

Wenn Sie Spectrum™ Technology Platform zur Verwendung von LDAP oder Active Directory für die Authentifizierung konfigurieren, spezifiziert eine der von Ihnen konfigurierten Konfigurationseigenschaften (die Eigenschaft spectrum. ldap. attribute. roles in der Datei spectrum-config-ldap.properties) ein LDAP-Attribut, dessen Wert die Rolle festlegt, die einem Benutzer gewährt wird. Standardmäßig müssen die Attributwerte genau mit dem Spectrum™ Technology Platform-Rollennamen übereinstimmen, damit die Rolle gewährt wird. Um beispielsweise die Rolle designer zu gewähren, muss das von Ihnen angegebene Attribut den Wert designer enthalten.

Wenn der LDAP-Attributwert, den Sie verwenden möchten, nicht mit dem Rollennamen in Spectrum™ Technology Platform übereinstimmt, können Sie den LDAP-Attributwert einem Rollennamen zuordnen. Sie können auch einen LDAP-Attributwert, der denselben Namen aufweist wie eine Spectrum™ Technology Platform-Rolle, einer anderen Rolle zuordnen. Beispielsweise ist designer eine der integrierten Rollen. Wenn Sie über einen LDAP-Attributwert namens designer verfügen, ihn aber einer anderen Rolle zuordnen möchten, können Sie eine Zuordnung erstellen.

1. Öffnen Sie einen Webbrowser, und rufen Sie Folgendes auf:http://*server*:*port*/jmx-console

Dabei gilt Folgendes:

*server* ist die IP-Adresse oder der Hostname Ihres Spectrum™ Technology Platform-Servers.

*port* ist der HTTP-Port, der von Spectrum™ Technology Platform verwendet wird. Der Standardwert ist 8080.

2. Klicken Sie auf folgende Eigenschaft:

com.pb.spectrum.platform.common.security.ldap:mappings

**Anmerkung:** Diese Eigenschaft ist nur sichtbar, wenn Sie LDAP-Authentifizierung aktiviert haben und der Server vollständig gestartet ist. Wenn Sie LDAP-Authentifizierung nicht aktiviert haben, lesen Sie weiter unter **[Verwenden](#page-43-0) von LDAP oder Active Directory zur [Authentifizierung](#page-43-0)** auf Seite 44.

- 3. Geben Sie im Bereich **addMapping** in das Feld **ldapValue** den LDAP-Attributwert ein, den Sie einer Spectrum™ Technology Platform-Rolle zuordnen möchten.
- 4. Geben Sie in das Feld **roleName** die Spectrum™ Technology Platform-Rolle ein, die Sie dem LDAP-Attributwert zuordnen möchten.
- 5. Klicken Sie auf **Invoke**.

Benutzern mit diesem LDAP-Attribut wird nun die von Ihnen angegebene Rolle gewährt, wenn sie sich in Spectrum™ Technology Platform anmelden.

Um die Zuordnung zu entfernen, geben Sie das LDAP-Attribut, für das Sie die Zuordnung aufheben möchten, in das Feld **ldapValue** im Bereich **removeMapping** ein.

### **Beispiel**

Sie möchten beispielsweise einen Wert im Attribut gecos verwenden, um in Spectrum™ Technology Platform eine Rolle zuzuweisen. gecos enthält den Wert data-quality-user, doch möchten Sie, dass dem Benutzer die Rolle designer gewährt wird, wenn er sich in Spectrum™ Technology Platform anmeldet.

Dazu müssen Sie das Attribut gecos in der Datei spectrum-config-ldap.properties als das Attribut angeben, das zur

Zuweisung der Rollen verwendet wird:

spectrum.ldap.attribute.roles=gecos

Danach müssen Sie in der JMX-Konsole den Wert data-quality-user der Rolle designer zuordnen:

### **JMX Console**

Checking authority: superuse

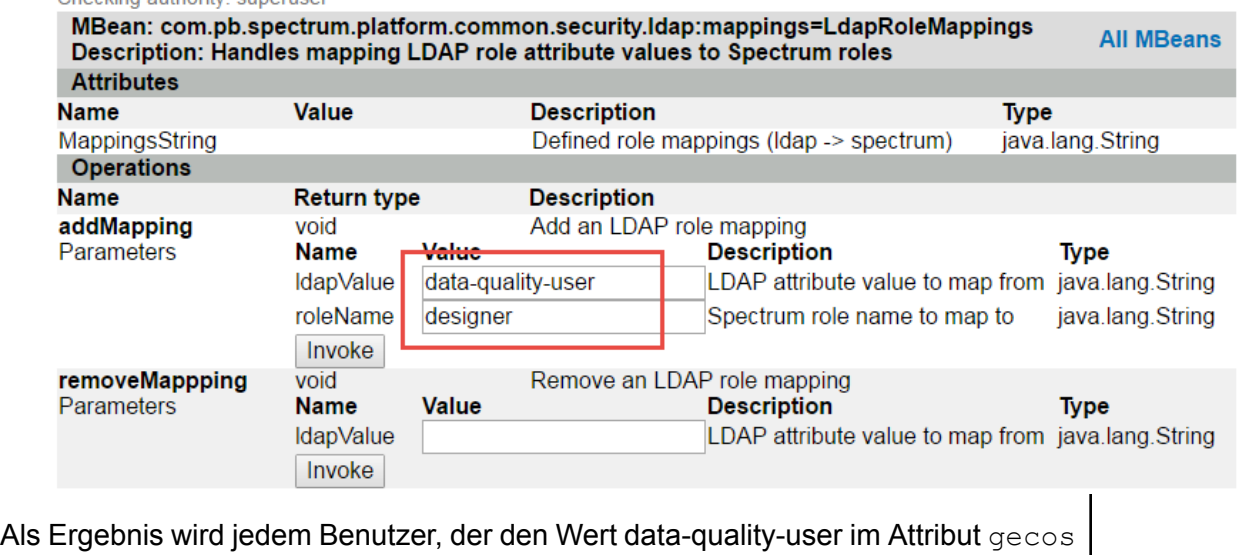

aufweist, die Rolle designer gewährt.

### **Aktivieren der SSL-Kommunikation mit LDAP**

Die Kommunikation zwischen Spectrum™ Technology Platform und einem LDAP- oder Active Directory-Server erfolgt standardmäßig über TCP. Sie können Spectrum™ Technology Platform konfigurieren, LDAP über SSL zu verwenden, wenn Sie die Kommunikation zwischen dem Spectrum™ Technology Platform-Server und dem LDAP- oder Active Directory-Server sicher machen möchten.

- 1. In folgenden Fällen müssen Sie möglicherweise das Zertifikat zum von Spectrum™ Technology Platform verwendeten Java TrustStore hinzufügen:
	- Der standardmäßige Java TrustStore enthält keinen Eintrag für die Zertifizierungsautorität, die Sie verwenden.
	- Sie verwenden ein selbstsigniertes Zertifikat. Beachten Sie bitte, dass die Verwendung eines selbstsignierten Zertifikats in einer Produktionsumgebung nicht empfohlen wird.

Falls einer dieser Fälle auf Sie zutrifft, fügen Sie das Zertifikat zum Java TrustStore hinzu, indem Sie die folgenden Schritte ausführen:

- a) Beschaffen Sie eine Kopie des Zertifikats. Sie können eine Kopie des Zertifikats von Ihrem LDAP-Administrator erhalten oder ein Tool wie LDAP Admin verwenden, um das Zertifikat anzeigen zu lassen und zu speichern.
- b) Fügen Sie das Zertifikat unter Verwendung des im JDK enthaltenen Dienstprogramms keytool zu einem neuen oder einem vorhandenen TrustStore hinzu.

Beispiel:

```
keytool -import -file X509_certificate_ldap.cer -alias
server.example.com -keystore ldapTrustStore
```
In der Dokumentation zu Java finden Sie weitere Informationen.

**Anmerkung:** Das Zertifikat muss die Anforderungen für Verschlüsselung und Länge der von Spectrum™ Technology Platform verwendeten Java-Version erfüllen. Um die Java-Version herauszufinden, öffnen Sie die Management Console und navigieren Sie zu **System** > **Version**. Weitere Informationen finden Sie unter **[java.com/en/jre-jdk-cryptoroadmap.html](https://java.com/en/jre-jdk-cryptoroadmap.html)**.

- 2. Stoppen Sie den Spectrum™ Technology Platform-Server.
	- Klicken Sie dazu unter Windows auf das Spectrum™ Technology Platform-Symbol auf der Windows-Taskleiste und wählen Sie **Spectrum™ stoppen** aus. Wahlweise können Sie auch die Option "Dienste" in der Windows-Systemsteuerung verwenden und den Pitney Bowes Spectrum™ Technology Platform-Dienst stoppen.
	- Beziehen Sie unter Unix oder Linux das Skript *SpectrumLocation*/server/bin/setup und führen Sie dann das Skript *SpectrumLocation*/server/bin/server.stop aus.
- 3. Öffnen Sie die folgende Datei in einem Texteditor:

*SpectrumLocation*\server\app\conf\spring\security\spectrum-config-ldap.properties

4. Konfigurieren Sie die folgenden Eigenschaften:

### **spectrum.ldap.url**

Geben Sie die URL des LDAP-Servers an. Achten Sie darauf, die SSL-Portnummer anzugeben, die normalerweise 636 ist. Beispiel:

spectrum.ldap.url=ldap://server.example.com:636

**Anmerkung:** Sie dürfen am Ende der URL keinen Schrägstrich ( / ) angeben.

### **spectrum.ldap.useSSL**

Geben Sie true an, um die SSL-Kommunikation mit LDAP zu aktivieren.

### **spectrum.ldap.trustStore**

Geben Sie den Speicherort des TrustStore an, der das für die SSL-Kommunikation mit LDAP zu verwendende Zertifikat enthält. Unter Windows beispielsweise:

spectrum.ldap.trustStore=file:D:\\Certs\\MyTrustStore

Unter Linux und Unix:

spectrum.ldap.trustStore=file://Certs//MyTrustStore

### **spectrum.ldap.trustStore.password**

Geben Sie das TrustStore-Kennwort an.

**Wichtig:** Wenn Spectrum™ Technology Platform bei Ihnen in einem Cluster läuft, wiederholen Sie diese Prozedur auf jedem Server im Cluster.

### **Deaktivieren der SSL-Kommunikation mit LDAP**

Wenn Sie Spectrum™ Technology Platform konfiguriert haben, SSL-Kommunikation mit LDAP oder Active Directory zu verwenden, und auf die Verwendung von TCP zurückwechseln müssen, gehen Sie wie folgt vor.

- 1. Stoppen Sie den Spectrum™ Technology Platform-Server.
	- Klicken Sie dazu unter Windows auf das Spectrum™ Technology Platform-Symbol auf der Windows-Taskleiste und wählen Sie **Spectrum™ stoppen** aus. Wahlweise können Sie auch die Option "Dienste" in der Windows-Systemsteuerung verwenden und den Pitney Bowes Spectrum™ Technology Platform-Dienst stoppen.
	- Beziehen Sie unter Unix oder Linux das Skript *SpectrumLocation*/server/bin/setup und führen Sie dann das Skript *SpectrumLocation*/server/bin/server.stop aus.
- 2. Öffnen Sie die folgende Datei in einem Texteditor:

*SpectrumLocation*\server\app\conf\spring\security\spectrum-config-ldap.properties

3. Konfigurieren Sie die folgenden Eigenschaften:

### **spectrum.ldap.url**

Ändern Sie die URL des LDAP-Servers auf die Verwendung des TCP-Ports anstelle des SSL-Ports. Der Standardwert ist 389. Beispiel:

spectrum.ldap.url=ldap://ldapserver.example.com:389/

**Anmerkung:** Sie müssen am Ende der URL einen Schrägstrich ( / ) angeben.

### **spectrum.ldap.useSSL**

Geben Sie false an, um die SSL-Kommunikation mit LDAP zu deaktivieren.

### **spectrum.ldap.trustStore**

Kommentieren Sie diese Eigenschaft aus.

### **spectrum.ldap.trustStore.password**

Kommentieren Sie diese Eigenschaft aus.

# Sicherheit für das Location Intelligence-Modul

Das Location Intelligence-Modul verwendet die rollenbasierte Sicherheit, wie sie für Spectrum™ Technology Platform zum Einsatz kommt. Da die Sicherheit auf Plattformebene umgesetzt wird, können Sie die Management Console verwenden, um alle Sicherheitsaktivitäten des Location Intelligence-Moduls zu verwalten. Dies schließt das Festlegen von Berechtigungen für benannte Ressourcen zusätzlich zum Verwalten von Benutzerkonten (erstellen, ändern und löschen von Benutzerkonten) mit ein.

### *Vordefinierte Geodatenrollen*

Sobald Sie das Location Intelligence-Modul installiert haben, stehen in der Management Console drei vordefinierte Rollen zur Verfügung:

```
Die Rolle "spatial-admin" bietet volle Berechtigungen
                      (Erstellen/Anzeigen/Ändern/Löschen) für alle benannten Ressourcen und
spatial-admin
                      Datasets, die zu benannten Tabellen gehören. Diese Berechtigungen werden
                      über die gesicherten Entitätstypen des Location Intelligence-Moduls,
                      "Location Intelligence.Named Resources" und "Location
                      Intelligence.Dataset.DML", gesteuert. Benutzer der Location
                      Intelligence-Moduldienste müssen für die von Ihnen verwendeten
                      Ressourcen und alle abhängigen Ressourcen mindestens über
                      Berechtigungen zum Anzeigen verfügen. Weitere Informationen zum Steuern
                      von Berechtigungen für Datasets finden Sie unter Zugriffssteuerung für
                      Datasets auf Seite 56.
```
- Die Rolle "spatial-user" bietet nur Anzeigeberechtigungen für benannte Ressourcen. Diese Berechtigungen werden über den gesicherten Entitätstyp **spatial-user** des Location Intelligence-Moduls "Location Intelligence.Named Resources" gesteuert. Benutzer der Location Intelligence-Moduldienste müssen für die von Ihnen verwendeten Ressourcen und alle abhängigen Ressourcen mindestens über Berechtigungen zum Anzeigen verfügen.
- spatial-dataset-editor Die Rolle "spatial-dataset-editor" bietet volle Berechtigungen (Erstellen/Anzeigen/Ändern/Löschen) für Datasets. Diese Berechtigungen werden über den gesicherten Entitätstyp des Location Intelligence-Moduls "Location Intelligence.Dataset.DML" gesteuert. Weitere Informationen zu dieser Rolle und zum Steuern von Berechtigungen für Datasets finden Sie unter **[Zugriffssteuerung](#page-55-0) für Datasets** auf Seite 56.

Datenfluss-Designern, die Zugriff auf benannte Ressourcen benötigen, müssen Sie zusätzliche Berechtigungen über die der Rolle "designer" hinaus gewähren. Anweisungen zum Erstellen einer Rolle "spatial-dataflow-designer" finden Sie unter **Erstellen eines [Geodaten-Datenfluss-Designers](#page-58-0)** auf Seite 59.

### *Benutzerdefinierte Geodatenrollen und Zugriffssteuerungseinstellungen*

Sie können benutzerdefinierte Rollen erstellen, die auf den vordefinierten Geodatenrollen basieren. Sie können diese dann Benutzerkonten zuweisen und den Zugriff auf benannte Ressourcen für diese Rollen und Benutzer anpassen, indem Sie Zugriffssteuerungseinstellungen (Außerkraftsetzungen) auf einzelne benannte Ressourcen, Datasets, Ordner oder Verzeichnisse anwenden. Ein typisches Szenario und gleichzeitig eine Best Practice für das Einrichten der Sicherheit für das Location Intelligence-Modul beinhaltet das Erstellen einer Rolle ohne Berechtigungen, das Anwenden von Zugriffssteuerungseinstellungen für diese Rolle (beispielsweise Gewähren der Berechtigungen Ändern und Löschen von benannten Ressourcen in einem angegebenen Ordner) und das Zuweisen dieser benutzerdefinierten Rolle sowie auch einer der vordefinierten Geodatenrollen zu einem Benutzer. Außerkraftsetzen von Berechtigungen eines einzelnen Benutzers ist ein weiteres typisches Szenario. Dabei wird beispielsweise ein Benutzerkonto erstellt, das nur über Berechtigungen zur Anzeige von benannten Ressourcen verfügt, dann werden Zugriffssteuerungseinstellungen angewendet, sodass der Benutzer benannte Ressourcen in einem bestimmten Ordner ändern und löschen kann.

### *Ordner*

Ordnerberechtigungen werden an enthaltene Ressourcen und untergeordnete Ordnern vererbt, solange diese Ressourcen und Ordner über keine besonderen Zugriffssteuerungseinstellungen verfügen, die diese Berechtigungen außer Kraft setzen. Dies ist nützlich, wenn Sie die Berechtigungen für einen Satz an Ressourcen festlegen möchten. Sie können den Zugriff auf einen Ordner auf bestimmte Benutzer oder Rollen beschränken. Andere Benutzer können weder diesen Ordner noch dessen Inhalte sehen. Bei dem Entitätstyp "Location Intelligence.Named Resources" sind alle aufgelisteten Ressourcen, die mit einem Schrägstrich (/) enden, Ordner oder Verzeichnisse in der Datenbank.

Berechtigungen auf Ordnerebene setzen jedoch nicht Berechtigungen, die auf der untergeordneten Ebene einzelner Ressourcen festgelegt wurden, außer Kraft. Wenn bei einem Ordner beispielsweise die Berechtigung zum Erstellen für eine bestimmte Rolle oder einen bestimmten Benutzer festgelegt wurde, aber eine einzelne Ressource in dem Ordner (wie eine benannte Tabelle) über eine Zugriffssteuerungseinstellung verfügt, die für dieselbe Rolle oder denselben Benutzer die Berechtigung zum Anzeigen festlegt, hat die Berechtigung zum Anzeigen (schreibgeschützt) für die einzelne Ressource Vorrang vor der Berechtigung zum Erstellen für den Ordner.

### <span id="page-55-0"></span>Zugriffssteuerung für Datasets

### *Was ist ein Dataset?*

Ein Dataset ist eine Sammlung von Datenwerten in tabellarischer Form, die typischerweise aus Spalten (oder Datensätzen) und Zeilen besteht. Im Location Intelligence-Modul kann ein Dataset in Form einer TAB-Datei, einer Shape-Datei, einer GeoPackage-Datei oder einer JDBC-basierten Tabelle wie eine MS SQL Server-Tabelle vorhanden sein.

### *Vorteile von Zugriffssteuerung für Datasets*

Über die Zugriffssteuerung für Datasets können Administratoren die Berechtigungen für eine benannte Tabelle von den Bearbeitungsberechtigungen des Datasets, auf das die benannte Tabelle verweist, abtrennen. Sie können als Administrator beispielsweise volle Bearbeitungsberechtigungen (Erstellen/Ändern/Löschen) für ein Dataset gewähren, während Sie die schreibgeschützten Berechtigungen (Lesen) für die benannte Tabelle beibehalten. Wenn ein Benutzer versucht, einen DML-Vorgang (Data Manipulation Language, Datenmanipulationssprache) durchzuführen (wie einen Einfüge-, Aktualisierungs- oder Löschvorgang mithilfe des Feature-Dienstes oder des "Write Spatial Data"-Schrittes), werden die Berechtigungen des Benutzers nicht nur gegenüber der angegebenen benannten Tabelle im Entitätstyp "Location Intelligence.Named Resources" überprüft, sondern auch gegenüber dem Entitätstyp "Location Intelligence.Dataset.DML". Wenn die Anzeigeberechtigungen nicht gewährt sind, erscheint die benannte Tabelle nicht im Repository des Benutzers.

### *Was ist eine Dataset-gesicherte Entität?*

Der gesicherte Entitätstyp "LocationIntelligence.Dataset.DML" ist einer von zwei Typen gesicherter Entitäten für das Location Intelligence-Modul. Er steuert DML-Berechtigungen für Datasets, die mit benannten Tabellen verbunden sind. Bei der Erstellung oder dem Hochladen einer benannten Tabelle (mit einem beliebigen Tool, Spatial Manager, die Administrationsumgebung, den Named Resource-Dienst und WebDAV inbegriffen) wird für das zugeordnete Dataset der benannten Tabelle automatisch eine neue gesicherte Entität vom Typ "LocationIntelligence.Dataset.DML" erstellt. Ein Benutzer muss für eine benannte Tabelle über Berechtigungen zum Anzeigen *und* für das Dataset über Berechtigungen zum Erstellen/Ändern/Löschen verfügen, um DML-Vorgänge in beschreibbaren (JDBC-basierten) Tabellen ausführen zu können. DML-Vorgänge beinhalten das Einfügen, Aktualisieren und Löschen ausgeführter Vorgänge unter Verwendung des "Write Spatial Data"-Schrittes oder des Feature-Dienstes.

**Anmerkung:** Obwohl Sie Berechtigungen zum Erstellen/Ändern/Löschen für Dataset-gesicherte Entitäten für schreibgeschützte Datasets wie TAB-Dateien oder Shape-Dateien festlegen können, können Sie trotzdem keine DML-Vorgänge mit diesen Datasets ausführen.

**Tipp:** Die Berechtigung Anzeigen für die gesicherte Entität für das Dataset hat keine Auswirkung auf dessen Berechtigungen. Wenn Sie bei einer Dataset-gesicherten Entität die Berechtigung Anzeigen deaktivieren, können Sie die Daten in der Tabelle immer noch anzeigen. Wenn Sie nicht möchten, dass ein Benutzer eine Tabelle anzeigt, entfernen Sie stattdessen die Anzeigeberechtigungen für die gesicherte Entität für die benannte Ressource.

Wenn eine benannte Tabelle umbenannt, verschoben oder gelöscht wird, benennt Spectrum Spatial die zugehörige gesicherte Entität für das Dataset um oder löscht sie.

### *Geodatenrollen und Dataset-Zugriff*

Rollen werden verwendet, um Zugriff auf verschiedene Teile des Systems zu gewähren oder zu verweigern, und machen die Berechtigungsverwaltung einfacher. In der Management Console sind drei vordefinierte Rollen für Benutzer des Location Intelligence-Moduls verfügbar:

Die Rolle "spatial-admin" bietet volle Berechtigungen (Erstellen/Anzeigen/Ändern/Löschen) für alle benannten Ressourcen und **spatial-admin** Datasets. Ein Benutzer mit der Rolle "spatial-admin" kann benannte Ressourcen anzeigen und Datasets bearbeiten.

**Anmerkung:** Außerdem ist Dateiserverzugriff erforderlich, um den Quellordner für benannte Verbindungen, die dateisystembasiert sind, zu erstellen oder zu bearbeiten, wie auch bestimmte Einstellungen in Dienstkonfigurationsdateien (wie das Bildverzeichnis für den Mapping-Dienst). Weitere Informationen finden Sie unter **Erstellen eines [Administrators](#page-57-0) für benannte Ressourcen** auf Seite 58.

- Die Rolle "spatial-user" bietet nur Anzeigeberechtigungen für benannte Ressourcen. Ein Benutzer mit der Rolle "spatial-user" kann Ressourcen anzeigen, aber nicht Datasets bearbeiten. **spatial-user**
- spatial-dataset-editor Die Rolle "spatial-dataset-editor" bietet volle Berechtigungen (Erstellen/Anzeigen/Ändern/Löschen) für Datasets. Ein Administrator kann beispielsweise volle Berechtigungen für Datasets gewähren, indem er bei einem Benutzer, der derzeit die Rolle "spatial-user" hat, die Rolle "spatial-dataset-editor" hinzufügt.

Diese vordefinierten Rollen können nicht geändert werden. Sie können allerdings benutzerdefinierte Rollen erstellen, die auf den vordefinierten Geodatenrollen basieren. Sie können diese dann Benutzerkonten zuweisen und den Zugriff in diesen Rollen und für die Benutzern anpassen, indem Sie Zugriffssteuerungseinstellungen (Änderungen) auf Datasets, einzelne benannte Ressourcen oder Ordner mit benannten Ressourcen anwenden. Weitere Informationen finden Sie unter **Konfigurieren der [Zugriffssteuerung](#page-31-0)** auf Seite 32.

### <span id="page-57-0"></span>Erstellen eines Administrators für benannte Ressourcen

Um die benannten Ressourcen im Repository mithilfe von Spatial Manager und der Management Console zu verwalten, muss ein Benutzer über eine zugewiesene Rolle verfügen, die zusätzlich zum Zugriff, der über die vordefinierten Geodatenrollen gewährt wird, vollen Zugriff auf diese Ressourcen gestattet. Die vordefinierten Geodatenrollen können nicht geändert werden, und eine vordefinierte Rolle "Administrator für benannte Ressourcen" wird von Spectrum™ Technology Platform nicht zur Verfügung gestellt. Sie können jedoch unter Verwendung einer vordefinierten Geodatenrolle als Grundlage eine solche Rolle erstellen.

- 1. Öffnen Sie die Management Console.
- 2. Öffnen Sie **System** > **Sicherheit**.
- 3. Klicken Sie auf **Rollen**.
- 4. Aktivieren Sie das Kästchen neben der Rolle "spatial-admin", um diese als Ausgangspunkt zu verwenden, und klicken Sie dann auf die Schaltfläche "Kopieren" <sup>(2)</sup>. Die Rolle "spatial-admin" bietet die Berechtigungen Anzeigen, Ändern, Erstellen und Löschen für die gesicherten Entitätstypen "Location Intelligence Module.Named Resources" und "Location Intelligence Module.Dataset".
- 5. Geben Sie in das Feld **Rollenname** den gewünschten Namen für diese Rolle ein (beispielsweise "resource-admin").
- 6. Legen Sie zusätzliche Berechtigungen für diese gesicherten Entitätstypen wie folgt fest:

### **Datenbankressourcen:**

- **Centrus-Datenbankressourcen** für Anzeigen/Ändern/Erstellen/Löschen/Ausführen (falls erforderlich)
- **Enterprise Routing** für Anzeigen/Ändern/Erstellen/Löschen/Ausführen (falls erforderlich)

### **Plattform:**

- **Dienste** für Anzeigen/Ändern/Ausführen
- **System – Versionsinformationen** für Anzeigen

### **Resourcenverbindung:**

- **Ressourcen – Dateiserververbindungen** für Anzeigen
- **Ressourcen – JDBC-Treiber** für Anzeigen
- 7. Klicken Sie auf **Speichern**, um die neue Rolle "resource-admin" zu speichern.
- 8. Klicken Sie auf **Benutzer**.
- 9. Wählen Sie entweder einen vorhandenen Benutzer aus, und klicken Sie auf die Schaltfläche "Bearbeiten"  $\Box$ , um ihn zu bearbeiten, oder klicken Sie auf die Schaltfläche "Hinzufügen"  $\Box$ , um einen neuen Benutzer zu erstellen.
- 10. Weisen Sie dem Benutzerkonto die neue Rolle "resource-admin" zu, um dem Benutzer zu gestatten, benannte Ressourcen zu verwalten.

Der Benutzer verfügt nun über den erforderlichen Zugriff, um benannte Ressourcen in Spatial Manager und der Management Console zu verwalten.

### <span id="page-58-0"></span>Erstellen eines Geodaten-Datenfluss-Designers

Ein Benutzer muss über die Rollen "designer" und "spatial-user" verfügen, um Datenflüsse für Schritte und Dienste des Location Intelligence-Moduls zu erstellen. Die Rolle "spatial-user" bietet Zugriff zum Anzeigen benannter Ressourcen des gesicherten Entitätstyps "Location Intelligence.Named Resources". Die Rolle "designer" bietet den erforderlichen Zugriff auf Entitätstypen wie Datenflüsse, die auf Plattformebene gesichert sind.

- 1. Klicken Sie in der Management Console auf **System** > **Sicherheit**.
- 2. Wählen Sie entweder einen vorhandenen Benutzer aus, und klicken Sie auf die Schaltfläche "Bearbeiten" (A), oder klicken Sie auf die Schaltfläche "Hinzufügen" (+), um einen neuen Benutzer zu erstellen.
- 3. Weisen Sie im Abschnitt "Rollen" sowohl die Rolle "designer" als auch die Rolle "spatial-user" dem Benutzerkonto zu.

Der Benutzer verfügt nun über die Berechtigung, benannte Ressourcen anzuzeigen und Datenflüsse zu entwerfen sowie diese Ressourcen für Schritte und Dienste des Location Intelligence-Moduls zu verwenden.

### Einschränken des WebDAV-Zugriffs auf die Datenbank

WebDAV wird als ein Protokoll verwendet, um auf Ressourcen innerhalb der Spectrum Spatial-Datenbank zuzugreifen. Standardmäßig ist der Zugriff auf die Datenbank über WebDAV nicht auf einen bestimmten Server eingeschränkt, sondern steht allen Servern mit Zugriff auf die Datenbank offen. Sie können den Zugriff auf bestimmte Server einschränken, indem Sie die räumliche Java-Eigenschaftendatei ändern. Fügen Sie hierfür die folgende Eigenschaft hinzu, in der eine Liste von Hostnamen (IP) enthalten ist, für die WebDAV verfügbar ist (durch Komma getrennt). Nach der Änderung müssen Sie den Spectrum™ Technology Platform-Server neu starten.

So schränken Sie den Datenbankzugriff über WebDAV ein:

- 1. Öffnen Sie die Datei modules/spatial/java.properties in einem Editor.
- 2. Fügen Sie der Datei die folgende Eigenschaft hinzu.

repository.accesscontrol.allows=

3. Geben Sie eine Liste von IP-Adressen an, die auf WebDAV zugreifen dürfen. Sie können mehrere Server hinzufügen. Verwenden Sie dafür eine durch Kommas getrennte Liste von IP-Adressen. Wenn Sie die Eigenschaft leer lassen, wird der Zugriff über WebDAV für alle Server mit Ausnahme des Rechners, auf dem Spectrum™ Technology Platform installiert ist, deaktiviert.

repository.accesscontrol.allows=192.168.2.1,192.168.2.2

4. Starten Sie den Server neu.

Sobald Sie den Vorgang abgeschlossen haben, ist der WebDAV-Zugriff auf die Datenbank eingeschränkt.

### Verwendung von WebDAV mit HTTPS

Bei der Kommunikation mit dem Server über HTTPS zwecks Zuordnung eines Laufwerks zur Datenbank ist ein WebDAV-Client erforderlich, um das TLS v1.2-Protokoll verwenden zu können. Bei Client-Rechnern mit den Betriebssystemen Windows 7 SP1, Windows Server 2008 R2 SP1 und Windows Server 2012 müssen Sie einen Sicherheitspatch anwenden und die Registry aktualisieren, um dieses Protokoll nutzen zu können.

- 1. Wenden Sie den für das Betriebssystem geeigneten Patch aus der Microsoft Knowledge Base auf dem Clientcomputer an: **<https://support.microsoft.com/en-us/kb/3140245>**
- 2. Befolgen Sie die Anweisungen im KB-Artikel, um die Registry zu aktualisieren, damit diese TLS v1.2 unterstützt. Der Wert von DefaultSecureProtocols muss mindestens 0x00000800 sein.
- 3. Starten Sie den Clientcomputer neu, nachdem Sie den Registrierungseintrag geändert haben.

# 4 - Überwachen Ihres Systems

## In this section

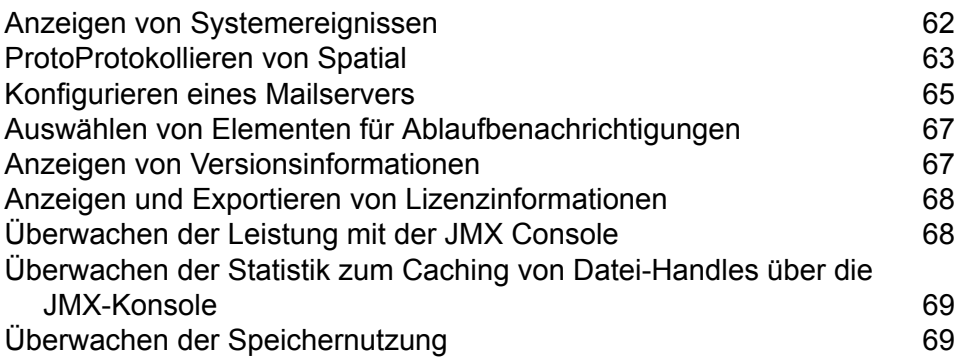

# <span id="page-61-0"></span>Anzeigen von Systemereignissen

Das Systemprotokoll zeigt Nachrichten aus dem Wrapper-Protokoll des Spectrum™ Technology Platform-Servers an. Diese Nachrichten umfassen Informationen zu Servervorgängen und zu Anforderungen an Dienste, die über die API oder über Webservices erstellt wurden. Zeigen Sie das Systemprotokoll an, wenn Probleme auftreten und Sie nach Informationen zu möglichen Ursachen suchen.

Wenn Sie Spectrum™ Technology Platform in einem Cluster ausführen, stammt das von Ihnen abgerufene Systemprotokoll aus dem Knoten, mit dem Sie verbunden sind. Sie können das Systemprotokoll für einen bestimmten Knoten anzeigen, indem Sie die folgende Datei mit einem Texteditor in dem gewünschten Knoten öffnen:

*ServerLocation*\server\app\repository\logs\wrapper.log.

- 1. Öffnen Sie die Management Console.
- 2. Öffnen Sie **System** > **Protokolle**.
- 3. Klicken Sie auf das Symbol "Herunterladen" [14], um die Systemprotokolldatei herunterzuladen.
- 4. Öffnen Sie die heruntergeladene Datei in einem Texteditor.

### Festlegen von Protokollierungsebenen für Dienste

Sie können die Standardprotokollierungsebene und Protokollierungsebenen für die einzelnen Dienste in Ihrem System angeben. Wenn Sie Protokollierungsebenen ändern, spiegelt sich diese Änderung nicht in den Protokolleinträgen wider, die vor der Änderung gemacht wurden.

**Anmerkung:** Die von Ihnen angegebenen Protokollierungsebenen für Dienste haben keine Auswirkungen auf das Überwachungsprotokoll. Sie steuern nur die Protokollierungsebene für das Ereignisprotokoll, das Sie in der Management Console anzeigen können. Zu diesem Zeitpunkt können Sie das Ereignisprotokoll in der Webversion der Management Console nicht anzeigen.

- 1. Öffnen Sie die Management Console.
- 2. Öffnen Sie **System** > **Protokolle**.
- 3. Wählen Sie im Feld **Standardprotokollierungsebene des Systems** eine Standardereignisprotokollierungsebene für Dienste in Ihrem System aus.

**Deaktiviert** Es ist keine Ereignisprotokollierung aktiviert.

Schwerwiegend Minimale Protokollierung. Nur schwerwiegende Fehler werden protokolliert. Schwerwiegende Fehler sind Fehler, durch die das System unbrauchbar gemacht wird.

- Fehler und schwerwiegende Fehler werden protokolliert. Fehler deuten auf ein isoliertes Problem hin, durch das ein Teil des Systems unbrauchbar wird. **Fehler** Ein Problem, durch das ein einzelner Dienst nicht funktioniert, würde beispielsweise einen Fehler generieren.
- Ereigniswarnungen, Fehler und schwerwiegende Fehler werden protokolliert. Warnungen deuten auf Probleme hin, bei denen das System aber weiterhin **Warnen** arbeiten kann. Wenn beispielsweise ein Dienst geladen wird, bei dem ein Parameter einen ungültigen Wert aufweist, wird eine Warnung ausgegeben und der Standardparameter verwendet. Wenn während der Verwendung eines Dienstes Ergebnisse zurückgegeben werden, jedoch ein Problem vorliegt, wird eine Warnung protokolliert.
- Systeminformationen der obersten Ebene werden protokolliert. Dies ist die detaillierteste, für die Produktion geeignete Protokollierungsebene. **Info** Informationsereignisse werden in der Regel während des Starts und der Initialisierung angezeigt und enthalten Informationen, wie z. B. Versionsinformationen und Informationen darüber, welche Dienste geladen wurden.
- Eine sehr detaillierte Protokollierungsebene, die für Fehlerbehebungsprobleme mit dem System geeignet ist. **Debuggen**
- Die detaillierteste Protokollierungsebene, auf der die Programmausführung nachverfolgt wird (Methodeneingabe und Beenden). Sie enthält zur Fehlerbehebung detaillierte Informationen zum Programmfluss. **Ablauf verfolgen**

Jede Protokollierungsebene beinhaltet die in der Liste darüber aufgeführten Ebenen. Anders ausgedrückt: Wenn "Warnung" als Protokollierungsebene ausgewählt wird, werden auch Fehler und schwerwiegende Fehler protokolliert. Wenn "Info" ausgewählt wird, werden Informationsmeldungen, Warnungen, Fehler und schwerwiegende Fehler protokolliert.

**Anmerkung:** Eine Auswahl der intensivsten Protokollierungsebene kann die Systemleistung beeinträchtigen. Daher sollten Sie die am wenigsten intensive Einstellung auswählen, die Ihre bestimmten Protokollierungsanforderungen erfüllt.

<span id="page-62-0"></span>4. Wenn Sie für jeden Dienst eine andere Protokollierungsebene angeben möchten, wählen Sie die gewünschte Protokollierungsebene aus.

# ProtoProtokollieren von Spatial

Die Datei "logback.xml" ermöglicht Ihnen, das Protokollierungsverhalten zu steuern. Standardmäßig wird die Ausgabe zur Konsole gesendet, die sie dann zur Datei "wrapper.log" umleitet. Sie können die Ausgabe jedoch stattdessen zu einer Protokolldatei senden lassen. Sie können außerdem über

die Protokollierungsebene die Protokollierung vollständig deaktivieren oder nur schwerwiegende Fehler protokollieren lassen.

```
Standardmäßige Datei "logback.xml"
(<Installed>\Pitney Bowes\Spectrum\server\modules\spatial\logback.xml)
<?xml version="1.0" encoding="UTF-8"?>
<! -===================================================================================
  -->
<!-- Logger configuration for remote components
                     -->
<! ----&<!-- log to console, redirected to Platform log
 (server\app\repository\logs\wrapper.log) -->
<!-- log to files, redirected to (server\modules\spatial\spatial.XXX.log)
                 --&><! ---->
<!-- for general information about the configuration file, check out
the logback manual \leftarrow<!-- at http://logback.qos.ch/manual/configuration.html
                    --&<! --===================================================================================
  --&<configuration>
 <appender name="CONSOLE-SPATIAL"
class="ch.qos.logback.core.ConsoleAppender">
  <encoder>
   <pattern>[Spatial] - [%thread] %-5level %logger{35} - %msg%n</pattern>
  </encoder>
 </appender>
 <!--appender name="FILE-SPATIAL"
class="ch.qos.logback.core.rolling.RollingFileAppender">
  <file>{q1}.server.modules.dir}/spatial/{q}{component.name}.log</file>
  <encoder>
   <pattern>%d [%thread] %-5level %logger{35} - %msg%n</pattern>
  </encoder>
  <append>true</append>
  <triggeringPolicy
class="ch.qos.logback.core.rolling.SizeBasedTriggeringPolicy">
   <maxFileSize>10MB</maxFileSize>
  </triggeringPolicy>
  <rollingPolicy
class="ch.qos.logback.core.rolling.FixedWindowRollingPolicy">
    <fileNamePattern>${component.name}.log.%i</fileNamePattern>
    <maxIndex>1</maxIndex>
  </rollingPolicy>
```

```
</appender-->
 <!-- Level: OFF, ERROR, WARN, INFO, DEBUG -->
<logger name="com.mapinfo.midev" level="INFO" additivity="false">
 <appender-ref ref="CONSOLE-SPATIAL"/>
 <!-- appender-ref ref="FILE-SPATIAL"/ -->
</logger>
</configuration>
```
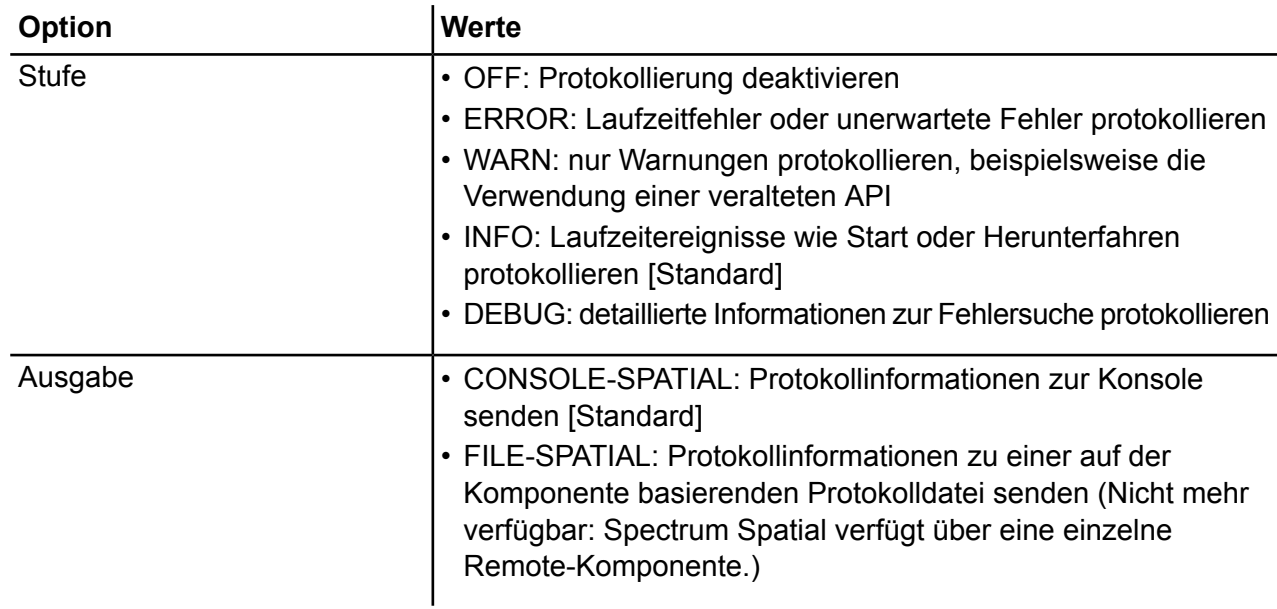

# <span id="page-64-0"></span>Konfigurieren eines Mailservers

Spectrum™ Technology Platform Kann E-Mail-Warnungen senden, um Sie über wichtige Ereignisse zu informieren. E-Mail-Benachrichtigungen können aufgrund von Bedingungen in Datenflüssen und Prozessflüssen gesendet werden und wenn der Ablauf zeitbasierter Lizenzen, Datenbanken und anderer zeitbasierter Elemente bevorsteht.

Spectrum<sup>™</sup> Technology Platform verfügt über keinen integrierten Mailserver. Zur Aktivierung von E-Mail-Benachrichtigungen müssen Sie so konfigurieren, dass ein externer SMTP-Server verwendet wird.

1. Öffnen Sie die Management Console.

- 2. Öffnen Sie **System** > **Mailserver**.
- 3. Geben Sie im Feld **Host** den Hostnamen oder die IP-Adresse des SMTP-Servers ein, den Sie zum Senden der E-Mail-Benachrichtigungen verwenden möchten.
- 4. Geben Sie im Feld **Port** eine Portnummer oder einen Bereich ein, die bzw. der für die Netzkommunikation zwischen dem Spectrum™ Technology Platform-Server und dem SMTP-Server verwendet werden soll.

Der Standardort ist 25.

- 5. Geben Sie in den Feldern **Benutzername** und **Kennwort** die Anmeldeinformationen ein, die der Spectrum™ Technology Platform-Server für die Authentifizierung am SMTP-Server verwenden sollte.
- 6. Geben Sie im Feld **Absenderadresse** die E-Mail-Adresse ein, von der aus die Benachrichtigungs-E-Mail gesendet wird.
- 7. Um sicherzustellen, dass Sie einen Mailserver ordnungsgemäß konfiguriert haben, können Sie eine Test-E-Mail senden. Geben Sie im Feld **Testadresse** die E-Mail-Adresse ein, an die die Test-E-Mail gesendet werden soll, und klicken Sie anschließend auf **Testen**.
- 8. Klicken Sie auf **Speichern**.

Der Spectrum™ Technology Platform-Server ist jetzt mit einem SMTP-Server verbunden und kann über diesen Server Benachrichtigungs-E-Mails senden.

### **Beispiel: Konfigurieren eines Mailservers**

Sie verfügen über einen SMTP-Server mit dem Namen mail.beispiel.com. Sie möchten diesen Mailserver verwenden, um vom Spectrum™ Technology Platform-Server gesendete E-Mail-Benachrichtigungen zu verarbeiten. Sie haben auf dem SMTP-Server ein Konto mit dem Namen "Spectrum123" und dem Kennwort "Beispiel123" erstellt, und die E-Mail-Adresse für dieses Konto lautet spectrum.notification@beispiel.com.

Um eine Benachrichtigung mit diesen Informationen zu konfigurieren, müssen Sie die Felder wie folgt ausfüllen:

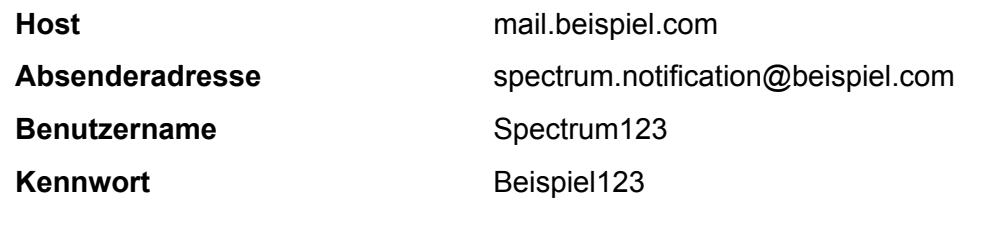

# <span id="page-66-0"></span>Auswählen von Elementen für Ablaufbenachrichtigungen

Spectrum™ Technology Platform Kann eine E-Mail-Benachrichtigung senden, wenn eine Lizenz, Datenbank oder Softwarekomponente bald abläuft. Dadurch können Sie die notwendigen Maßnahmen ergreifen, um sicherzustellen, dass Ihre Geschäftsprozesse nicht durch einen Ablauf unterbrochen werden. Zu den Komponenten mit Ablaufdatum zählen folgende:

• Lizenzen

**Anmerkung:** Für transaktionsbasierte Lizenzen sind keine E-Mail-Benachrichtigungen verfügbar. Wenn Sie sich der maximalen Anzahl von Transaktionen für eine Lizenz nähern, wird im Systemprotokoll in der Management Console eine Nachricht angezeigt.

- Datenbanken, wie z. B. postalische US-Datenbanken, die für die CASS-Verarbeitung verwendet werden
- Bestimmte Softwarekomponenten, wie z. B. das für die Validierung von US-Adressen Im Universal Addressing-Modul verwendete Modul

**Tipp:** Um die Elemente mit Ablaufdatum anzuzeigen, öffnen Sie die Management Console und **System** > **Lizenzierung und Ablauf**.

Sie können auswählen, zu welchen Elementen Sie Benachrichtigungen erhalten möchten, damit Sie nur zu den für Sie relevanten Elemente Benachrichtigungen erhalten.

- 1. Öffnen Sie die Management Console.
- 2. Öffnen Sie **System** > **Lizenzierung und Ablauf**.
- <span id="page-66-1"></span>3. Aktivieren Sie das Kästchen in der Spalte **Benachrichtigung senden**, um eine Ablaufbenachrichtigungs-E-Mail zu einem Element zu erhalten. Geben Sie die Anzahl der Tage an, die Sie vor dem Ablauf benachrichtigt werden möchten, wenn Sie früher oder später als standardmäßig festgelegt benachrichtigt werden möchten.

# Anzeigen von Versionsinformationen

1. Öffnen Sie die folgende URL in einem Webbrowser:

http://*server*:*port*/managementconsole

Dabei steht *Server* für den Servernamen oder die IP-Adresse Ihres Spectrum™ Technology Platform-Servers, und *Port* ist der HTTP-Port, der von Spectrum™ Technology Platform verwendet wird. Der HTTP-Port ist standardmäßig auf 8080 eingestellt.

2. Klicken Sie auf **System** > **Version**.

# <span id="page-67-0"></span>Anzeigen und Exportieren von Lizenzinformationen

Sie können Informationen zu Ihrer Lizenz in eine XML-Datei exportieren. Dies kann erforderlich sein, wenn Lizenzprobleme mit dem technischen Support gelöst werden sollen.

1. Öffnen Sie die folgende URL in einem Webbrowser:

http://*server*:*port*/managementconsole

Dabei steht *Server* für den Servernamen oder die IP-Adresse Ihres Spectrum™ Technology Platform-Servers, und *Port* ist der HTTP-Port, der von Spectrum™ Technology Platform verwendet wird. Der HTTP-Port ist standardmäßig auf 8080 eingestellt.

- 2. Klicken Sie auf **System** > **Lizenzierung und Ablauf**.
- 3. Klicken Sie auf das Exportsymbol.

<span id="page-67-1"></span>Ihre Lizenzinformationen werden in einer XML-Datei mit der Erweiterung .lic gespeichert.

# Überwachen der Leistung mit der JMX Console

Bei der JMX Console handelt es sich um ein browserbasiertes Tool, das ein Tool für die Leistungsüberwachung bereitstellt. Dieses Tool zeichnet für jeden Schritt in einem Datenfluss Leistungsstatistiken auf.

1. Öffnen Sie einen Webbrowser, und rufen Sie Folgendes auf:http://*server*:*port*/jmx-console

Dabei gilt Folgendes:

*server* ist die IP-Adresse oder der Hostname Ihres Spectrum™ Technology Platform-Servers.

*port* ist der HTTP-Port, der von Spectrum™ Technology Platform verwendet wird. Der Standardwert ist 8080.

- 2. Melden Sie sich mit dem Administratorkonto an.
- 3. Klicken Sie unter "Domäne: com.pb.spectrum.platform.performance" auf **com.pb.spectrum.platform.performance:service=PerformanceMonitorManager**.
- 4. Klicken Sie neben **aktivieren** auf die Schaltfläche **Aufrufen**.
- 5. Klicken Sie auf Zurück zur MBean-Ansicht, um zum Bildschirm "PerformanceMonitorManager" zurückzukehren.

Die Leistungsüberwachung ist jetzt aktiviert. Wenn ein Datenfluss ausgeführt wird, wird die Leistungsstatistik oben auf dem Bildschirm "PerformanceMonitorManager" angezeigt. Beachten Sie Folgendes:

- Sie müssen den Bildschirm aktualisieren, um die Aktualisierungen zu sehen.
- Klicken Sie neben **zurücksetzen** auf die Schaltfläche **Aufrufen**, um die Statistik zurückzusetzen.
- Wenn Sie den Spectrum™ Technology Platform-Server beenden, wird die Leistungsüberwachung ausgeschaltet. Sie müssen Sie wieder einschalten, wenn Sie den Server erneut starten.

# <span id="page-68-0"></span>Überwachen der Statistik zum Caching von Datei-Handles über die JMX-Konsole

Bei der JMX-Konsole handelt es sich um ein browserbasiertes Tool, das die Leistung überwacht und Statistiken aufzeichnet. Dazu gehört die Statistik zum Caching von Datei-Handles für native TAB- und Shape-Dateien.

1. Öffnen Sie einen Webbrowser, und rufen Sie Folgendes auf:http://*server*:*port*/jmx-console

Dabei gilt Folgendes:

*server* ist die IP-Adresse oder der Hostname Ihres Spectrum™ Technology Platform-Servers.

*port* ist der HTTP-Port, der von Spectrum™ Technology Platform verwendet wird. Der Standardwert ist 8080.

- 2. Melden Sie sich mit dem Administratorkonto an.
- 3. Klicken Sie unter "Domain: Spatial" auf **Spatial:name=TABFileHandlePool,type=Remote Component** oder **Spatial:name=ShapeFileHandlePool,type=Remote Component**, um die Statistik zum Caching von Datei-Handles für TAB- oder Shape-Dateien anzuzeigen.

**Anmerkung:** Sie können zudem den Cache für Datei-Handles auf dieser Seite deaktivieren oder löschen, ohne den Server neu starten zu müssen.

<span id="page-68-1"></span>4. Klicken Sie auf **Alle MBeans**, um zum Hauptbereich der JMX-Konsole zurückzukehren.

# Überwachen der Speichernutzung

Über die JMX-Konsole können Sie die JVM-Heapnutzung der Remote-Komponente für Geodaten überwachen.

### **JMX Console**

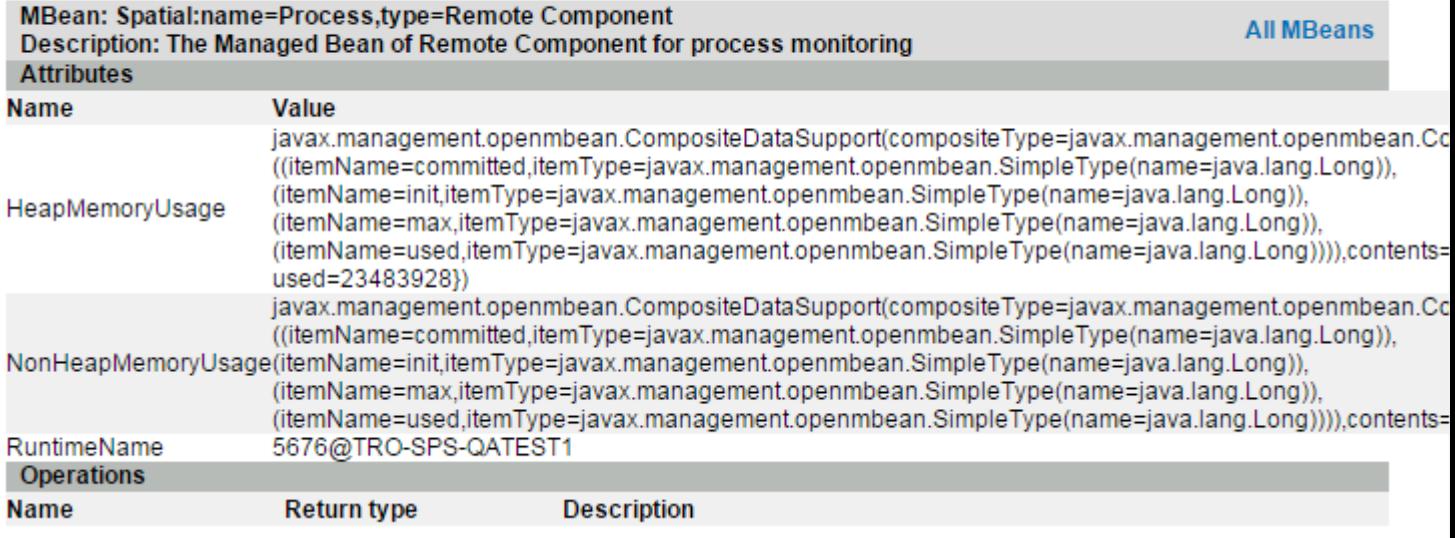

Die Speichernutzung (HeapMemoryUsage und NonHeapMemoryUsage) basiert auf dem standardmäßigen MBean für JVM-Speicher. Es zeigt die Speichernutzung der JVM, in der die Remote-Komponente läuft. Es zeigt folgende Speichermengen an: anfänglich, maximal, übergeben, verwendet.

RuntimeName beinhaltet die Prozess-ID, die Sie verwenden können, um über das Betriebssystem an mehr Informationen zu gelangen (indem Sie beispielsweise den Windows Task-Manager verwenden) oder den Prozess sogar zu beenden.

Die Angaben in den Heapabschnitten ={committed=143130624, init=134217728, max=1908932608, used=23483928} erfolgen in Byte.

"init" ist die anfängliche Menge, die der JVM zugewiesen wurde (-Xms), "max" ist die durch "-Xmx" spezifizierte Menge. "used" ist die Speichermenge, die von der JVM für Objekte verwendet wird. Die Beziehung stellt sich wie folgt dar: –Xms < committed < -Xmx und used < committed.

Sie können den Heapspeicher ändern, indem Sie die Option "-Xm" in der Datei "java.vmargs" im Ordner von Spatial (<Installed>\Pitney Bowes\Spectrum\server\modules\spatial\java.vmargs) ändern. Weitere Anweisungen finden Sie unter **Vergrößern des Heapspeichers**.

# 5 - Leistungsoptimierung

Dieser Abschnitt beschreibt Ansätze zur Verbesserung der Leistung durch Verwalten von Speicher und Threads. Darüber hinaus finden Sie Best Practices zur Optimierung der Leistung des Location Intelligence-Moduls. Zielgruppe sind erfahrene Administratoren.

Spectrum bietet diverse Optimierungsoptionen, um die Leistung des Servers zu steigern. Die optimale Auswahl der Einstellungen hängt von der Natur der Bereitstellung ab. Zum Erstellen einer gut optimierten Serverumgebung empfiehlt es sich, in der bereitgestellten Umgebung Leistungstests durchzuführen, um die optimalen Einstellungen zu ermitteln. Dieser Abschnitt enthält einige allgemeine Richtlinien zur Leistungsoptimierung.

### In this section

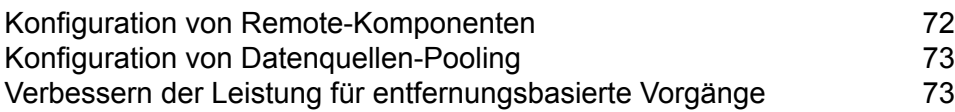

# <span id="page-71-0"></span>Konfiguration von Remote-Komponenten

Alle Geodatendienste in der Spectrum™ Technology Platform werden in einer Remote-Komponente (JVM-Instanz) bereitgestellt, die separat von der Plattformlaufzeit ist. Dadurch wird sichergestellt, dass die Plattform unabhängig von den darin enthaltenen Modulen ist und dass die JVM-Konfiguration auf die Geodatendienste angewendet werden kann. Dies ermöglicht eine Flexibilität der Speicherzuordnung und eine Leistungsoptimierung basierend auf den Merkmalen dieser Dienste.

Die Remote-Komponente stellt Geodatenfunktionen für Geodatendienste (z. B. den Feature Service und den Mapping Service) und Schritte (z. B. Spatial Calculator und Query Spatial Data) bereit. Die Poolgröße einer Remote-Komponente umfasst die Anzahl der Anforderungen, die die Komponente gleichzeitig verarbeiten kann. Dies hat Auswirkungen auf den Durchsatz von Geodatendiensten und Geodatenschritten.

Um Berechtigungen für die Remote-Komponente für Geodaten zu verwalten, verwenden Sie die Management Console, wie Sie dies bei einem beliebigen anderen gesicherten Entitätstypen machen würden. Die Remote-Komponente für Geodaten wird unter der Gruppe **Datenbankressourcen** als gesicherter Entitätstyp vom Typ "Geodaten-Komponente" aufgeführt. Sie können beim Erstellen oder Bearbeiten von Rollen oder über die Zugriffssteuerungseinstellungen Berechtigungen für die Remote-Komponente für Geodaten festlegen. Weitere Informationen finden Sie unter **[VerVerwalten](#page-17-0) von [Sicherheit](#page-17-0)** auf Seite 18.

### Ändern der Poolgröße

Zusätzlich zur JVM-Optimierung können Sie die Poolgröße der Remote-Komponente für Geodaten anpassen. Die Poolgröße einer Remote-Komponente umfasst die Anzahl der Anforderungen, die die Komponente gleichzeitig verarbeiten kann. Diese Einstellung stellt die Anzahl der Threads auf den Komponenten dar, die Dienstanforderungen über die Spectrum™ Technology Platform abhören oder einen Schritt des Location Intelligence-Moduls ausführen (d. h. die maximale Anzahl verwalteter Verbindungen).

Jede Webdienstanforderung erreicht Spectrum über die Plattform und wird an die Komponente weitergegeben. Der Standardwert von 1 kann erhöht werden, um größeren Anforderungsmengen zu entsprechen. Es wird empfohlen, eine Poolgröße zu verwenden, die der Anzahl an CPU entspricht. Die maximale Einstellung sollte dem Doppelten der Anzahl der CPU-Kerne entsprechen. Auf einem Rechner mit 4 CPU sollte beispielsweise die Anzahl an Threads für alle Dienste insgesamt 8 nicht übersteigen. Es sollten Leistungstests mit unterschiedlichen Einstellungen ausgeführt werden, bis die optimale Leistung zur Verwendung erreicht wird.

Die haben die Möglichkeit, die Poolgröße für die Remote-Komponente für Geodaten in der Management Console anzupassen:

1. Öffnen Sie die Management Console.
- 2. Navigieren Sie zu **Ressourcen** > **Location Intelligence**.
- 3. Ändern Sie die Poolgröße für die Remote-Komponente mit den Pfeilen oder durch Eingabe eines Wertes. Der minimale Wert beträgt 1 und der maximale Wert 64.
- 4. Klicken Sie auf **Speichern**.
- 5. Starten Sie den Server neu, wenn Sie die Poolgröße verringert haben. Eine Erhöhung der Poolgröße wird sofort wirksam und macht keinen Neustart des Servers erforderlich.

# Konfiguration von Datenquellen-Pooling

Sie können die Datei pooling-datasource-factory.properties unter \server\modules\spatial verwenden, um das Pooling von Verbindungen, die von JDBC-basierten Datenquellen (wie Oracle und SQL Server) verwendet werden, zu konfigurieren und die Leistung zu optimieren.

In den meisten Fällen empfehlen wir, die Klasse "Validator" zu aktivieren. Dadurch können Objekte überprüft werden, bevor sie vom Pool ausgeliehen werden. Wenn die Überprüfung fehlschlägt, wird die Verbindung zum Pool getrennt und ein Ausleihen von einem anderen Pool versucht. Für Sonderfälle, wenn beispielsweise ein benutzerdefinierter Datenanbieter verwendet wird, ist eine Überprüfungsabfrage verfügbar. Wenn sowohl die Überprüfungsabfrage als auch die Klasse "Validator" aktiviert sind, wird die Klasse "Validator" verwendet.

Das Aktivieren der Überprüfung kann leichte negative Auswirkungen auf die Leistung nach sich ziehen. Allerdings erhält die Testabfrage die Integrität aller Verbindungen im Verbindungspool aufrecht, wohingegen die Kommunikation zwischen Spectrum Spatial und einer externen Datenbank nicht zuverlässig ist. Legen Sie ein Überprüfungsintervall fest, um die Auswirkungen der Überprüfung auf die Leistung zu mindern. Wenn die Überprüfung einer Verbindung ansteht, diese aber bereits zuvor in diesem Intervall überprüft wurde, wird die Überprüfung nicht durchgeführt.

# Verbessern der Leistung für entfernungsbasierte Vorgänge

Eine PGD-Indexdatei ist eine ergänzende Datei zum TAB-Dateiset, die die Leistung für Native, Native Extended (NativeX) und Seamless TAB-Dateien steigern kann, sodass sie mit der von GSB-Dateien vergleichbar ist. Der PGD-Generator, ein Dienstprogramm der Eingabeaufforderung, ist verfügbar, um diese spezialisierten Indexdateien zu erstellen und die Leistung von bestimmten Entfernungsvorgängen für systemeigene Datasets, die Linien und Polygone enthalten, zu verbessern. Eine über den PGD-Generator erstellte Indexdatei ist nützlich, wenn die von Ihnen durchsuchten Daten auf Linien und Regionen basieren und Sie Folgendes verwenden:

• den "Point In Polygon"-Schritt, wenn Sie Entfernungen einschließen,

- den "Find Nearest"-Schritt, wenn die Eingabe ein Punkt ist (mit oder ohne Entfernungsberechnung),
- "SearchNearest"-Vorgänge im Feature-Dienst mit einem Eingabepunkt und einer Suchtabelle für Linien oder Polygone.

Der PGD-Generator kann im Bereich "Spectrum Spatial" der Begrüßungsseite unter **PGD-Generator** auf der Registerkarte "Dienstprogramme" heruntergeladen werden. Auf der Begrüßungsseite befindet sich zudem neben dem Download-Link für das Dienstprogramm ein Link zur Dokumentation von PGD-Generator.

**Anmerkung:** Eine PGD-Datei ist fünf- bis sechsmal größer als die MAP-Datei für die TAB-Datei. Pro TAB-Datei wird eine PGD-Datei generiert, es sei denn, es handelt sich um eine Seamless TAB-Datei, bei der für jedes Unter-TAB eine PGD-Datei erstellt wird.

Darüber hinaus wird eine PGD-Datei nicht mehr vom System verwendet, wenn sich die Daten in der TAB-Datei ändern (beispielsweise wenn Zeilen hinzugefügt oder gelöscht oder eine Geometrie im MAP-Teil der TAB-Datei geändert wurde). Wenn Warnungen aktiviert wurden (siehe **[ProtoProtokollieren](#page-62-0) von Spatial** auf Seite 63), erscheint im wrapper.log oder falls zutreffend in der Protokolldatei, die für Spatial-Protokollierung konfiguriert wurde, eine Meldung zur veralteten PGD-Datei. Sie müssen die PGD-Datei erneut für die aktualisierte TAB-Datei generieren.

# 6 - Verwalten eines **Clusters**

# In this section

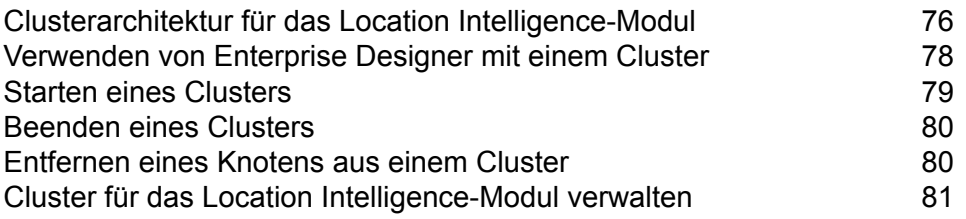

# <span id="page-75-0"></span>Clusterarchitektur für das Location Intelligence-Modul

In einer Cluster-Umgebung wird die Verarbeitung von mindestens zwei Serverinstanzen gemeinsam genutzt. In der folgenden Abbildung wird die Bereitstellungsarchitektur einer solchen Konfiguration dargestellt. Mithilfe eines Lastenausgleichs kann eine hohe Verfügbarkeit und Skalierung unterstützt werden. Die Bereitstellungsarchitektur umfasst einen Lastenausgleich, ein Spectrum Spatial-Cluster, eine Datenbank und eine Dateifreigabe. Mit diesem Ansatz können Sie eine horizontale und vertikale Skalierung durchführen. Sie können einen Cluster-Vorgang mit oder ohne Plattform-Clustering auf dem Location Intelligence-Modul ausführen.

**Anmerkung:** Die Einrichtung eines Spectrum™ Technology Platform-Clusters und eines Clusters für das Location Intelligence-Modul wird empfohlen und bietet mehrere Vorteile:

- Die Sicherheitssynchronisierung (ACL) erfolgt für benannte Ressourcen automatisch.
- Auf einem Knoten erstellte Datenflüsse, Benutzer und Rollen werden automatisch auf allen Knoten synchronisiert.
- Alle Demoseiten und Dienstprogramme (z. B. Spatial Manager) des Location Intelligence-Moduls können und sollten auf den Lastenausgleich verweisen.

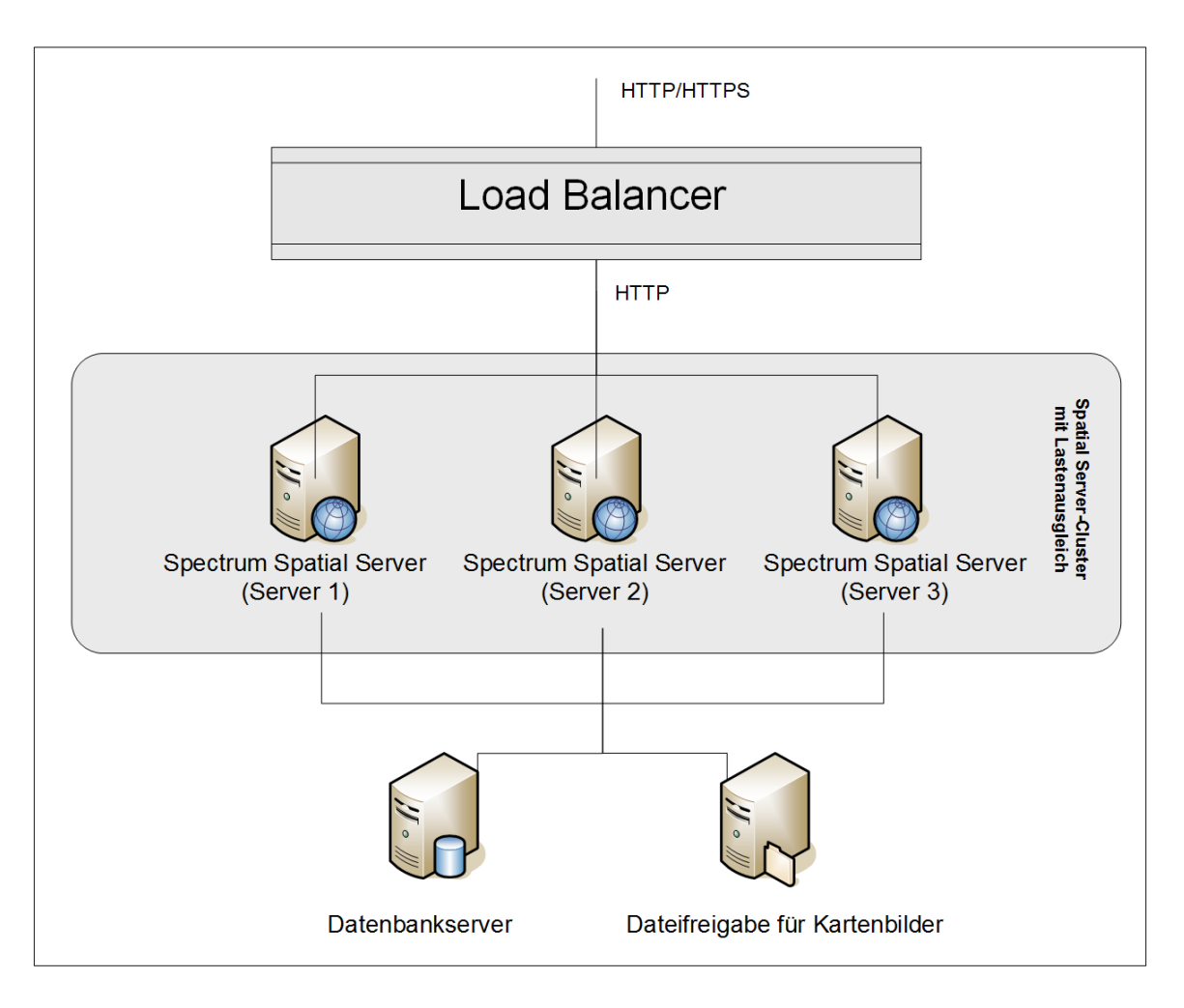

# *Load Balancer*

Der Lastenausgleich verteilt Anforderungen zwischen den Spectrum Spatial-Instanzen. Sie können einen beliebigen Lastenausgleich verwenden, der den Lastenausgleich von HTTP/HTTPS-Anforderungen unterstützt.

# *Spectrum Spatial-Cluster*

Das Cluster ist eine Sammlung von Spectrum-Instanzen mit LIM-Freigabeverwaltung, benannten Ressourcen, geografischen Metadateninhalten und Konfigurationseinstellungen. Sie können zusätzliche Knoten zum Cluster hinzufügen, um die Zuverlässigkeit zu steigern und Unterstützung für größere Lasten zu gewährleisten. Darüber hinaus können Sie jeden Knoten vertikal über zusätzliche Hardwareressourcen und/oder zusätzliche Instanzen skalieren, wenn dies bei Hardware mit großen Ressourcenmengen erforderlich ist. Sie können Spectrum entsprechend konfigurieren, damit CPU in eingeschränkter Anzahl verwendet werden.

# *Datenbank*

Spectrum speichert benannte Ressourcen (Karten, Layer, Tabellen und Stile), geografische Metadaten und Konfigurationen in einer Datenbank. In der standardmäßigen Installation eines einzelnen Servers wird eine integrierte Datenbank verwendet, um diese Ressourcen auf dem lokalen Server zu speichern. Um eine robuste, skalierbare Lösung zu erstellen, sollten Sie diese eingebettete Datenbank durch eine stabile, unabhängige Datenbank ersetzen. Unterstützt werden die Datenbanken Oracle, PostGreSQL/PostGIS und Microsoft SQL-Server.

Bei der Lastenausgleichskonfiguration diese Ressourcen in einem lokalen Cache und Suchindex in jedem Knoten im Cluster von Spectrum-Knoten zwischengespeichert. Wenn ein Spectrum-Knoten eine Anforderung empfängt, sucht er Ressourcen anhand des lokalen Cache und Index. Sie können benannte Ressourcen über einen beliebigen Knoten im Cluster hinzufügen. Jeder Knoten stellt die Aktualität seines Cache sicher, indem er ihn auf Unterschiede zwischen seinem lokalen Cache und der Zentraldatenbank prüft. Standardmäßig erfolgt diese Überprüfung alle 2 Sekunden. Sie können die Zeitintervalle auch konfigurieren. Über diese Architektur wird sichergestellt, dass der Server Hochleistungstransaktionen liefert und die Last auf die Datenbank so gering wie möglich ausfällt. Wenn ein neuer Spectrum-Knoten zum Cluster hinzugefügt wird, werden der Cache und Index automatisch erstellt. Ein solches Szenario kann dazu dienen, einen Knotenfehler zu beheben oder die Leistungsfähigkeit der Bereitstellung zu steigern.

## *Dateifreigabe*

Die Dateifreigabe stellt einen Ordner zur Verfügung, der von Spectrum generierte Kartenbilder enthält. Wenn Karten anhand der Webservices gerendert werden, unterstützt der Server Kartenbilder, die über URLs oder als Base-64-codiertes Bild zurückgegeben werden. Wenn eine URL zurückgegeben wird, wird das Kartenbild als Datei gespeichert und über eine Anforderung der URL bereitgestellt. Die Bilder werden über eine Dateifreigabe gespeichert, um sicherzustellen, dass jeder Spectrum-Knoten das Kartenbild zurückgeben kann.

# <span id="page-77-0"></span>Verwenden von Enterprise Designer mit einem Cluster

- 1. Starten Sie Enterprise Designer.
- 2. Geben Sie den Servernamen des Lastenausgleichs in das Feld **Servername** ein.
- 3. Geben Sie den Port, auf dem der Lastenausgleich gemäß Ihrer Konfiguration lauschen soll, im Feld **Port** ein.

**Anmerkung:** Eingabedateien, Ausgabedateien und Datenbankressourcen müssen sich auf einem freigegebenen Laufwerk, einem Dateiserver oder einem allgemein zugänglichen Speicherort befinden. Andernfalls müssen alle Dateien auf jeden Server geladen werden, der einen Spectrum™ Technology Platform-Server hostet, und müssen sich auf demselben Pfad befinden.

Nach der Anmeldung können Sie Enterprise Designer wie gewohnt verwenden. Die durchgeführten Aktionen werden auf alle Instanzen von Spectrum™ Technology Platform im Cluster angewendet, auf dem Sie angemeldet sind.

# <span id="page-78-0"></span>Starten eines Clusters

Wenn alle Knoten in einem Cluster angehalten wurden, müssen Sie wie folgt vorgehen, um das Cluster sicher zu starten und den Verlust von Daten zu vermeiden.

1. Entfernen Sie die Seed-Knoten auf dem zuletzt beendeten Knoten, und starten Sie den Server.

**Warnung:** Der zuletzt angehaltene Knoten muss zuerst gestartet werden und ein Seed-Knoten sein. Wenn Sie einen anderen Knoten zuerst starten, gehen Daten wie der Auftragsverlauf oder Konfigurationseinstellungen eventuell verloren. Wenn Sie nicht wissen, welcher Knoten zuletzt beendet wurde, überprüfen Sie im Wrapper-Protokoll eines jeden Knotens die Zeitmarke der Beendigungsmeldung. Sie finden das Wrapper-Protokoll unter: *Spectrum*

*Location*\server\app\repository\logs\wrapper.log.

a) Öffnen Sie die folgende Datei in einem Texteditor:

server/app/conf/spectrum-container.properties

- b) Entfernen Sie in der Eigenschaft spectrum.cluster.seeds alle Hostnamen und IP-Adressen, mit Ausnahme der für diesen Server. Speichern Sie die Hostnamen und IP-Adressen, damit Sie sie zu einem späteren Zeitpunkt wieder hinzufügen können.
- c) Speichern Sie die Datei.
- d) Starten Sie den Server.
- e) Warten Sie, bis der Spectrum™ Technology Platform-Server *vollständig* gestartet wurde.

Die Information, ob der Spectrum™ Technology Platform-Server vollständig gestartet wurde, erhalten Sie im Wrapper-Protokoll: *Spectrum Location*\server\app\repository\logs\wrapper.log. Die folgende Nachricht wird angezeigt, wenn der Server vollständig gestartet wurde:

```
Pitney Bowes Spectrum(TM) Technology Platform (Version Version
Number) Started.
```
- f) Fügen Sie in der Eigenschaftendatei spectrum-container.properties in der Eigenschaft spectrum.cluster.seeds die Hostnamen oder IP-Adressen hinzu, die Sie entfernt haben, und trennen Sie diese durch ein Komma voneinander.
- g) Speichern Sie die Datei und schließen Sie sie. Sie müssen den Server nicht neu starten.
- 2. Starten Sie die anderen Knoten im Cluster.

**Warnung:** Warten Sie, bis der erste Knoten *vollständig* gestartet wurde, bevor Sie zusätzliche Knoten starten. Wenn Sie zusätzliche Knoten starten, bevor der erste gestartet wurde, gehen Daten eventuell verloren.

# <span id="page-79-0"></span>Beenden eines Clusters

So beenden Sie ein gesamtes Cluster:

- 1. Identifizieren Sie, bei welchen Knoten es sich um Seed-Knoten handelt. Öffnen Sie hierfür die Datei *SpectrumFolder*/server/app/conf/spectrum-container.properties, und überprüfen Sie die Knoten, die in der Eigenschaft spectrum.cluser.seeds aufgeführt sind.
- 2. Fahren Sie jeden Spectrum™ Technology Platform-Server im Cluster herunter. Stellen Sie dabei sicher, dass der letzte beendete Knoten ein Seed-Knoten ist.
	- Ändern Sie auf Unix- oder Linux-Systemen das Arbeitsverzeichnis in das Verzeichnis bin des Spectrum<sup>™</sup> Technology Platform-Servers, führen Sie die Datei "setup" aus, und geben Sie anschließend den folgenden Befehl ein: ./server.stop.
	- Klicken Sie unter Windows mit der rechten Maustaste auf das Symbol Spectrum™ Technology Platform auf der Windows-Taskleiste, und wählen Sie **Spectrum™ stoppen** aus.

**Warnung:** Bei dem letzten von Ihnen beendeten Knoten muss es sich um einen Seed-Knoten handeln, damit ein Datenverlust vermieden werden kann.

3. Notieren Sie sich, welchen Knoten Sie zuletzt beendet haben. Sie benötigen diese Informationen beim Hochfahren des Clusters.

**Warnung:** Bei dem ersten von Ihnen gestarteten Knoten muss es sich um den Knoten handeln, der zuletzt beendet wurde. Zudem muss dieser Knoten ein Seed-Knoten sein. Auf diese Weise kann ein Datenverlust verhindert werden.

# <span id="page-79-1"></span>Entfernen eines Knotens aus einem Cluster

Halten Sie den Spectrum™ Technology Platform-Server an, um einen Knoten aus einem Cluster zu entfernen.

- 1. Beenden Sie den Knoten, den Sie entfernen möchten:
	- Ändern Sie auf Unix- oder Linux-Systemen das Arbeitsverzeichnis in das Verzeichnis bin des Spectrum™ Technology Platform-Servers, führen Sie die Datei "setup" aus, und geben Sie anschließend den folgenden Befehl ein: ./server.stop.
	- Klicken Sie unter Windows mit der rechten Maustaste auf das Symbol Spectrum™ Technology Platform auf der Taskleiste, und wählen Sie **Spectrum™ stoppen** aus.
- 2. Öffnen Sie die Datei server/app/conf/spectrum-container.properties in einem Texteditor, und legen Sie spectrum.cluster.enabled auf false fest.

3. Öffnen Sie auf den einzelnen anderen Knoten im Cluster die Datei spectrum-container.properties, und entfernen Sie den Knoten aus der Eigenschaft spectrum.cluster.seeds.

**Für Benutzer des Location Intelligence-Moduls:** Wenn der Knoten eigenständig bleiben und außerhalb des Clusters ausgeführt werden soll, kopieren Sie die ursprüngliche Datei repository.xm1 zurück, und entfernen Sie für jede Instanz von Spectrum™ Technology Platform die folgenden Ordner aus dem Verzeichnis /server/modules/spatial/jackrabbit: Datenbank, Version, Arbeitsbereiche. Starten Sie den Server neu, und importieren Sie den Inhalt der Datenbank.

# <span id="page-80-0"></span>Cluster für das Location Intelligence-Modul verwalten

# Einrichten einer allgemeinen Repository-Datenbank

Konfigurieren Sie das Location Intelligence-Modul, damit eine freigegebene Repository-Datenbank für das Cluster verwendet wird. Dadurch stellen Sie sicher, dass benannte Ressourcen, geografische Metadaten und Konfigurationseinstellungen im gesamten Cluster verwaltet werden.

Das Repository wird mit einer Reihe benannter Ressourcen, geografischen Metadaten und Konfigurationsdateien installiert. Für die Migration dieser Ressourcen in die freigegebene Repository-Datenbank müssen die Ressourcen aus der standardmäßigen internen Repository-Datenbank exportiert und erneut in die neue freigegebene Repository-Datenbank importiert werden.

Verwenden Sie fürlimrepo import den Massenexport und -import von Repository-Inhalten die Befehle limrepo export und in der Administrationsumgebung. Anhand dieser Befehle können Sie Berechtigungen beibehalten (Anweisungen erhalten Sie im Abschnitt "Verwaltung" im Spectrum *Spatial-Handbuch*).

In diesen Schritten wird beschrieben, wie Sie Ihr Repository auf einer allgemeinen Datenbank, entweder PostgreSQL, Oracle oder Microsoft SQL Server, einrichten:

1. Exportieren Sie alle Repository-Ressourcen in einen lokalen Ordner. Verwenden Sie dazu den Befehl limrepo export in der Administrationsumgebung (Anweisungen dazu finden Sie im Abschnitt "Administration" im *Spectrum Spatial-Handbuch*).

Die Inhalte des installierten Repositorys müssen exportiert werden. Sie müssen diesen Schritt nur einmal ausführen, da die Inhalte des Repositorys zu diesem Zeitpunkt für alle Instanzen von Spectrum™ Technology Platform dieselben sein sollten.

2. Halten Sie den Spectrum™ Technology Platform-Server auf allen Knoten an (Anweisungen dazu finden Sie unter **[Beenden](#page-79-0) eines Clusters** auf Seite 80.)

- 3. Ändern Sie auf allen Knoten von Spectrum™ Technology Platform die Konfiguration, um die allgemeine Datenbank anzugeben.
	- a) Kopieren Sie die Inhalte von repository.<databaseType>.xml nach repository.xml im Ordner server/modules/spatial/jackrabbit, wobei <databaseType> der entsprechende Typ Ihrer Datenbank ist (Postgres, Oracle oder MSSQL).
	- b) In repository.xml:
		- Ändern Sie den Abschnitt "DataSource" anhand des Hostnamens des Servers, des Ports, der Datenbank, des Benutzers und des Kennworts.
		- Ändern Sie den Abschnitt "Cluster", um eine eindeutige Cluster-ID wie "Node1" zuzuweisen. Vergewissern Sie sich, dass allen nachfolgenden Knoten im Cluster eindeutige IDs zugewiesen sind (z. B. Node2, Node3).
		- Speichern Sie die Änderungen in repository.xml.
	- c) Entfernen Sie folgende Ordner aus dem Ordner /server/modules/spatial/jackrabbit: repository, version, workspaces.
- 4. Wenn Ihre Datenbank bereits Repository-Inhalte enthalten hat, müssen Sie die Tabellen aus Ihrer Datenbank entfernen, damit ein sauberes Repository erstellt werden kann. Folgende Tabellen müssen entfernt werden:

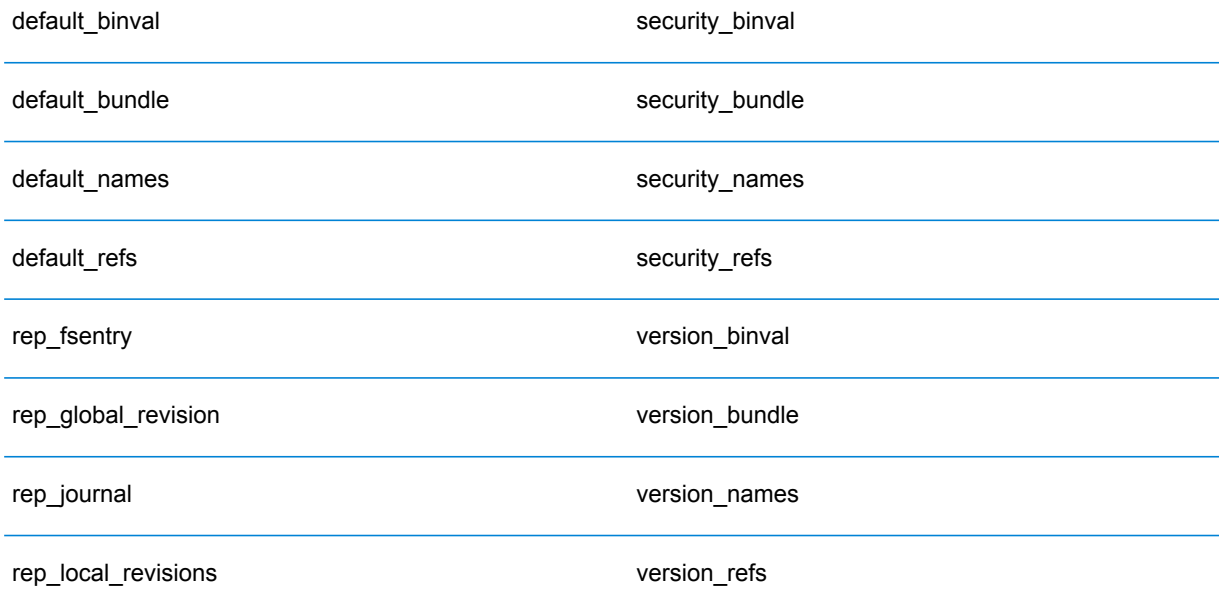

Wenn Sie Oracle verwenden, löschen Sie außerdem version seq names id, security seq names id und default seq names id.

- 5. Importieren Sie nur auf dem Seed-Knoten die gesicherten Repository-Inhalte.
	- a) Starten Sie den Spectrum™ Technology Platform-Server (Anleitungen dazu finden Sie unter **Starten eines [Clusters](#page-78-0)** auf Seite 79).
- b) Importieren Sie die Inhalte mithilfe des Befehls limrepo import mit dem Seed-Knoten als Ziel.
- 6. Starten Sie die restlichen Knoten im Cluster (Anleitungen dazu finden Sie unter **[Starten](#page-78-0) eines [Clusters](#page-78-0)** auf Seite 79).

# Konfigurieren Ihres Systems

Sobald Sie Spectrum<sup>™</sup> Technology Platform installiert und eine freigegebene Datenbank konfiguriert haben, müssen Sie Ihre Instanz konfigurieren, bevor Sie sie auf einem anderen virtuellen Computer replizieren können. Wenn Sie keine virtuelle Computerumgebung verwenden, müssen Sie diese Schritte bei jeder der Spectrum™ Technology Platform-Installationen durchführen.

#### **Konfigurieren der Dateifreigabe von Karten**

Sie benötigen zunächst ein freigegebenes Verzeichnis für Kartenbilder, um die Dateifreigabe für Karten (ein freigegebener Bildordner) für Spectrum™ Technology Platform zu konfigurieren. Informationen zum Konfigurieren einer Dateifreigabe von Karten finden Sie unter **[ErErstellen](#page-83-0) einer [Dateifreigabe](#page-83-0) für Kartenbilder unter Unix/Linux** auf Seite 84 oder **Erstellen einer [Dateifreigabe](#page-83-1) für [Kartenbilder](#page-83-1) unter Windows** auf Seite 84.

Konfigurieren Sie die Dateifreigabe von Karten, nachdem Sie ein Verzeichnis für Kartenbilder erstellt haben:

1. Ändern Sie die Konfiguration des Mapping-Dienstes, indem Sie auf einen freigegebenen Bildordner und einen Server mit Lastenausgleich zeigen. Ändern Sie im ImageCache den Parameter "Directory" in ein freigegebenes Bildverzeichnis, und ändern Sie den Parameter "AccessBaseURL" in die Bild-URL des Rechners mit Lastenausgleich.

Wenn Sie eine virtuelle Rechnerumgebung verwenden, sollten Sie sich diese IP-Adresse merken, da Sie den virtuellen Rechner des Lastenausgleichs in diese IP-Adresse ändern müssen.

Bei Unix/Linux-Installationen:

```
<ImageCache>
<Directory>/<spatial server
root>/server/modules/spatial/images</Directory>
<AccessBaseURL>http://<loadbalance_IP_address>/rest/Spatial/MappingService/internal/imageCache</AccessBaseURL>
```

```
<FileExpire>30</FileExpire>
<ScanInterval>30</ScanInterval>
</ImageCache>
```
Bei Windows-Installationen:

```
<ImageCache>
<Directory>\\server\Share\images</Directory>
<AccessBaseURL>http://<loadbalance_IP_address>/rest/Spatial/MappingService/internal/imageCache</AccessBaseURL>
```
<FileExpire>30</FileExpire> <ScanInterval>30</ScanInterval> </ImageCache>

2. Bei Unix/Linux-Installationen müssen Sie eine symbolische Verknüpfung einrichten, damit Kartenbilder in das freigegebene Dateisystem übertragen werden können.

Erstellen Sie einen Unterordner images im bereitgestellten Freigabeordner, z. B. /mnt/<linux mount>/images.

```
cd /<spatial server root>/server/modules/spatial
rm –Rf images
ln -s /mnt/<linux mount>/images ./images
```
#### <span id="page-83-0"></span>*ErErstellen einer Dateifreigabe für Kartenbilder unter Unix/Linux*

Die Dateifreigabe stellt einen Order zur Verfügung, der von Spectrum Spatial generierte Kartenbilder enthält. Erstellen Sie einen freigegebenen Ordner, der von allen Spectrum-Knoten aus erreichbar ist. Die Dateifreigabe ist nicht erforderlich, wenn Karten vom Webservice als Base64-codierte Bilder zurückgegeben werden.

So erstellen Sie eine Dateifreigabe für Kartenbilder unter Unix/Linux:

1. Binden Sie auf jedem Betriebssystem, das Spectrum hostet, einen freigegebenen Ordner ein. Mit den folgenden Befehlen binden Sie ein Laufwerk auf einem Microsoft Windows Server oder ein Netzlaufwerk mit CIFS-Unterstützung ein.

```
mkdir /mnt/<linux mount>
mount -t cifs //<windows host>/<windows share> /mnt/<linux mount>-o
username=shareuser,password=sharepassword,domain=pbi
```
<span id="page-83-1"></span>2. Legen Sie in /etc/fstab fest, dass die Freigabe für Bilder beim Start geladen wird.

```
//<windows ip address for share>/share /path_to/mount cifs
username=server user, password=secret, netdev 0 0
```
#### *Erstellen einer Dateifreigabe für Kartenbilder unter Windows*

Die Dateifreigabe stellt einen Order zur Verfügung, der von Spectrum Spatial generierte Kartenbilder enthält. Erstellen Sie einen freigegebenen Ordner, der von allen Spectrum-Knoten aus erreichbar ist. Die Dateifreigabe ist nicht erforderlich, wenn Karten vom Webservice als Base64-codierte Bilder zurückgegeben werden.

So erstellen Sie eine Dateifreigabe für Kartenbilder unter Windows:

1. Wählen Sie im Windows Explorer den Bildordner aus, den Sie freigeben möchten.

- 2. Klicken Sie mit der rechten Maustaste auf den Ordner und anschließend auf **Freigabe** oder **Freigeben für**.
- 3. Wählen Sie die Benutzer aus, die den Bildordner verwenden. Diese Benutzer müssen über Lese-/Schreibberechtigungen verfügen.

## **Ändern von OGC-Dienstkonfigurationen für das Clustering**

Um die Funktionsweise von Clustering sicherzustellen, wenn Ihnen sowohl ein Spectrum™ Technology Platform-Cluster als auch ein Cluster für das Location Intelligence-Modul vorliegt, müssen Sie die OGC-Dienstkonfigurationsdateien anhand von Spatial Manager ändern: Ändern Sie die URL der Online-Ressource (Service) in die IP-Adresse und den Port des Lastenausgleichs über die Einstellungsseiten des WFS, WMS und WMTS. Weitere Informationen finden Sie im *Spatial Manager-Handbuch* im Abschnitt "Dienstprogramme" des *Spectrum Spatial-Handbuchs*.

## **Ändern der Java-Eigenschaftsdateien auf allen Knoten**

Sie müssen die Java-Eigenschaftsdatei auf allen Knoten im Cluster ändern. So ändern Sie die Java-Eigenschaften für Spectrum™ Technology Platform:

- 1. Ändern Sie die Datei "java.properties" in <spectrum>/server/modules/spatial/java.properties, sodass "repository.host" auf "localhost" verweist.
- 2. Ändern Sie "images.webapp.url" sowie alle Hosts und Portnummern des Dienstes, sodass diese auf den Lastenausgleichserver verweisen.

# **Konfigurieren von Ports für mehrere Spectrum-Instanzen**

Wenn Sie mehrere Instanzen von Spectrum™ Technology Platform auf einem einzelnen Rechner haben, müssen Sie die Portnummern ändern.

So ändern Sie die Portnummern für jede Spectrum™ Technology Platform-Instanz:

- 1. Ändern Sie alle Ports unter <Spectrum root>/server/app/conf/spectrum-container.properties in neue Portwerte, die nicht verwendet werden. Der HTTP-Port spiegelt die in das Installationsprogramm eingegebene Portnummer wider.
- 2. Aktualisieren Sie den RMI-Port in "bootstrap.properties" im Ordner "/<spectrum root>/server/modules/spatial" (z. B. 11099). Der Standardwert ist 1099.

## **FreigegeFreigegebene lokale Daten von Spectrum**

Wenn Sie im Dateisystem TAB-Dateidaten verwenden, müssen diese Daten sich an einem freigegebenen Speicherort befinden, auf den alle Instanzen von Spectrum in der Lastenausgleichumgebung zugreifen können. Außerdem ist es wichtig, zu beachten, dass alle benannten Ressourcen in der Datenbank, die auf Daten im Dateisystem zugreifen, auf diesen freigegebenen Speicherort verweisen.

Jede VM oder jeder Computer, die oder der Spectrum hostet, benötigt Zugriff auf das eingebundene Freigabelaufwerk.

**Anmerkung:** Bei Verwendung von benannten Ressourcen, die auf Datenbanktabellen verweisen, ist kein Freigabelaufwerk erforderlich, da benannte Ressourcen in der Datenbank nicht über einen Dateipfad auf die Daten zugreifen. Sie verwenden stattdessen eine benannte Verbindung zu den Daten in der Datenbank.

# 7 - Verwenden der Administrationsumgebung

# In this section

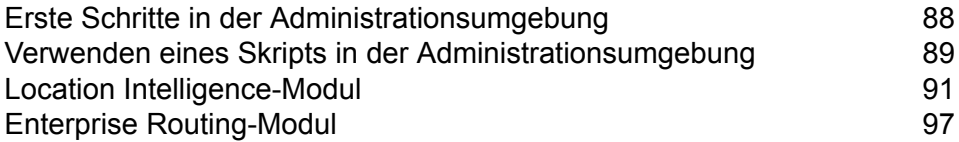

# <span id="page-87-0"></span>Erste Schritte in der Administrationsumgebung

Die Administrationsumgebung bietet über die Befehlszeile Zugriff auf administrative Funktionen. Sie können diese in einem Skript verwenden und so bestimmte administrative Aufgaben automatisieren. Sie können sie auch interaktiv verwenden. In der Administrationsumgebung stehen nicht alle administrativen Features zur Verfügung. Verwenden Sie Management Console, um auf die Features zuzugreifen, die nicht in der Administrationsumgebung verfügbar sind.

**Anmerkung:** Für die Administrationsumgebung ist Java 8 oder höher erforderlich. Vergewissern Sie sich, dass sich Java 8 im Systempfad befindet, bevor Sie die Administrationsumgebung ausführen.

1. Öffnen Sie einen Webbrowser und navigieren Sie zur Spectrum™ Technology Platform-Begrüßungsseite unter:

http://<servername>:<port>

Wenn Sie beispielsweise Spectrum™ Technology Platform auf einem Computer mit dem Namen "myspectrumplatform" installiert haben und dieser den HTTP-Standardport 8080 verwendet, navigieren Sie zu:

http://myspectrumplatform:8080

- 2. Klicken Sie auf **Platform-Clienttools**.
- 3. Klicken Sie auf **Befehlszeilen-Clients**.
- 4. Klicken Sie unter **Administrationsumgebung** auf **Herunterladen** und laden Sie die ZIP-Datei auf den Computer herunter, auf dem Sie die Administrationsumgebung verwenden möchten.
- 5. Extrahieren Sie den Inhalt der ZIP-Datei.
- 6. Starten Sie die Befehlszeilenschnittstelle über eine der folgenden Optionen:
	- Wenn der Server auf einem Unix- oder Linux-System läuft, führen Sie cli.sh aus.
	- Wenn der Server auf einem Windows-System läuft, führen Sie  $cli$ . cmd aus.

**Anmerkung:** Passen Sie bei Bedarf in der . sh- oder . cmd-Datei den Pfad zu Ihrer Java-Installation an.

7. Stellen Sie eine Verbindung zum Spectrum™ Technology Platform-Server her, indem Sie folgenden Befehl eingeben:

connect --h *servername*:*port* --u *username* --p *password* --s *SSLTrueOrFalse*

Beispiel:

connect --h myserver:8080 --u admin --p myPassword1--s true

8. Sobald die Verbindung hergestellt ist, können Sie Befehle ausführen. Einige Tipps:

- Sie erhalten eine Liste der verfügbaren Befehle, indem Sie help eingeben oder die Tabulatortaste drücken.
- Wenn Sie die ersten Buchstaben eines Befehls eingeben und dann die Tabulatortaste drücken, wird der Befehl automatisch vervollständigt. Wenn Sie beispielsweise us eingeben und dann die Tabulatortaste drücken, wird Ihre Eingabe automatisch zum Befehl user vervollständigt. Wenn Sie die Tabulatortaste erneut drücken, wird eine Liste aller Befehle zu user angezeigt.
- Wenn Sie einen Optionswert angeben, der ein Leerzeichen enthält, schließen Sie den Wert in doppelten Anführungszeichen ein.
- 9. Wenn Sie fertig sind, geben Sie  $ext{exit}$  ein, um die Administrationsumgebung zu verlassen.

# <span id="page-88-0"></span>Verwenden eines Skripts in der Administrationsumgebung

In der Administrationsumgebung können mehrere Befehle über eine Skriptdatei ausgeführt werden. Das ist nützlich, wenn Sie administrative Aktionen automatisieren oder standardisieren möchten. Verwenden Sie in dem Fall ein Skript, anstatt die Befehle in der Administrationsumgebung oder über Management Console manuell auszuführen.

1. Verwenden Sie einen Texteditor, um eine Skriptdatei zu erstellen. Eine Skriptdatei enthält die Befehle, die Sie ausführen möchten.

Um einen Befehl zu einer Skriptdatei hinzuzufügen, geben Sie den Befehl und die erforderlichen Parameter ein, als würden Sie den Befehl in der Eingabeaufforderung eingeben. Geben Sie einen Befehl pro Zeile ein.

Verwendet Sie folgende Syntax, um in einer Skriptdatei Kommentare einzufügen:

- **/\*** Dies zeigt den Start eines Kommentarblocks an.
- **\*/** Dies zeigt das Ende eines Kommentarblocks an.
- Dies zeigt einen Inline-Kommentar an. Verwenden Sie dies nur am Anfang einer Zeile. **//**
- Dies zeigt einen Inline-Kommentar an. Verwenden Sie dies nur am Anfang einer Zeile. **;**
- 2. Speichern Sie das Skript entweder auf dem Computer, auf dem die Administrationsumgebung läuft, oder an einem Speicherort, auf den vom Computer, auf dem die Administrationsumgebung läuft, zugegriffen werden kann. Sie können einen beliebigen Dateinamen und eine beliebige Dateierweiterung verwenden. Die empfohlene Dateierweiterung lautet .cli.
- 3. Zum Ausführen des Skripts stehen Ihnen folgende Optionen zur Verfügung:

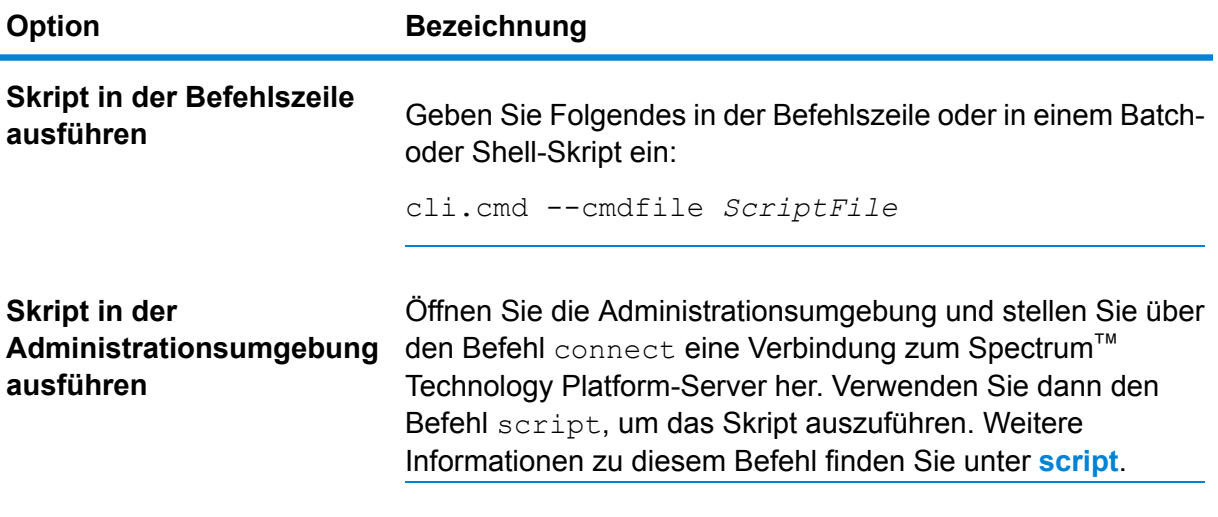

#### **Beispiel: Datenflüsse vom Staging zur Produktion verschieben**

In diesem Beispiel geht es um die drei Datenflüsse "Deduplication", "AddressValidation" und "DrivingDirections". Auf dem Staging-Server werden Änderungen an diesen Datenflüssen vorgenommen und getestet. Die Datenflüsse werden dann in einer Produktionsumgebung zur Ausführung verfügbar gemacht. Um über eine konsistente und automatisierte Möglichkeit zu verfügen, diese Datenflüsse vom Staging-Server zum Produktionsserver zu verschieben, kann ein Skript in der Administrationsumgebung verwendet werden. Das Skript könnte wie folgt aussehen:

```
// Connect to the staging server
connect --h stagingserver:8080 --u allan12 --p something123
// Export from staging
dataflow export --d "Deduplication" --e true --o exported
dataflow export --d "AddressValidation" --e true --o exported
dataflow export --d "DrivingDirections" --e true --o exported
// Close connection to the staging server
close
// Connect to the production server
connect --h productionserver:8080 --u allan12 --p something123
// Import to production
dataflow import --f exported\Deduplication.df
dataflow import --f exported\AddressValidation.df
dataflow import --f exported\DrivingDirections.df
// Close the connection to the production server
close
```
# <span id="page-90-0"></span>Location Intelligence-Modul

# limrepo export

**Anmerkung:** Anweisungen zur Installation und Ausführung der Administrationsumgebung finden Sie unter **Erste Schritte in der [Administrationsumgebung](#page-87-0)** auf Seite 88.

Der Befehl limrepo export exportiert benannte Ressourcen (wie z. B. benannte Tabellen) aus dem Spectrum Spatial Repository in ein lokales Dateisystem. Zur Verwendung dieses Befehls muss das Location Intelligence-Modul installiert sein.

Die Ressourcen werden mit vollständigem Datenbankpfad in den Zielordner exportiert. Wenn Sie beispielsweise limrepo export --s /Samples/NamedTables --o C:\export ausführen, erstellt das Tool C:\export\Samples\NamedTables\WorldTable usw. für jede benannte Tabelle im Ordner oder Verzeichnis "NamedTables".

**Anmerkung:** Der Befehl limrepo export exportiert immer alle Ordner einschließlich leerer Ordner rekursiv.

#### *Verwendung*

limrepo export --s*Quelldatenbankpfad* --o*Ausgabedateipfad*

**Anmerkung:** Geben Sie zur Anzeige einer Parameterliste help limrepo export ein.

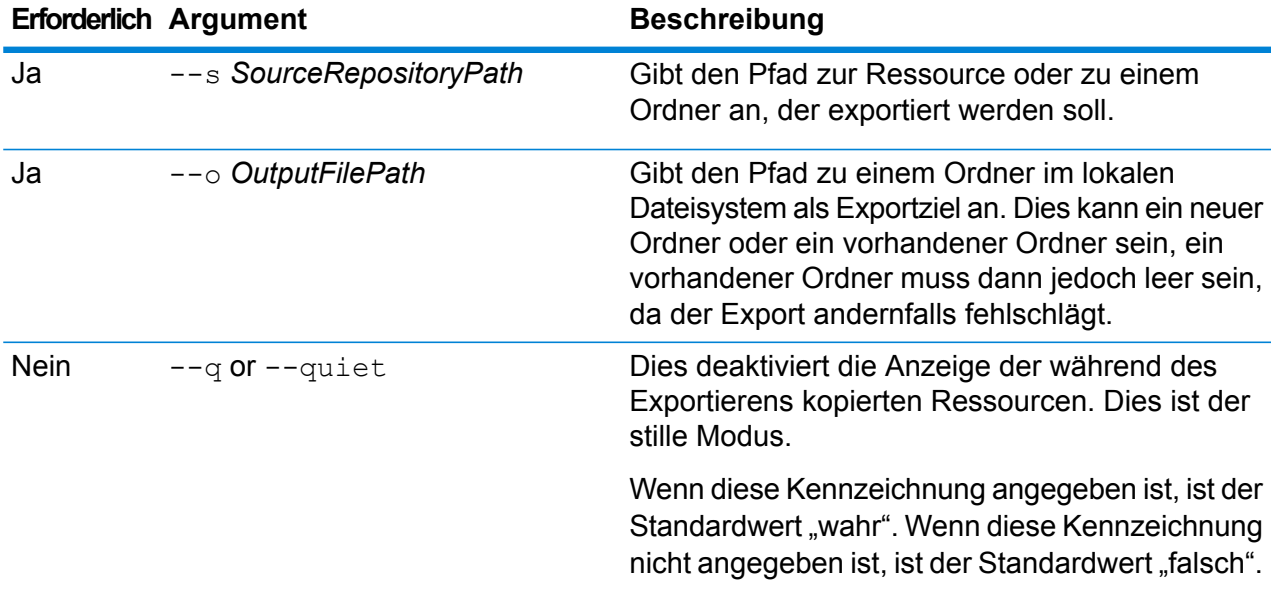

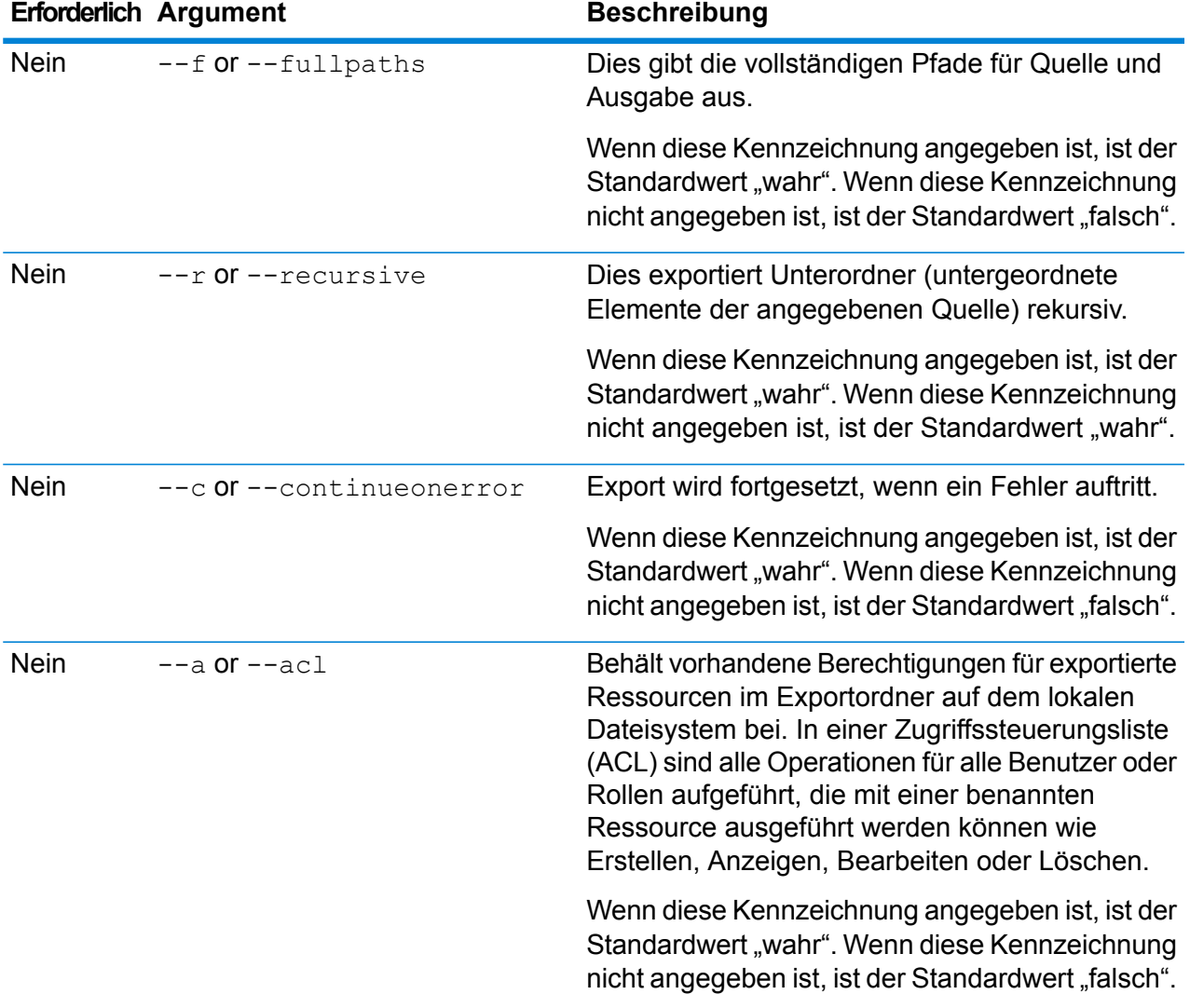

In diesem Beispiel werden die benannten Ressourcen im Ordner "\Samples" der Datenbank in Ihr lokales Dateisystem in den Ordner "C:\myrepository\samples" exportiert.

limrepo export --s /Samples --o C:\myrepository\samples

# limrepo import

**Anmerkung:** Anweisungen zur Installation und Ausführung der Administrationsumgebung finden Sie unter **Erste Schritte in der [Administrationsumgebung](#page-87-0)** auf Seite 88.

Der Befehl limrepo import importiert benannte Ressourcen (wie z. B. benannte Tabellen) aus einem lokalen Dateisystem in das Spectrum Spatial Repository. Zur Verwendung dieses Befehls muss das Location Intelligence-Modul installiert sein.

Beim Importieren müssen Sie denselben Ordner oder dasselbe Verzeichnis angeben, in den Sie vorher exportiert haben. Wenn Sie beispielsweise limrepo export --s /Samples/NamedTables --o C:\export ausführen, erstellt das Tool C:\export\Samples\NamedTables\WorldTable usw. für jede benannte Tabelle im Ordner oder Verzeichnis "NamedTables". Die Ressourcen werden mit vollständigem Datenbankpfad in den Zielordner exportiert. Wenn Sie dann limrepo import --s C:\export ausführen, wird "WorldTable" zurück in /Samples/NamedTables/WorldTable importiert.

**Anmerkung:** Der Befehl limrepo import importiert immer alle Ordner einschließlich leerer Ordner rekursiv.

Nach dem Importieren müssen Sie in vielen Fällen die benannten Verbindungen über Spatial Manager anpassen, sodass sie auf ihren neuen Pfad verweisen. Wenn beispielsweise Ihre nativen TAB-Dateien in "C:\myfiles" in Ihrer Testinstanz installiert waren und dieselben Dateien in "E:\ApplicationData\Spectrum\Spatial\Spring2016" installiert sind, müssen Sie diese Verbindung nach dem Importieren mithilfe von Spatial Manager korrigieren. Im Abschnitt "Dienstprogramme" im *Spectrum Spatial-Handbuch* finden Sie Anweisungen, wie Sie Spatial Manager verwenden können, um eine benannte Verbindung zu bearbeiten.

**Anmerkung:** Wenn Sie limrepo import verwenden, um Dienstkonfigurationsdateien wiederherzustellen, die Sie aus einer Version vor Version 12.0 von Spectrum™ Technology Platform exportiert haben, werden die Dateien automatisch geändert, um mit Version 12.0 und höher konform zu sein. (Beispielsweise werden die Datenbank-URLs entfernt.)

# *Verwendung*

### limrepo import --s*Quelldateipfad*

**Anmerkung:** Geben Sie zur Anzeige einer Parameterliste help limrepo import ein.

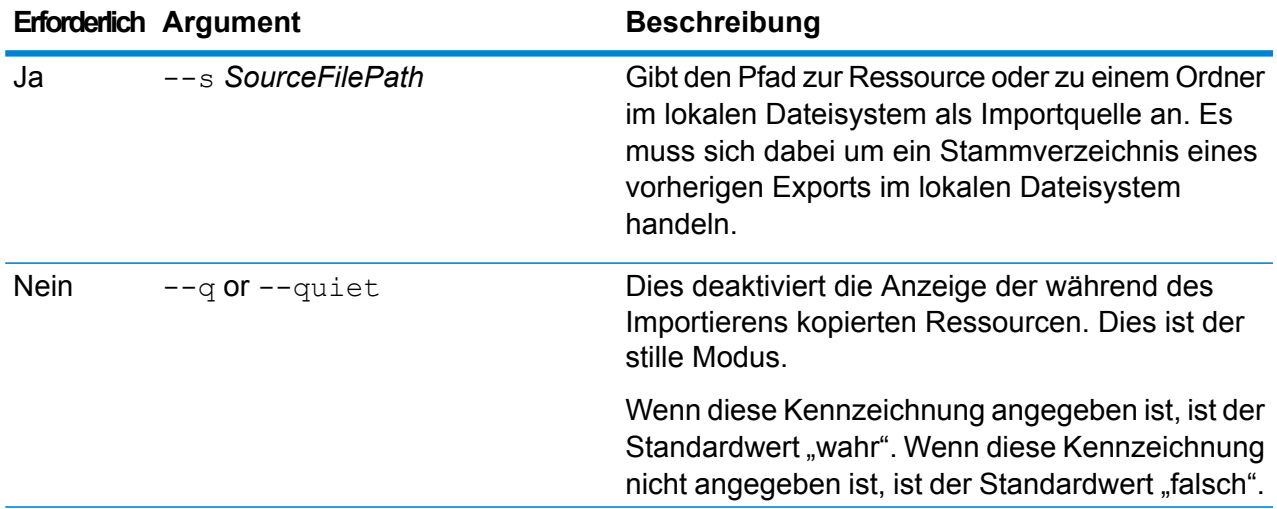

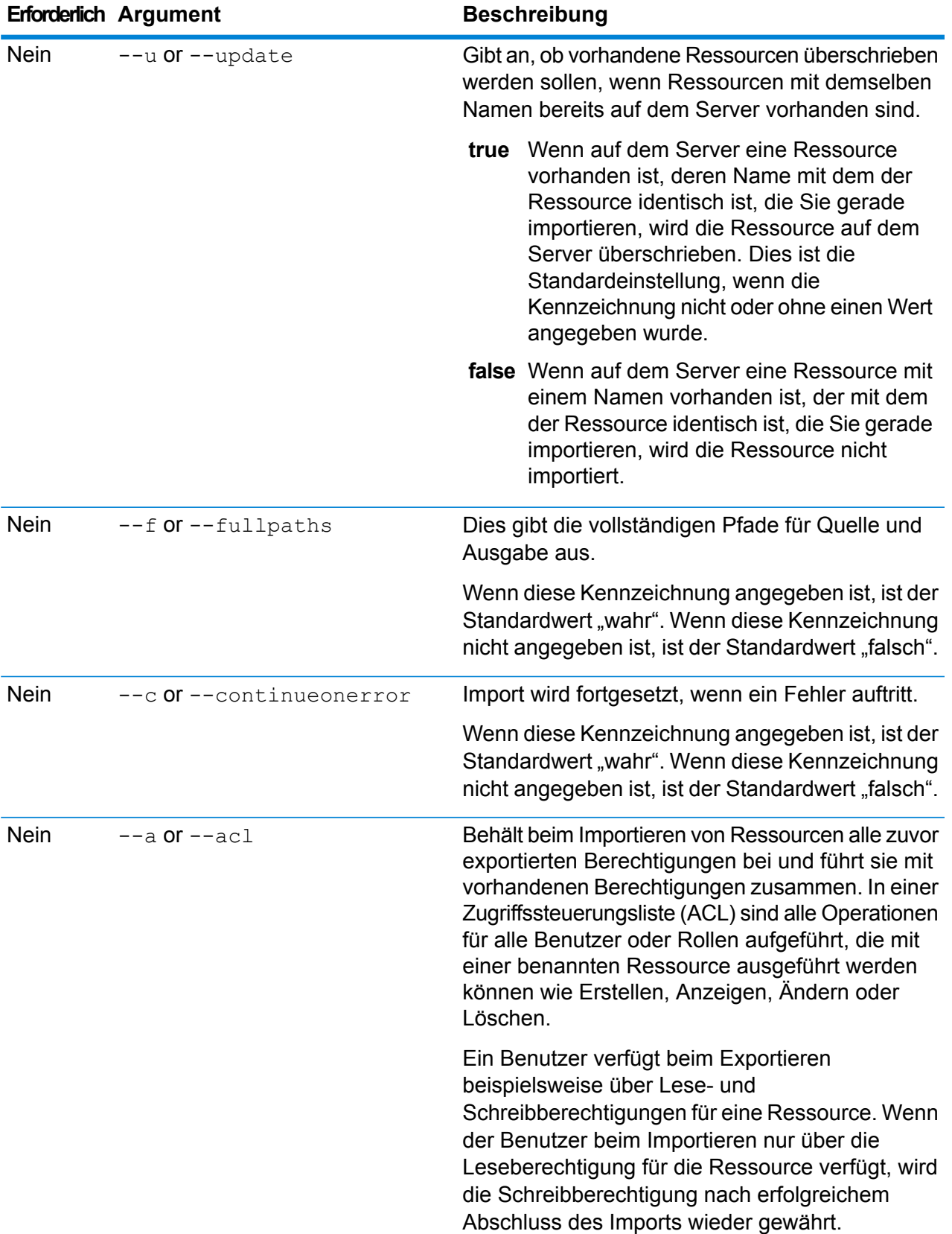

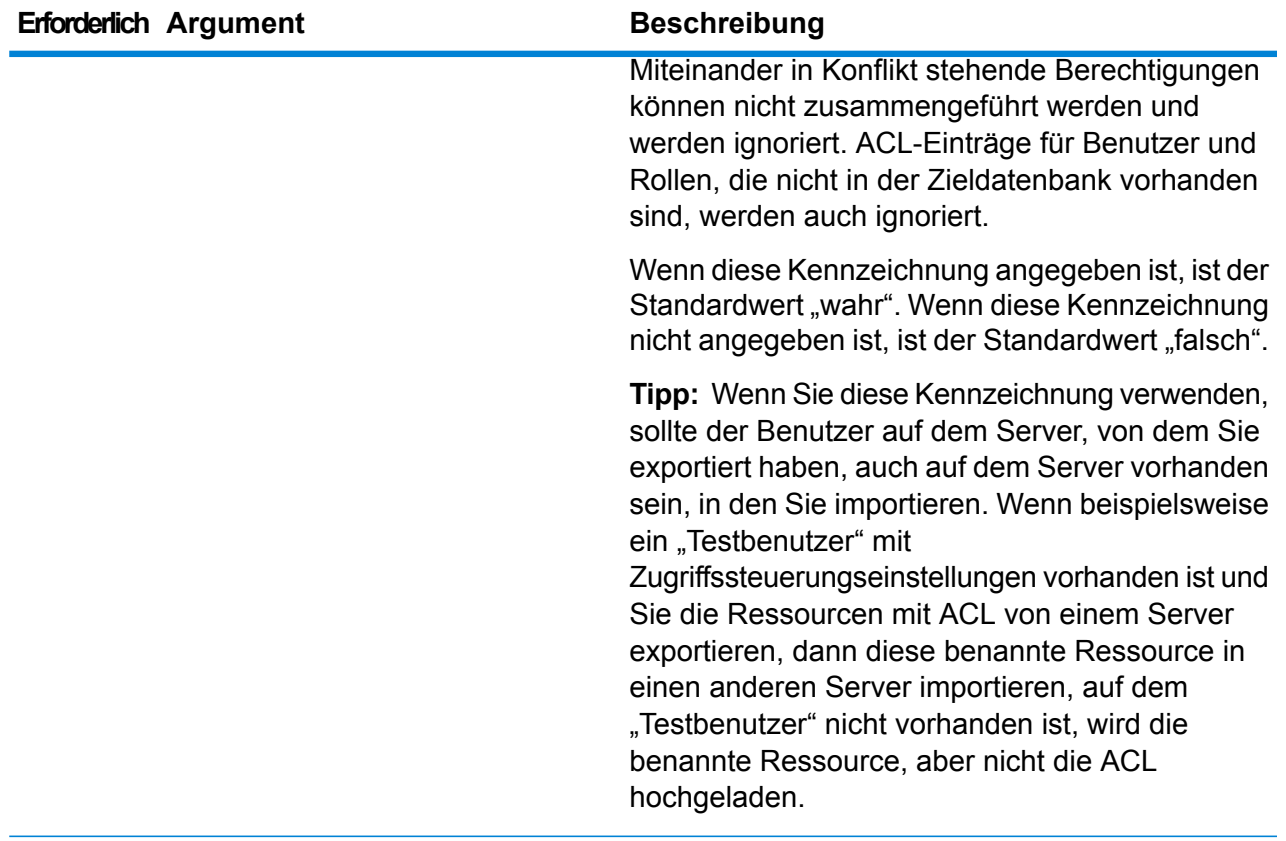

In diesem Beispiel werden die benannten Ressourcen aus "C:\myrepository\samples" in Ihr lokales Dateisystem importiert.

```
limrepo import --s C:\myrepository\samples
```
# limrepo mwsimport

**Anmerkung:** Anweisungen zur Installation und Ausführung der Administrationsumgebung finden Sie unter **Erste Schritte in der [Administrationsumgebung](#page-87-0)** auf Seite 88.

Über den Befehl limrepo mwsimport in der Spectrum™ Technology

Platform-Administrationsumgebung können Sie eine Karte aus einer MWS-Datei (MapInfo Workspace) bereitstellen, die entweder über MapInfo Pro oder MapXtreme Workspace Manager im Spectrum Spatial Repository erstellt wurde. Beim Importieren werden die benannte Karte und alle abhängigen Ressourcen (Layers, Tabellen und Verbindungen) erstellt. Der Verbindungsname wird durch Anhängen von "Connection" an den Kartennamen erzeugt. Die benannten Tabellen und benannten Layer werden in Unterordnern (NamedTables bzw. NamedLayers) erstellt.

Zur Verwendung dieses Befehls muss das Location Intelligence-Modul installiert sein.

# *Verwendung*

limrepo mwsimport --s *MWS-Dateipfad* --o *Ausgabe* --p *Serverpfad*

**Anmerkung:** Geben Sie zur Anzeige einer Parameterliste help limrepo mwsimport ein.

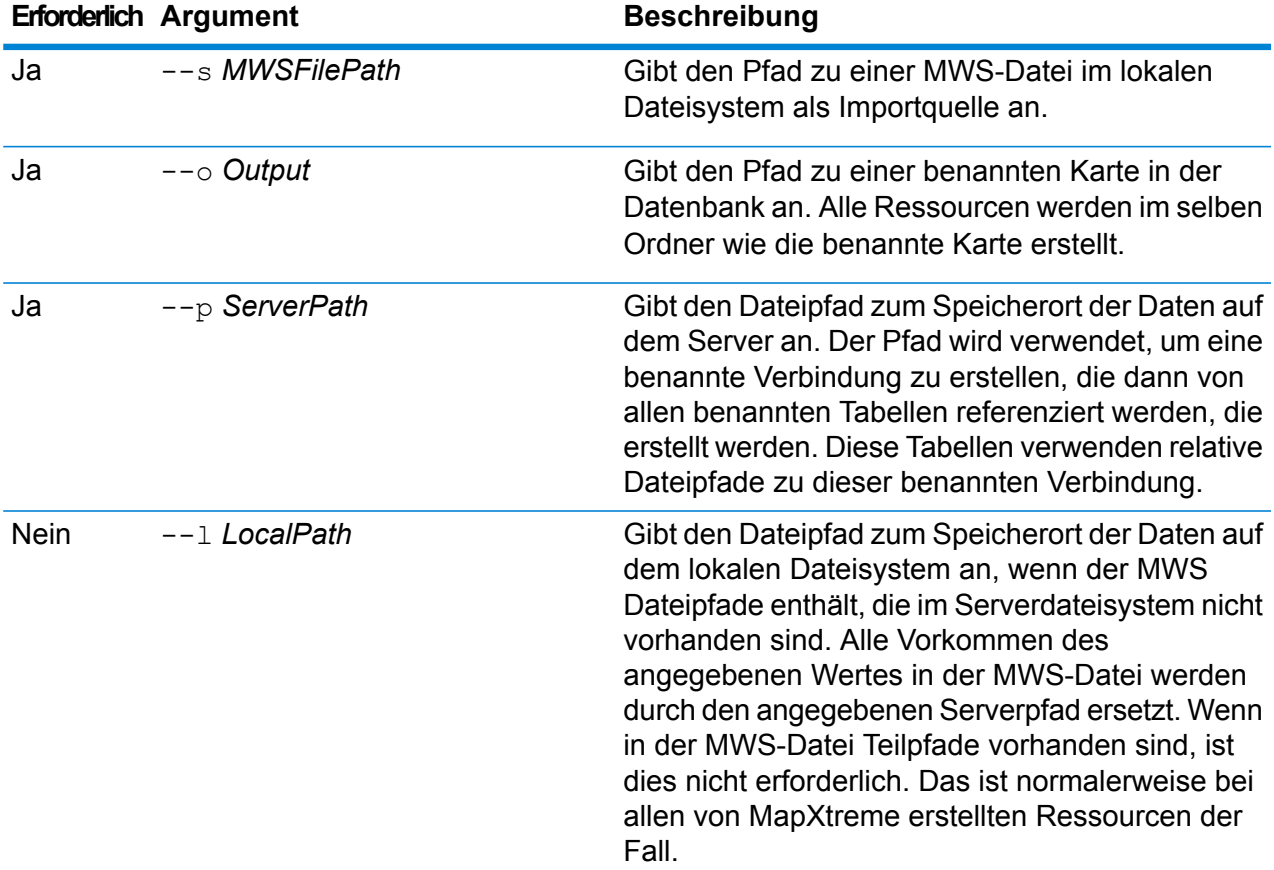

# **Beispiel**

In diesem Beispiel wird eine MWS-Datei in das Laufwerk D: importiert (wobei sich die Daten auf dem Server unter "C:\mydata" befinden). Die benannten Ressourcen werden dabei in der Datenbank unter "/Europe/Countries" bereitgestellt.

```
limrepo mwsimport --s D:\europe.mws --o /Europe/Countries --p
C:\mydata
```
### **Ergebnis**

Folgende benannte Ressourcen werden erstellt:

/Europe/Countries/Europe *(benannte Karte)* /Europe/Countries/EuropeConnection *(benannte Verbindung)* /Europe/Countries/NamedTables/austria *(benannte Tabelle)* /Europe/Countries/NamedTables/belgium *(benannte Tabelle)*

. /Europe/Countries/NamedLayers/austria *(benannter Layer)* /Europe/Countries/NamedLayers/belgium *(benannter Layer)* ..

# <span id="page-96-0"></span>Enterprise Routing-Modul

# ermdb list

**Anmerkung:** Anweisungen zur Installation und Ausführung der Administrationsumgebung finden Sie unter **Erste Schritte in der [Administrationsumgebung](#page-87-0)** auf Seite 88.

Der Befehl ermdb list ruft alle auf dem Server vorhandenen Routenführungs-Datenbankressourcen ab. Zur Verwendung dieses Befehls muss das Enterprise Routing-Modul installiert sein.

# *Verwendung*

ermdb list

#### **Beispiel**

In diesem Beispiel werden alle Datenbankressourcen des Servers zurückgegeben.

ermdb list

# ermdb get

**Anmerkung:** Anweisungen zur Installation und Ausführung der Administrationsumgebung finden Sie unter **Erste Schritte in der [Administrationsumgebung](#page-87-0)** auf Seite 88.

Der Befehl ermdb get ermöglicht die Rückgabe von Informationen über die auf dem Server konfigurierte Routenführungs-Datenbanken. Die zurückgegebenen Informationen sind der Name der Datenbank, der Speicherort der Datenbank im Dateisystem (Pfad) und die für die Datenbank konfigurierte Poolgröße. Zur Verwendung dieses Befehls muss das Enterprise Routing-Modul installiert sein.

#### *Verwendung*

ermdb get --name *Datenbankname*

**Anmerkung:** Geben Sie zur Anzeige einer Parameterliste help ermdb get ein.

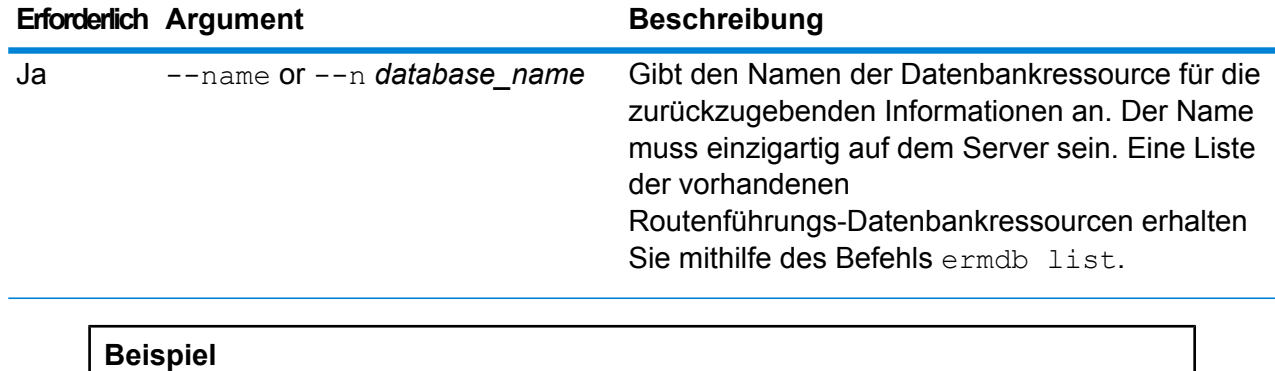

In diesem Beispiel werden die Informationen für die US-Datenbankressourcen vom Server zurückgegeben.

ermdb get --name US

# ermdb add

**Anmerkung:** Anweisungen zur Installation und Ausführung der Administrationsumgebung finden Sie unter **Erste Schritte in der [Administrationsumgebung](#page-87-0)** auf Seite 88.

Der Befehl ermdb add erstellt eine neue Routenführungs-Datenbankressource auf dem Server. Zur Verwendung dieses Befehls muss das Enterprise Routing-Modul installiert sein.

**Anmerkung:** Der Befehl ermdb add erfordert einen einzigartigen Namen für jede der hinzugefügten Datenbanken.

#### *Verwendung*

ermdb add --name *Datenbankname* --poolsize *Poolgröße* --path *Datenbankpfad*

**Anmerkung:** Geben Sie zur Anzeige einer Parameterliste help ermdb add ein.

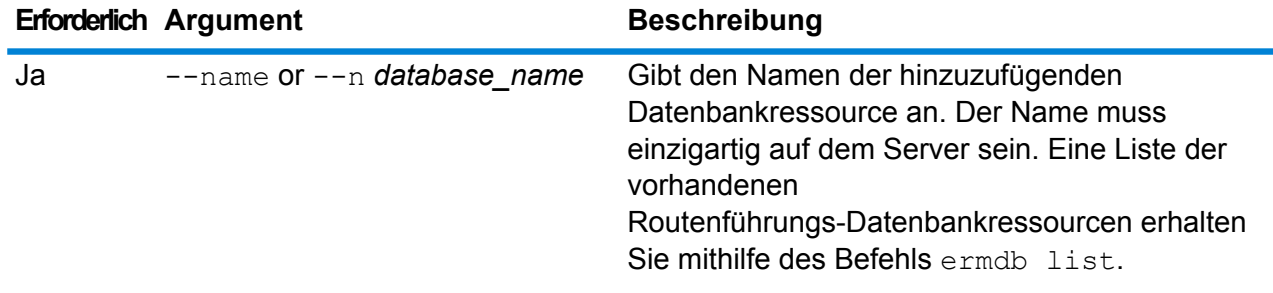

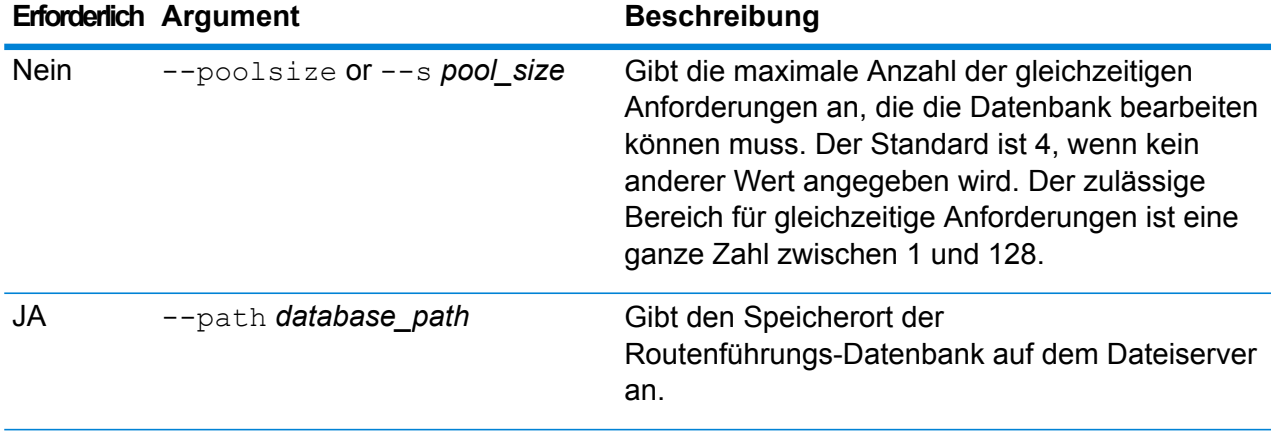

In diesem Beispiel werden die US-Datenbankressourcen von E: /ERM-US/2014.09/driving/south auf dem Server hinzugefügt.

ermdb add --name US --poolsize 10 --path E:/ERM-US/2014.09/driving/south

# ermdb delete

**Anmerkung:** Anweisungen zur Installation und Ausführung der Administrationsumgebung finden Sie unter **Erste Schritte in der [Administrationsumgebung](#page-87-0)** auf Seite 88.

Der Befehl ermdb delete entfernt eine vorhandene Routenführungs-Datenbankressource vom Server. Zur Verwendung dieses Befehls muss das Enterprise Routing-Modul installiert sein.

## *Verwendung*

ermdb delete --name *Datenbankname*

**Anmerkung:** Geben Sie zur Auflistung der Parameter help ermdb delete ein.

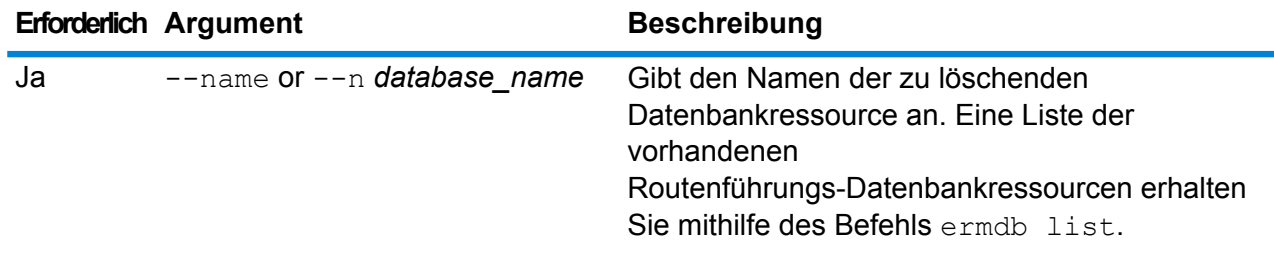

In diesem Beispiel werden die US-Datenbankressourcen vom Server entfernt.

ermdb delete --name US

# ermdb modify

**Anmerkung:** Anweisungen zur Installation und Ausführung der Administrationsumgebung finden Sie unter **Erste Schritte in der [Administrationsumgebung](#page-87-0)** auf Seite 88.

Der Befehl ermdb modify ändert eine vorhandene Routenführungs-Datenbankressource auf dem Server. Zur Verwendung dieses Befehls muss das Enterprise Routing-Modul installiert sein.

#### *Verwendung*

ermdb modify --name *Datenbankname* --poolsize *Poolgröße* --path *Datenbankpfad*

**Anmerkung:** Geben Sie zur Anzeige einer Parameterliste help ermdb modify ein.

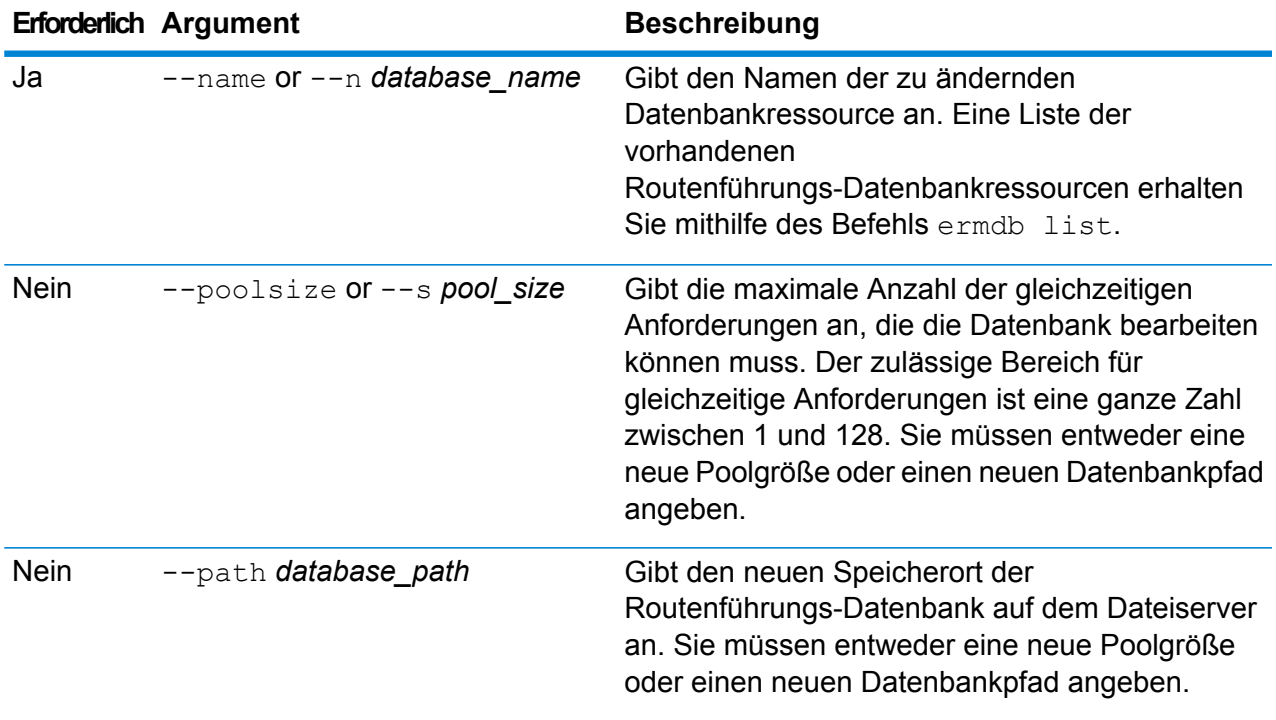

#### **Beispiel**

In diesem Beispiel werden sowohl die Poolgröße als auch der Datenbankpfad für ein neues Jahr geändert.

```
ermdb modify --name US --poolsize 20 --path
E:/ERM-US/2015.03/driving/south
```
# ermdb import

**Anmerkung:** Anweisungen zur Installation und Ausführung der Administrationsumgebung finden Sie unter **Erste Schritte in der [Administrationsumgebung](#page-87-0)** auf Seite 88.

Der Befehl ermdb import ermöglicht den Import einer Datei mit

Routenführungs-Datenbankkonfigurationen und erstellt die Datenbankressourcen auf dem Server. Sie können entweder die Importdatei erstellen oder die durch den Befehl ermdb export erstellte Datei verwenden. Zur Verwendung dieses Befehls muss das Enterprise Routing-Modul installiert sein.

Das Format der Importdatei lautet wie folgt:

[ { "product": "Spatial", "module": "routing", "name": "US", "maxActive": 4, "properties": { "DatasetPaths": "E:/ERM-US/2014.09/driving/northeast" } } ]

Dabei muss für product und module die Option "spatial" (räumlich) oder "routing" (Routenführung) eingestellt sein. Name ist der Name der Datenbank, und maxActive ist die maximale Anzahl der gleichzeitigen Anforderungen, die diese Datenbank verarbeiten soll (oder Poolgröße). DatasetPaths ist der Pfad zu den Datensätzen für die Datenbankressource.

Sie können mehrere Datenbanken in einer Importdatei hinzufügen (obiges Beispiel duplizieren) und mehrere Datensätze für jede Datenbankressource hinzufügen, indem Sie sie durch Semikola voneinander trennen.

**Anmerkung:** Wenn Sie UTF-8-Zeichen in der Importdatei verwenden möchten, müssen Sie die JVM-Parameterdateiverschlüsselung zum Wert "UTF-8" in den Start der CLI-Eingabeaufforderung hinzufügen. Beispiel: -Dfile.encoding=UTF-8

#### *Verwendung*

ermdb import --file *Dateiname*

**Anmerkung:** Geben Sie zur Anzeige einer Parameterliste help ermdb import ein.

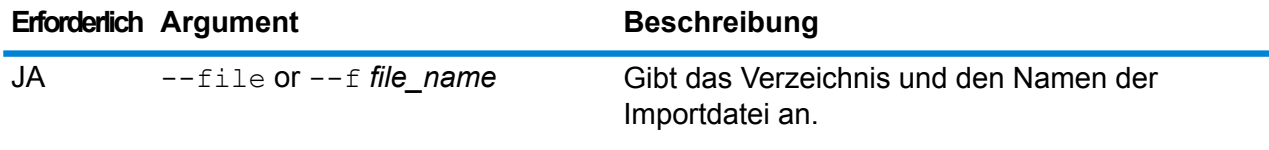

In diesem Beispiel werden die zwei Datenbanken US1 und US2 importiert, die beide mehrere Datensätze enthalten.

ermdb import --file E:/ERM-US/export/ermDbResource.txt

Die Eingabedatei wird wie folgt definiert:

[ { "product": "Spatial", "module": "routing", "name": "US1", "maxActive": 4, "properties": { "DatasetPaths":

"E:/ERM-US/2014.09/driving/northeast;E:/ERM-US/2014.09/driving/south" } }, { "product": "Spatial", "module": "routing", "name": "US2", "maxActive": 4, "properties": { "DatasetPaths":

"E:/ERM-US/2014.09/driving/northwest;E:/ERM-US/2014.09/driving/central" } } ]

# ermdb export

**Anmerkung:** Anweisungen zur Installation und Ausführung der Administrationsumgebung finden Sie unter **Erste Schritte in der [Administrationsumgebung](#page-87-0)** auf Seite 88.

Der Befehl ermdb export ermöglicht den Export von auf dem Server konfigurierten Routenführungs-Datenbanken in eine Datei. Diese Datei kann anschließend für den Import in eine andere Instanz mithilfe des Befehls ermdb import entweder als Sicherung oder für die Migration von einer Instanz zur anderen verwendet werden. Zur Verwendung dieses Befehls muss das Enterprise Routing-Modul installiert sein.

**Anmerkung:** Der Befehl ermdb export erstellt immer eine Exportdatei mit dem Namen ermDbResource.txt

# *Verwendung*

ermdb export --directory *Verzeichnisname*

**Anmerkung:** Geben Sie zur Anzeige einer Parameterliste help ermdb export ein.

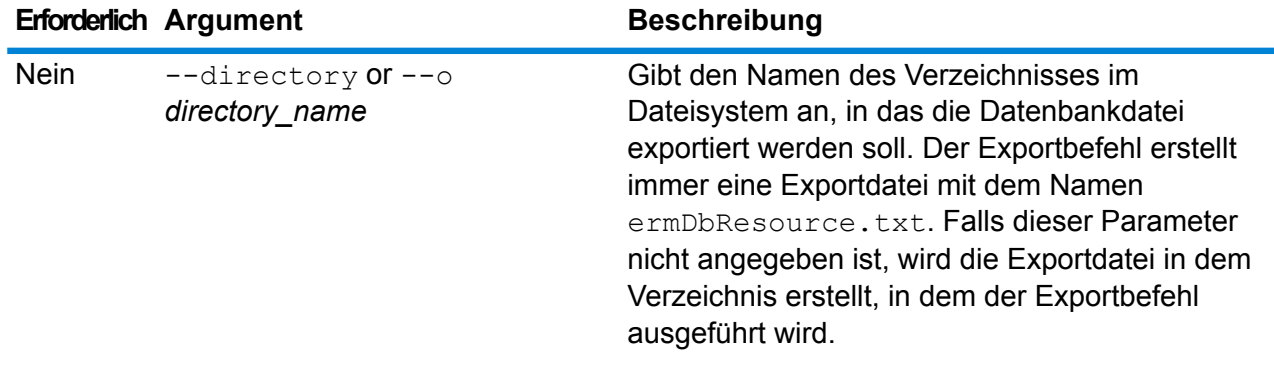

In diesem Beispiel wird eine Datenbankexportdatei im Verzeichnis E:/ERM-US/export erstellt.

ermdb export --directory E:/ERM-US/export

# erm getpointdata

**Anmerkung:** Anweisungen zur Installation und Ausführung der Administrationsumgebung finden Sie unter **Erste Schritte in der [Administrationsumgebung](#page-87-0)** auf Seite 88.

Der Befehl erm getpointdata gibt die Segmentinformationen für einen Punkt zurück. Die nächstgelegensten Segmente werden an den angegebenen Punkt zurückgegeben. Die zurückgegebenen Informationstypen sind: Segment-ID, Straßentyp, Länge, Geschwindigkeit, Richtung, Zeit, Straßenname usw. Sie müssen das Enterprise Routing-Modul installiert haben, um diesen Befehl nutzen zu können.

#### *Verwendung*

erm getpointdata --datasource *Datenbankressource* --point *"X,Y,Koordinatensys"*

**Anmerkung:** Geben Sie zur Anzeige einer Parameterliste help erm getpointdata ein.

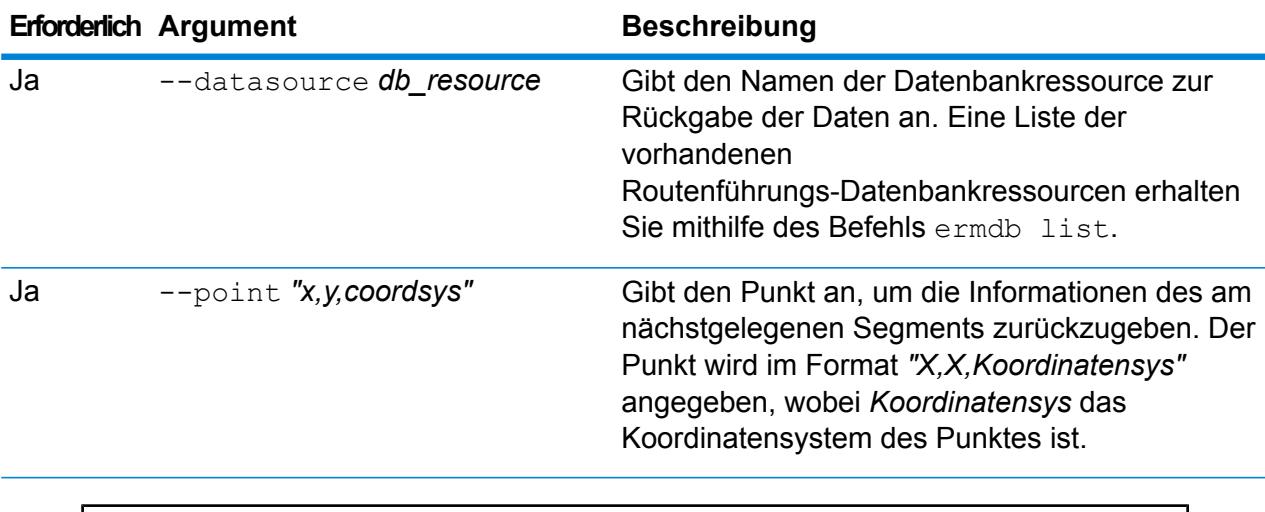

#### **Beispiel**

In diesem Beispiel werden die nächstgelegensten Segmentdaten aus den auf dem Server konfigurierten US-NE-Datenbankressourcen zum angegebenen Punkt zurückgegeben.

erm getpointdata --datasource US NE --point "-72,40,epsg:4326"

# erm getsegmentdata

**Anmerkung:** Anweisungen zur Installation und Ausführung der Administrationsumgebung finden Sie unter **Erste Schritte in der [Administrationsumgebung](#page-87-0)** auf Seite 88.

Der Befehl erm getsegmentdata gibt die Segmentinformationen für eine gegebene Segment-ID zurück. Die zurückgegebenen Informationstypen sind: Segment-ID, Straßentyp, Länge, Geschwindigkeit, Richtung, Zeit, Straßenname usw. Sie müssen das Enterprise Routing-Modul installiert haben, um diesen Befehl nutzen zu können.

#### *Verwendung*

erm getsegmentdata --datasource Datenbankressource --segmentid "Segment-ID"

**Anmerkung:** Geben Sie zur Anzeige einer Parameterliste help erm getsegmentdata ein.

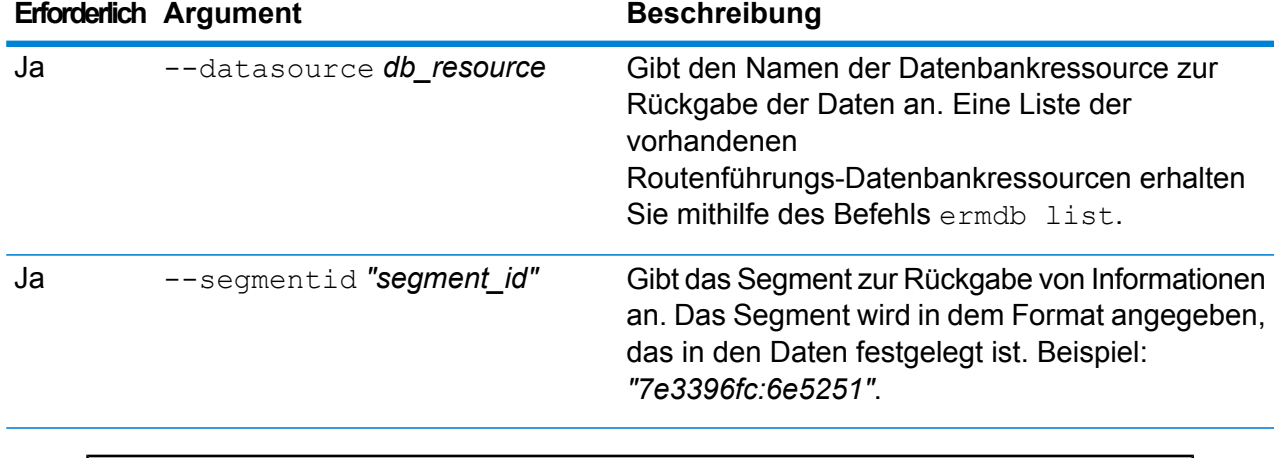

## **Beispiel**

In diesem Beispiel werden die Daten für das angegebene Segment aus den auf dem Server konfigurierten US-NE-Datenbankressourcen zurückgegeben.

```
erm getpointdata --datasource US NE --segmentid
"7e3396fc:6e5251"
```
# erm createpointupdate

**Anmerkung:** Anweisungen zur Installation und Ausführung der Administrationsumgebung finden Sie unter **Erste Schritte in der [Administrationsumgebung](#page-87-0)** auf Seite 88.

Der Befehl erm createpointupdate setzt die Routenführungsdaten des am nächstgelegenen Segments für einen gegebenen Punkt außer Kraft. Mit diesem Befehl können Sie die Geschwindigkeit festlegen oder ändern oder einen Abschnitt der Route ausschließen. Zur Verwendung dieses Befehls muss das Enterprise Routing-Modul installiert sein.

**Anmerkung:** Der Typ des persistenten Updates gilt nur für die angegebene Datenressource und könnte nach einem Daten-Update nicht mehr gültig sein.

# *Verwendung*

erm createpointupdate --datasource *Datenbankressource* --point *"X,Y,Koordinatensys"* --exclude --velocity *Geschwindigkeitswert* --velocityunit *Geschwindigkeitseinheit* --velocityadjustment *Wert der Geschwindigkeitsanpassung* --velocitypercentage *Wert des Geschwindigkeitsprozentsatzes*

**Anmerkung:** Geben Sie zur Anzeige einer Parameterliste help erm createpointupdate ein.

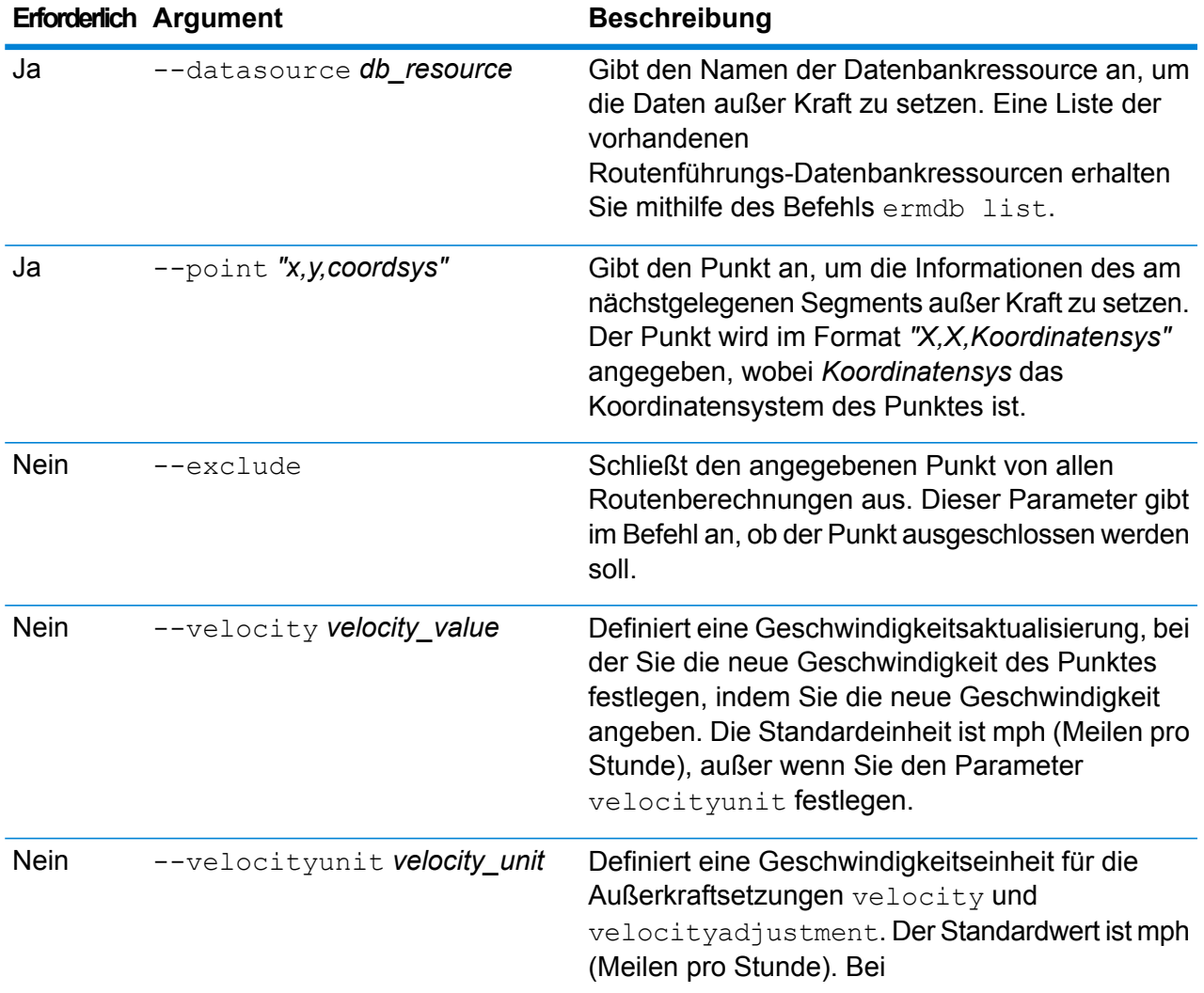

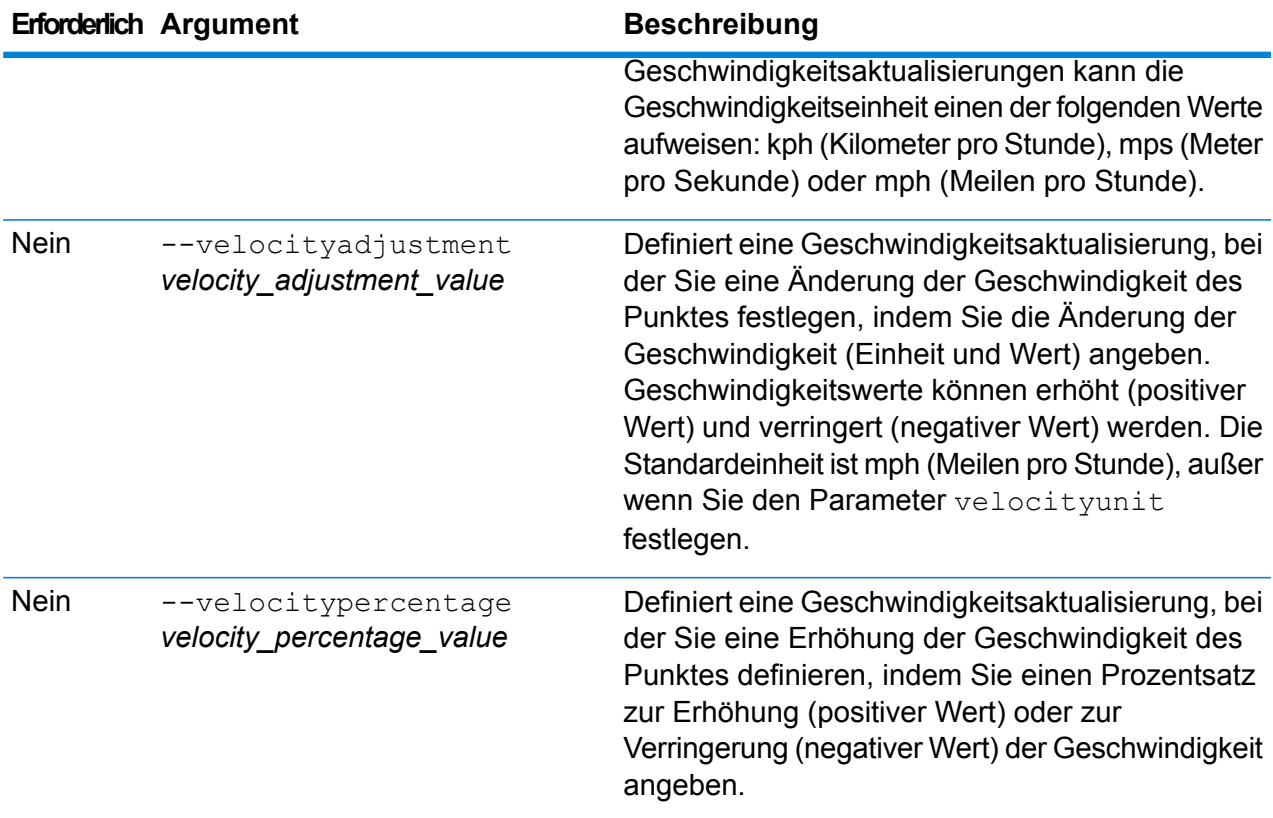

In diesem Beispiel wird die Geschwindigkeit des Punktes von 15 mph aus den auf dem Server konfigurierten US-NE-Datenbankressourcen außer Kraft gesetzt.

```
erm createpointupdate --datasource US_NE --point
"-72,40,epsg:4326" --velocity 15 --velocityunit mph
```
In diesem Beispiel wird der angegebene Punkt aus den auf dem Server konfigurierten US-NE-Datenbankressourcen ausgeschlossen.

```
erm createpointupdate --datasource US NE --point
"-72,40,epsg:4326" --exclude
```
In diesem Beispiel wird die Geschwindigkeit des Punktes durch Erhöhung um 45 kph aus den auf dem Server konfigurierten US-NE-Datenbankressourcen außer Kraft gesetzt.

```
erm createpointupdate --datasource US NE --point
"-72,40,epsg:4326" --velocityadjustment 45 velocityunit kph
```
In diesem Beispiel wird die Geschwindigkeit des Punktes durch Verringerung um 60 Prozent aus den auf dem Server konfigurierten US-NE-Datenbankressourcen außer Kraft gesetzt.

```
erm createpointupdate --datasource US_NE --point
"-72,40,epsg:4326" --velocitypercentage -60
```
# erm resetpointupdate

**Anmerkung:** Anweisungen zur Installation und Ausführung der Administrationsumgebung finden Sie unter **Erste Schritte in der [Administrationsumgebung](#page-87-0)** auf Seite 88.

Der Befehl erm resetpointupdate setzt mögliche Außerkraftsetzungen in den ursprünglichen Zustand der Daten zurück. Zur Verwendung dieses Befehls muss das Enterprise Routing-Modul installiert sein.

## *Verwendung*

erm resetpointupdate --datasource *Datenbankressource* --point *"X,Y,Koordinatensys"* --resettype *Rücksetzungstyp*

**Anmerkung:** Geben Sie zur Anzeige einer Parameterliste help erm resetpointupdate ein.

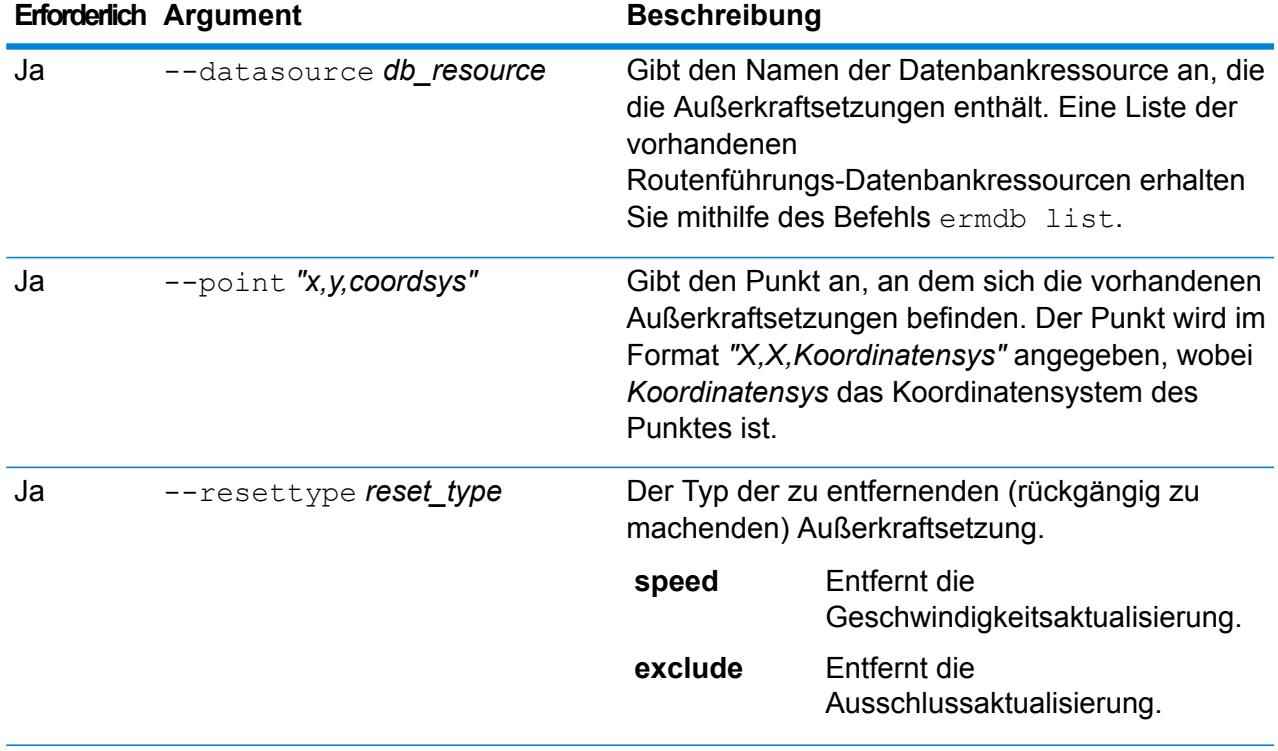

In diesem Beispiel werden vorhandene Außerkraftsetzungen von Ausschlüssen für den angegebenen Punkt aus den US\_NE-Datenbankressourcen zurückgegeben, die auf dem Server konfiguriert sind.

```
erm resetpointupdate --datasource US NE --point
"-72,40,epsg:4326" --resettype exclude
```
# erm createsegmentupdate

**Anmerkung:** Anweisungen zur Installation und Ausführung der Administrationsumgebung finden Sie unter **Erste Schritte in der [Administrationsumgebung](#page-87-0)** auf Seite 88.

Der Befehl erm createsegmentupdate setzt die Routenführungsdaten des angegebenen Segments außer Kraft. Mit diesem Befehl können Sie die Geschwindigkeit festlegen oder ändern, einen Abschnitt der Route ausschließen oder den Straßentyp ändern. Zur Verwendung dieses Befehls muss das Enterprise Routing-Modul installiert sein.

**Anmerkung:** Der Typ des persistenten Updates gilt nur für die angegebene Datenressource und könnte nach einem Daten-Update nicht mehr gültig sein.

#### *Verwendung*

erm createsegmentupdate --datasource *Datenbankressource* --segmentid *"Segment-ID"* --exclude --velocity *Geschwindigkeitswert* --velocityunit *Geschwindigkeitseinheit* --velocityadjustment *Wert der Geschwindigkeitsanpassung* --velocitypercentage *Wert des Geschwindigkeitsprozentsatzes* --roadtype *Straßentyp*

**Anmerkung:** Geben Sie zur Anzeige einer Parameterliste help erm createsegmentupdate ein.

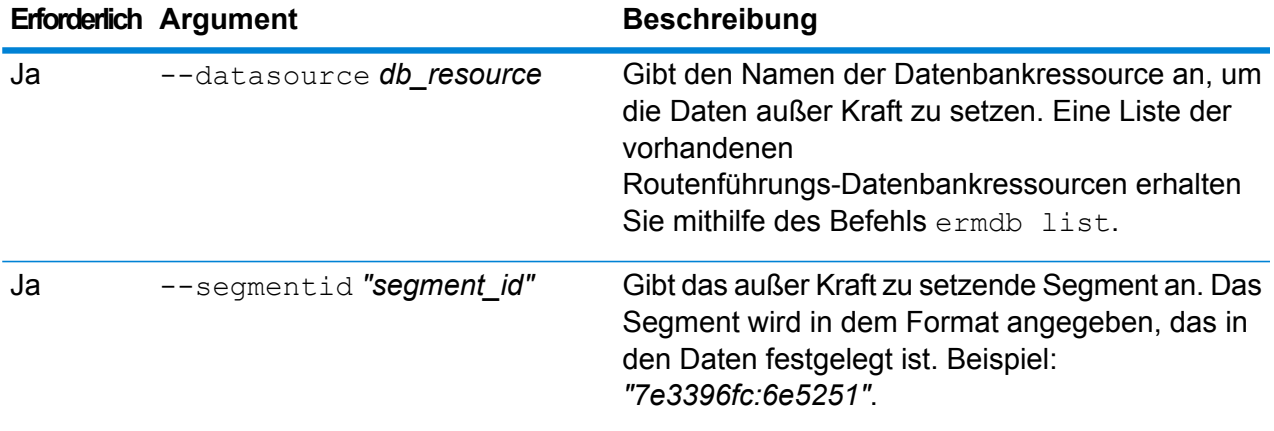
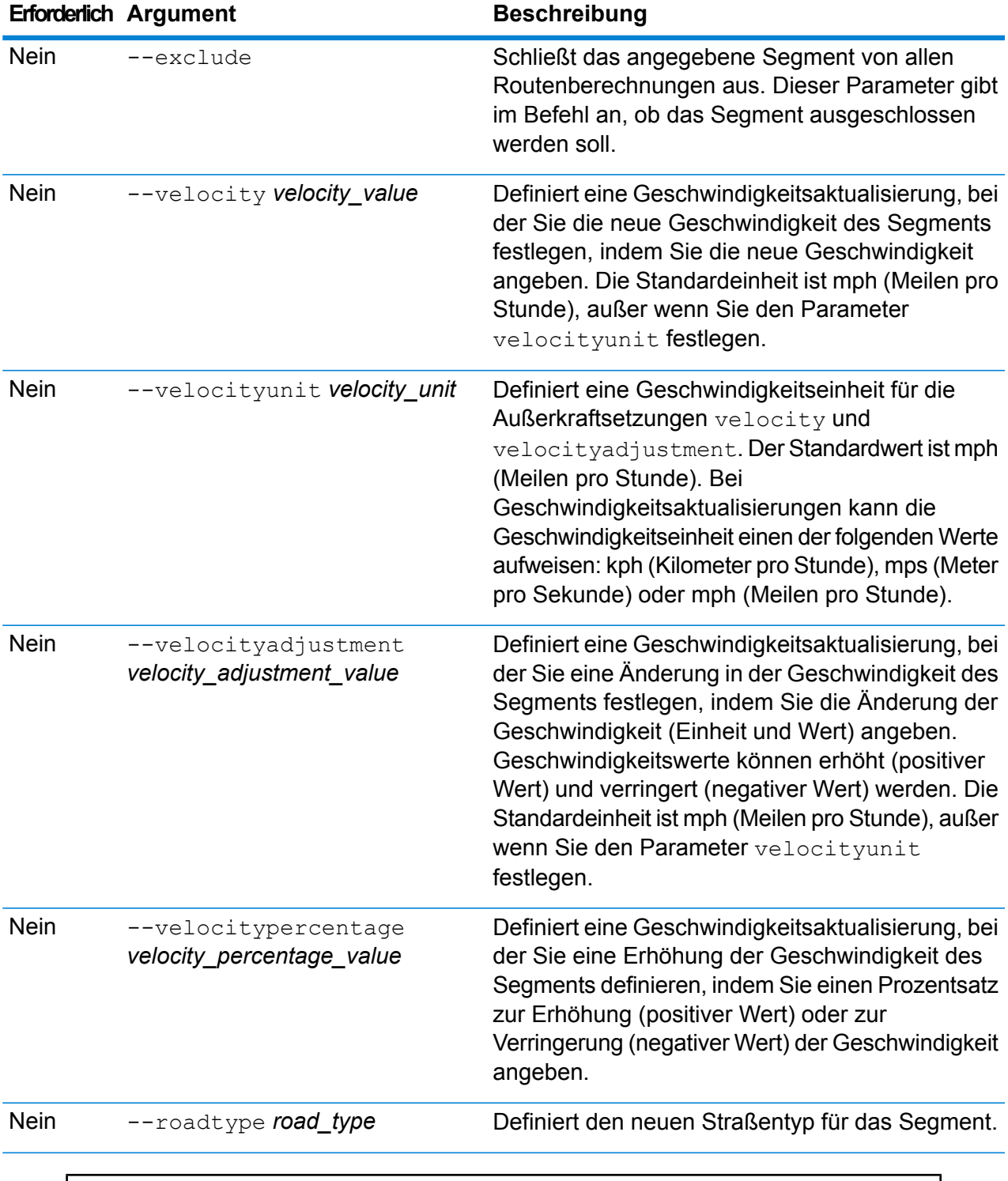

#### **Beispiele**

In diesem Beispiel wird die Geschwindigkeit des Segments von 15 mph aus den auf dem Server konfigurierten US-NE-Datenbankressourcen außer Kraft gesetzt.

```
erm createsegmentupdate --datasource US NE --segmentid
"7e3396fc:6e5251" --velocity 15 --velocityunit mph
```
In diesem Beispiel wird das angegebene Segment aus den auf dem Server konfigurierten US-NE-Datenbankressourcen ausgeschlossen.

```
erm createsegmentupdate --datasource US NE --segmentid
"7e3396fc:6e5251" --exclude
```
In diesem Beispiel wird die Geschwindigkeit des Segments durch Erhöhung um 45 kph aus den auf dem Server konfigurierten US-NE-Datenbankressourcen außer Kraft gesetzt.

```
erm createsegmentupdate --datasource US_NE --segmentid
"7e3396fc:6e5251" --velocityadjustment 45 velocityunit kph
```
In diesem Beispiel wird die Geschwindigkeit des Segments durch Verringerung um 60 Prozent aus den auf dem Server konfigurierten US-NE-Datenbankressourcen außer Kraft gesetzt.

```
erm createsegmentupdate --datasource US NE --segmentid
"7e3396fc:6e5251" --velocitypercentage -60
```
In diesem Beispiel wird der Straßentyp des Segments zur Fähre aus den auf dem Server konfigurierten US-NE-Datenbankressourcen außer Kraft gesetzt.

```
erm createsegmentupdate --datasource US NE --segmentid
"7e3396fc:6e5251" --roadtype Fähre
```
#### erm resetsegmentupdate

**Anmerkung:** Anweisungen zur Installation und Ausführung der Administrationsumgebung finden Sie unter **Erste Schritte in der [Administrationsumgebung](#page-87-0)** auf Seite 88.

Der Befehl erm resetsegmentupdate setzt mögliche Außerkraftsetzungen in den ursprünglichen Zustand der Daten zurück. Zur Verwendung dieses Befehls muss das Enterprise Routing-Modul installiert sein.

#### *Verwendung*

erm resetsegmentupdate --datasource *Datenbankressource* --segmentid *"Segment-ID"* --resettype *Rücksetzungstyp*

**Anmerkung:** Geben Sie zur Anzeige einer Parameterliste help erm resetsegmentupdate ein.

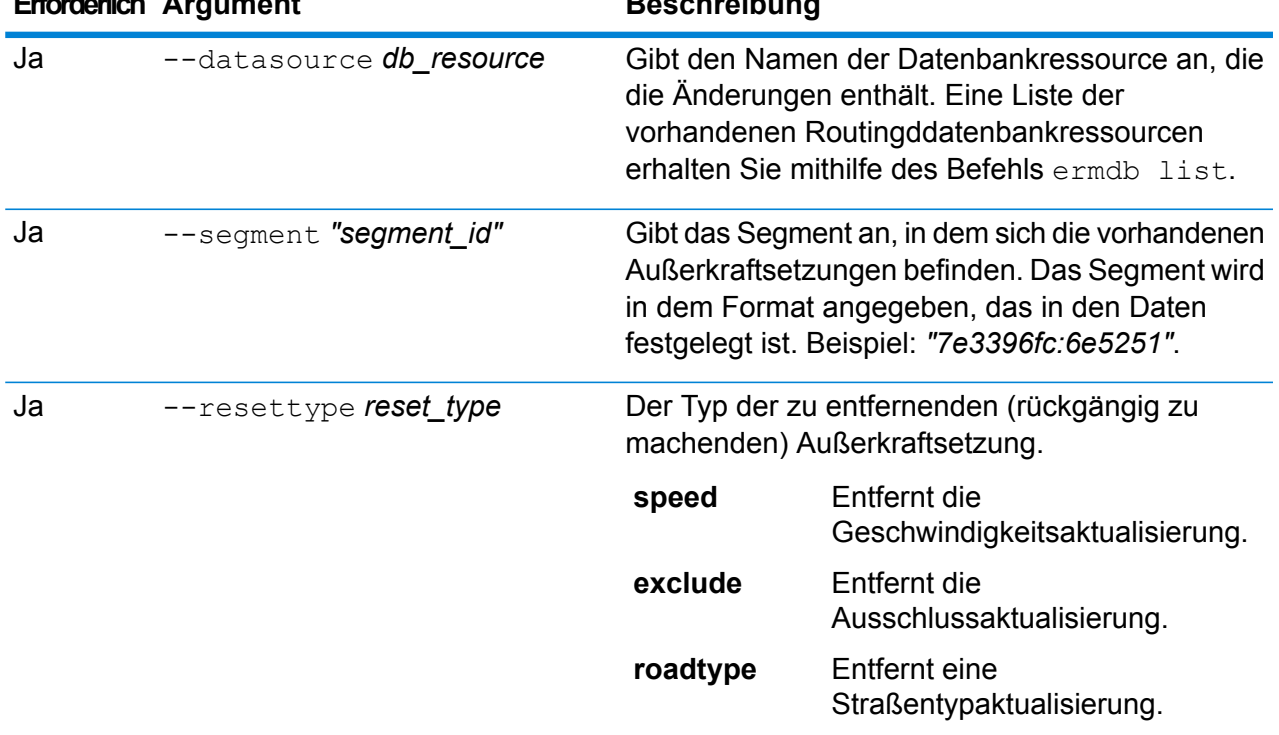

#### **Erforderlich Argument Beschreibung**

#### **Beispiel**

In diesem Beispiel werden vorhandene Außerkraftsetzungen von Straßentypen für das angegebene Segment aus den US\_NE-Datenbankressourcen zurückgegeben, die auf dem Server konfiguriert sind.

```
erm resetsegmentupdate --datasource US NE --point
"7e3396fc:6e5251" --resettype Straßentyp
```
#### erm getsegmentupdates

**Anmerkung:** Anweisungen zur Installation und Ausführung der Administrationsumgebung finden Sie unter **Erste Schritte in der [Administrationsumgebung](#page-87-0)** auf Seite 88.

Der Befehl erm getsegmentupdates gibt für die angegebenen Segmente eine Liste von Änderungen in den Routingdaten zurück. Zur Verwendung dieses Befehls muss das Enterprise Routing-Modul installiert sein.

**Anmerkung:** segmentids ist ein optionaler Parameter. Wenn keine Segment-IDs angegeben werden, werden die Änderungen für alle verfügbaren Segmente zurückgegeben.

#### *Usage*

erm getsegmentupdates --datasource *Datenbankressource* --segmentids *"Segment-IDs"* --velocityunit *Geschwindigkeitseinheit*

**Anmerkung:** Geben Sie zur Anzeige einer Parameterliste help erm getsegmentupdates ein.

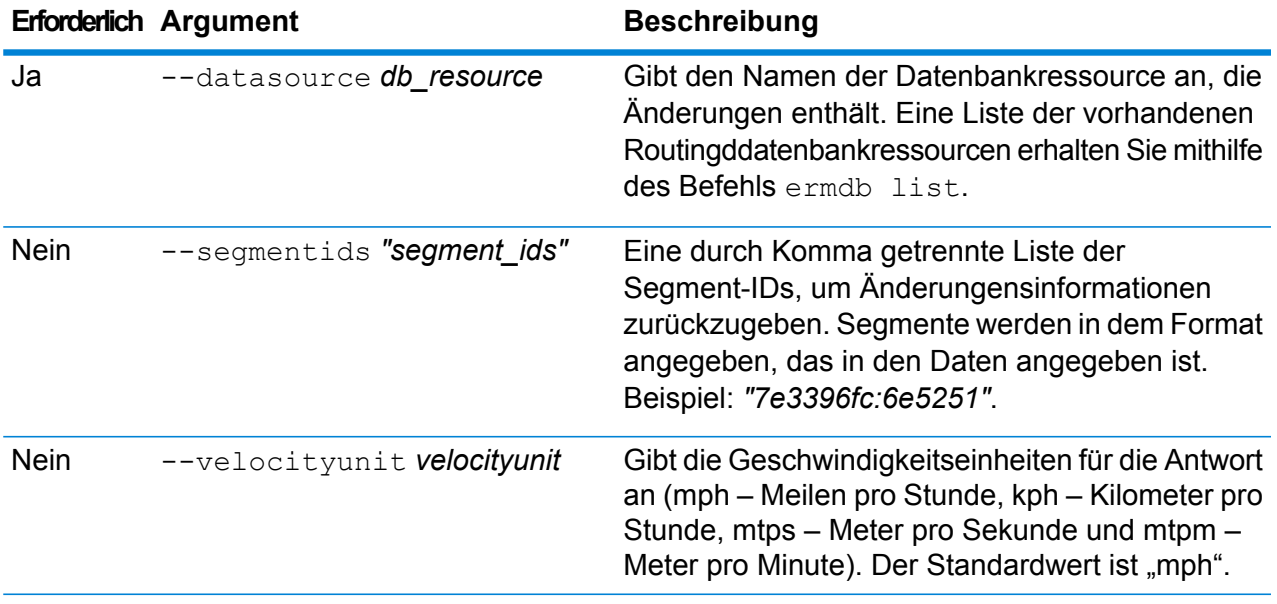

#### **Beispiel**

In diesem Beispiel werden alle Änderungen für ein Segment aus den US\_NE-Datenbankressourcen zurückgegeben, die auf dem Server konfiguriert sind.

```
erm getsegmentupdates --datasource US NE --segmentids
"7e3396fc:6e5251" --velocityunit kph
```
#### <span id="page-111-0"></span>erm createroadtypeupdate

**Anmerkung:** Anweisungen zur Installation und Ausführung der Administrationsumgebung finden Sie unter **Erste Schritte in der [Administrationsumgebung](#page-87-0)** auf Seite 88.

Der Befehl erm createroadtypeupdate setzt die Routenführungsdaten des angegebenen Straßentyps außer Kraft. Mit diesem Befehl können Sie die Geschwindigkeit der Route für den jeweiligen Straßentyp festlegen oder ändern. Zur Verwendung dieses Befehls muss das Enterprise Routing-Modul installiert sein.

**Anmerkung:** Der Typ des persistenten Updates gilt nur für die angegebene Datenressource und könnte nach einem Daten-Update nicht mehr gültig sein.

#### *Verwendung*

erm createroadtypeupdate --datasource *Datenbankressource* --roadtype *"Straßentyp"* --velocity *Geschwindigkeitswert* --velocityunit *Geschwindigkeitseinheit* --velocityadjustment *Wert der Geschwindigkeitsanpassung* --velocitypercentage *Wert des Geschwindigkeitsprozentsatzes* --roadtype *Straßentyp*

**Anmerkung:** Geben Sie zur Anzeige einer Parameterliste help erm createroadtypeupdate ein.

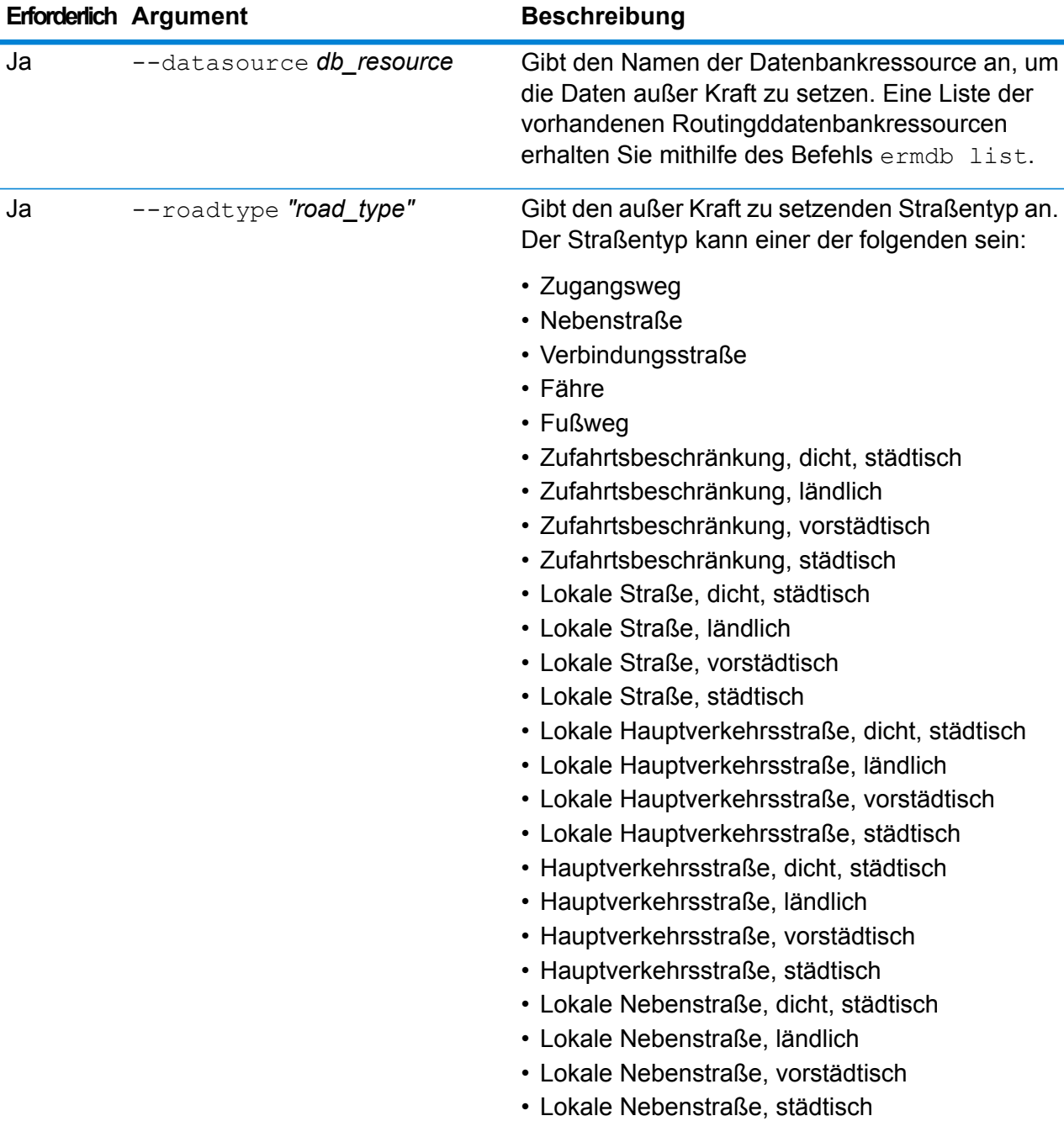

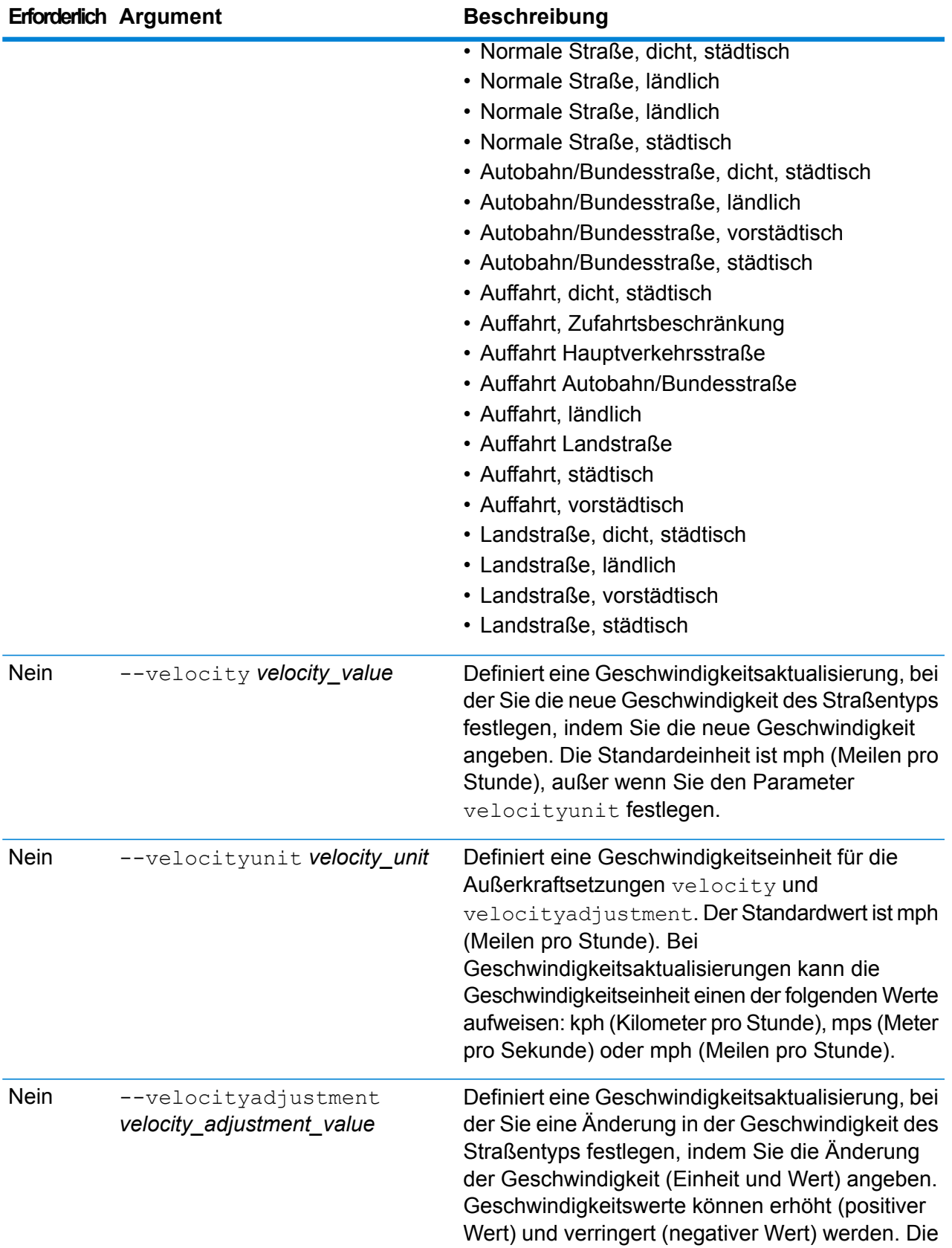

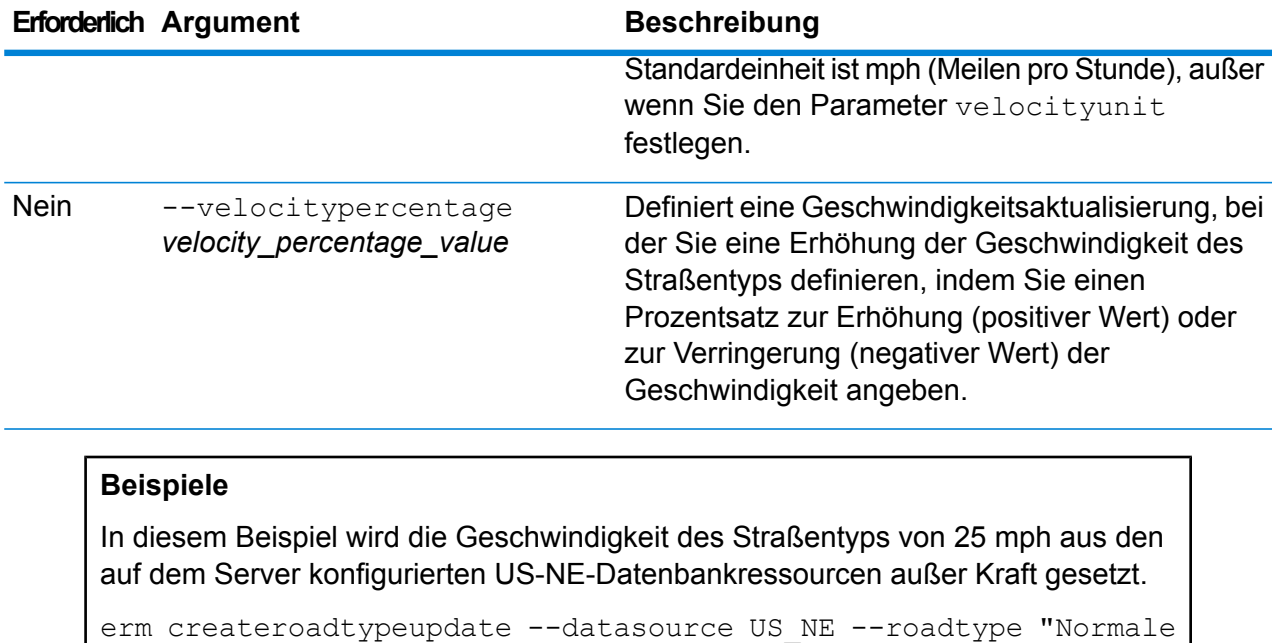

Straße, vorstädtisch" --velocity 25 --velocityunit kph

In diesem Beispiel wird die Geschwindigkeit des angegebenen Straßentyps von 50 mph aus den auf dem Server konfigurierten US-NE-Datenbankressourcen erhöht.

```
erm createroadtypeupdate --datasource US_NE --roadtype "Normale
Straße, vorstädtisch" --velocityadjustment 50 --velocityunit
mph
```
In diesem Beispiel wird die Geschwindigkeit des Straßentyps durch Verringerung um 65 Prozent aus den auf dem Server konfigurierten US-NE-Datenbankressourcen außer Kraft gesetzt.

```
erm createroadtypeupdate --datasource US_NE --roadtype "Normale
Straße, vorstädtisch" --velocitypercentage -65
```
#### erm resetroadtypeupdate

**Anmerkung:** Anweisungen zur Installation und Ausführung der Administrationsumgebung finden Sie unter **Erste Schritte in der [Administrationsumgebung](#page-87-0)** auf Seite 88.

Der Befehl erm resetroadtypeupdate setzt mögliche Außerkraftsetzungen in den ursprünglichen Zustand der Daten zurück. Zur Verwendung dieses Befehls muss das Enterprise Routing-Modul installiert sein.

#### *Verwendung*

erm resetroadtypeupdate --datasource *Datenbankressource* --roadtype *"Straßentyp"*

**Anmerkung:** Geben Sie zur Anzeige einer Parameterliste help erm resetroadtypeupdate ein.

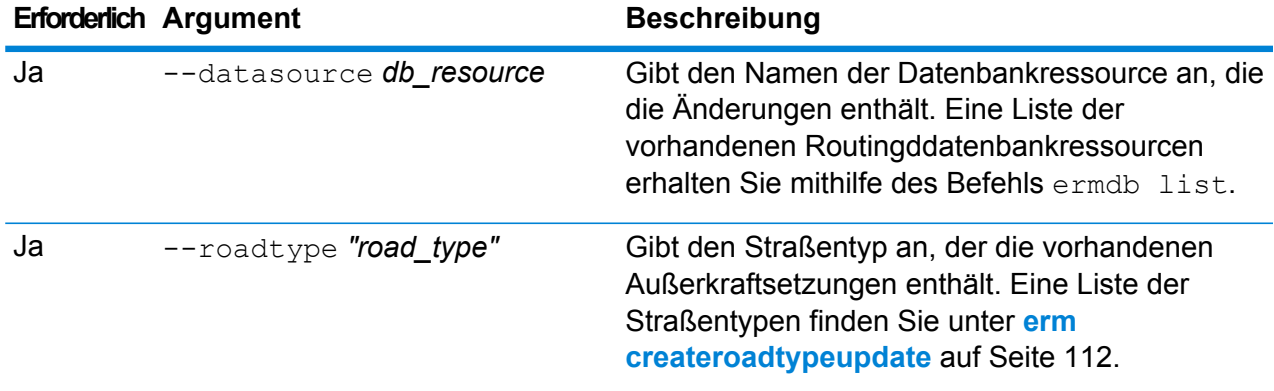

#### **Beispiel**

In diesem Beispiel wird die Außerkraftsetzung des Straßentyps "Normale Straße, städtisch" aus den auf dem Server konfigurierten US\_NE-Datenbankressourcen zurückgesetzt.

```
erm resetroadtypeupdate --datasource US_NE --roadtype "Normale
Straße, vorstädtisch"
```
#### erm getroadtypeupdates

**Anmerkung:** Anweisungen zur Installation und Ausführung der Administrationsumgebung finden Sie unter **Erste Schritte in der [Administrationsumgebung](#page-87-0)** auf Seite 88.

Der Befehl erm getroadtypeupdates gibt für die angegebenen Straßentypen eine Liste von Änderungen in den Routingdaten zurück. Zur Verwendung dieses Befehls muss das Enterprise Routing-Modul installiert sein.

**Anmerkung:** roadtypes ist ein optionaler Parameter. Wenn keine Straßentypen angegeben werden, werden die Änderungen für alle verfügbaren Straßentypen zurückgegeben.

#### *Usage*

erm getroadtypeupdates --datasource *Datenbankressource* --roadtypes *"Straßentypen"* --velocityunit *Geschwindigkeitseinheit*

**Anmerkung:** Geben Sie zur Anzeige einer Parameterliste help erm getroadtypeupdates ein.

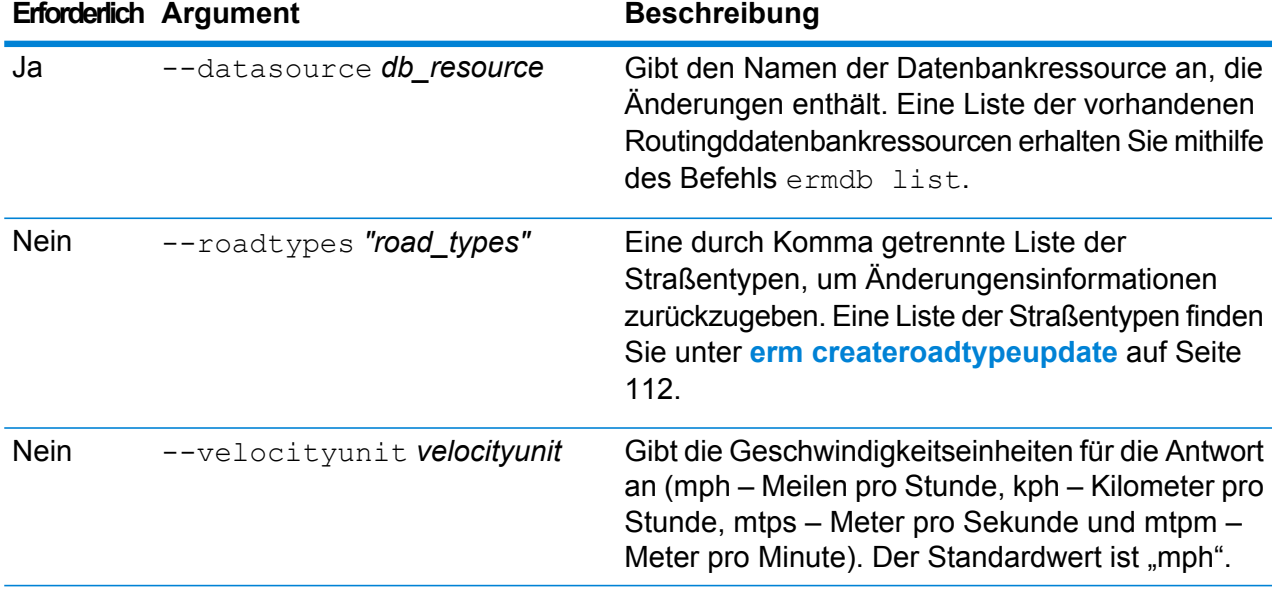

#### **Beispiel**

In diesem Beispiel werden alle Änderungen für den Straßentyp "Normale Straße, städtisch" aus den US\_NE-Datenbankressourcen zurückgegeben, die auf dem Server konfiguriert sind.

erm getroadtypeupdates --datasource US\_NE --roadtypes "Normale Straße, städtisch" --velocityunit kph

#### erm getallupdates

**Anmerkung:** Anweisungen zur Installation und Ausführung der Administrationsumgebung finden Sie unter **Erste Schritte in der [Administrationsumgebung](#page-87-0)** auf Seite 88.

Der Befehl erm getallupdates gibt eine Liste aller Änderungen für eine bestimmte Routingdatenbankressource zurück. Zur Verwendung dieses Befehls muss das Enterprise Routing-Modul installiert sein.

#### *Usage*

erm getallupdates --datasource Datenbankressource "Segment-IDs"--velocityunit *Geschwindigkeitseinheit*

**Anmerkung:** Geben Sie zur Anzeige einer Parameterliste help erm getallupdates ein.

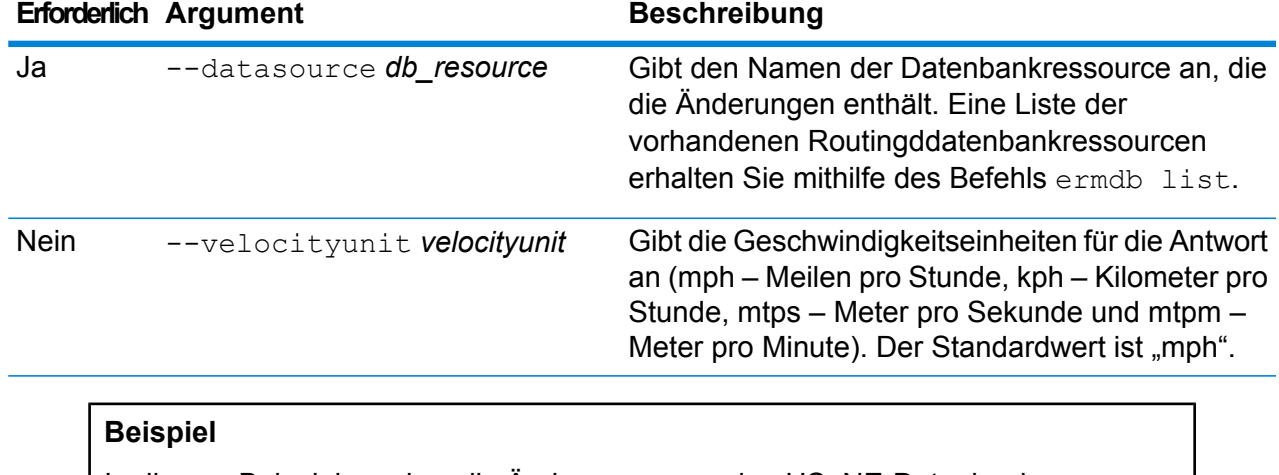

In diesem Beispiel werden alle Änderungen aus den US\_NE-Datenbankressourcen zurückgegeben, die auf dem Server konfiguriert sind.

```
erm getallupdates --datasource US NE --velocityunit kph
```
#### erm resetallupdates

**Anmerkung:** Anweisungen zur Installation und Ausführung der Administrationsumgebung finden Sie unter **Erste Schritte in der [Administrationsumgebung](#page-87-0)** auf Seite 88.

Der Befehl erm resetallupdates setzt alle Außerkraftsetzungen in den ursprünglichen Zustand der Daten zurück. Zur Verwendung dieses Befehls muss das Enterprise Routing-Modul installiert sein.

#### *Verwendung*

erm resetallupdates --datasource *Datenbankressource*

**Anmerkung:** Geben Sie zur Auflistung der Parameter help erm resetallupdates ein.

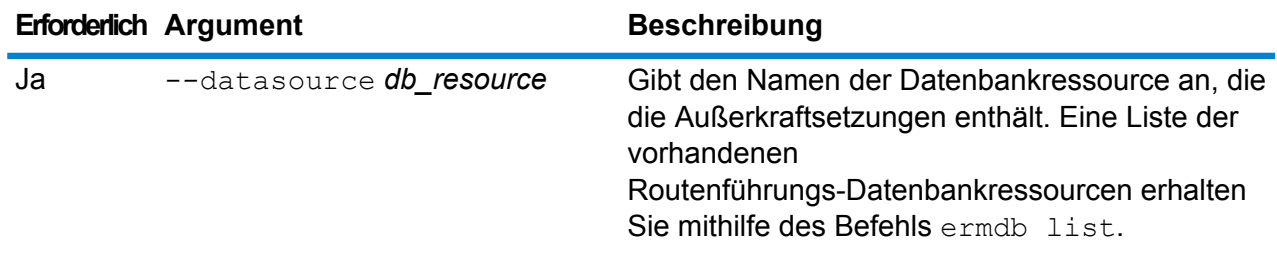

#### **Beispiel**

In diesem Beispiel werden alle Außerkraftsetzungen aus den US\_NE-Datenbankressourcen zurückgesetzt, die auf dem Server konfiguriert sind.

erm resetallupdates --datasource US\_NE

# 8 - Enterprise Routing-Modul

### In this section

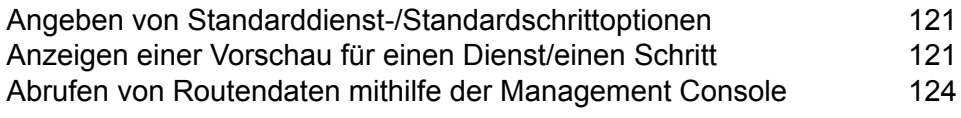

# <span id="page-120-0"></span>Angeben von Standarddienst-/Standardschrittoptionen

Standarddienstoptionen steuern das Standardverhalten der einzelnen Dienste oder Schritte auf Ihrem System. Sie können für jede Option einen Standardwert angeben. Die Standardoption wird wirksam, wenn in einer Anforderung ein Wert für eine bestimmte Option nicht explizit definiert ist. Diese Standardoptionen sind auch die Einstellungen, die standardmäßig verwendet werden, wenn Sie unter Verwendung dieses Dienstes einen Datenfluss in Enterprise Designer erstellen.

Informationen zu den Optionen finden Sie im *Spectrum Spatial-Handbuch* in den Abschnitten "Schritte", "Ressourcen" und "Daten", die für das Enterprise Routing-Modul gelten.

**Anmerkung:** Persistent Updates werden nicht mit der Management Console verwaltet. Verwenden Sie zum Durchführen von Persistent Updates die Befehlszeilenfunktion von Spectrum in der Administrationsumgebung.

**Anmerkung:** Der Get Route Data-Dienst in der Management Console legt keine Standardoptionen fest. Er bietet die Möglichkeit, Routing-Daten für Segmente interaktiv zurückzugeben. Informationen zu Get Route Data finden Sie unter **Abrufen von [Routendaten](#page-123-0) mithilfe der [Management](#page-123-0) Console** auf Seite 124.

- 1. Öffnen Sie die Management Console.
- 2. Klicken Sie auf **Dienste**.
- 3. Klicken Sie auf das gewünschte Modul (Enterprise Routing-Modul).
- 4. Klicken Sie in der Liste auf der linken Seite auf den Dienst, der konfiguriert werden soll.
- 5. Legen Sie die Optionen für den Dienst fest. Die meisten Dienste weisen verschiedene Optionstypen auf, die auf unterschiedlichen Registerkarten angezeigt werden.
- <span id="page-120-1"></span>6. Klicken Sie auf **Speichern**.

### Anzeigen einer Vorschau für einen Dienst/einen Schritt

Sie können für die Ergebnisse eines Dienstes in der Management Console über die Registerkarte "Vorschau" des Dienstes eine Vorschau anzeigen. Die Vorschau kann sich als nützliche Hilfe erweisen, wenn Sie entscheiden müssen, welche Optionen angegeben werden sollen, da Sie direkt sehen können, welche Auswirkungen die verschiedenen Optionen auf die von dem Dienst oder dem Schritt zurückgegebenen Daten haben.

- 1. Öffnen Sie die Management Console.
- 2. Öffnen Sie das Menü **Dienste**, und wählen Sie den Dienst aus, für den Sie eine Vorschau anzeigen möchten.
- 3. Klicken Sie auf die Registerkarte **Vorschau**.
- 4. Geben Sie die Testdaten in die einzelnen Felder ein.

Im Folgenden finden Sie einige Tipps zur Verwendung der Vorschau:

- Sie müssen nicht in jedes Feld Daten eingeben. Wenn Sie ein Feld leer lassen, wird in der Vorschau eine leere Zeichenfolge verwendet.
- Klicken Sie neben dem Feld auf das Symbol "Deaktivieren", um eine Vorschau für den Effekt anzuzeigen, wenn ein Nullwert in einem Feld übergeben wird:

Eingabedatensätze 尙

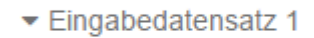

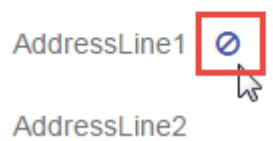

- Sie können eine Vorschau für mehrere Datensätze gleichzeitig anzeigen lassen. Um einen Datensatz hinzuzufügen, klicken Sie auf die Schaltfläche "Hinzufügen" [+].
- Sie können Testdaten aus einer Datei importieren. Um Daten zu importieren, klicken Sie auf die Schaltfläche "I^mportieren" . Wählen Sie **Dateiname** und **Feldtrennzeichen** aus. Beachten Sie Folgendes:
	- Die erste Zeile der Datei muss ein Header-Datensatz sein. Die Feldnamen im Header müssen mit den Feldnamen übereinstimmen, die der Dienst erfordert.
	- Es können maximal fünf Datensätze importiert werden.
	- Wenn in der Datei Leerzeichen als Feldtrennzeichen verwendet werden, müssen die Feldwerte in Anführungszeichen stehen. Im Folgenden finden Sie ein Beispiel einer Datei, in der ein Leerzeichen als Feldtrennzeichen verwendet wird:

```
AddressLine1 AddressLine2 City StateProvince PostalCode
"One Global View" "" "Troy" "NY" "12180"
"3001 Summer St" "" "Stamford" "CT" "06926"
"224 N Michigan Ave" "Suite 300" "Chicago" "IL" ""
```
• Um alle Datensätze zu löschen, klicken Sie auf die Schaltfläche "Löschen" im oberen Bereich der Vorschau:

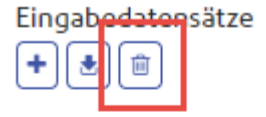

- ▶ Eingabedatensatz 1
- ▶ Eingabedatensatz 2
- $\triangleright$  Eingabedatensatz 3
- Um einen einzelnen Datensatz zu löschen, bewegen Sie den Mauszeiger über den Namen des Eingabedatensatzes (beispielsweise "Input Record 1") und klicken Sie auf die Schaltfläche "Löschen" neben dem Datensatznamen:

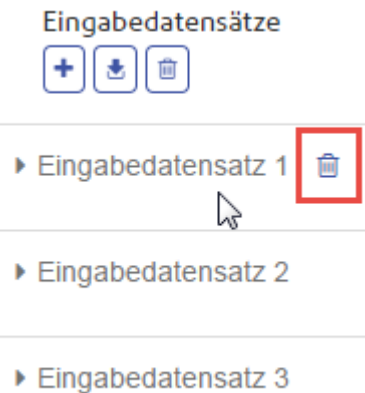

- Gehen Sie wie folgt vor, wenn der Dienst hierarchische Eingabedaten benötigt:
	- Um untergeordnete Datensätze hinzuzufügen, bewegen Sie den Mauszeiger über den übergeordneten Datensatz und klicken Sie auf die Schaltfläche "Hinzufügen".
	- Um alle untergeordneten Datensätze eines übergeordneten Datensatzes zu löschen, bewegen Sie den Mauszeiger über den übergeordneten Datensatz und klicken Sie auf die Schaltfläche "Löschen".
	- Um einzelne untergeordnete Datensätze zu löschen, bewegen Sie den Mauszeiger über den untergeordneten Datensatz und klicken Sie auf die Schaltfläche "Löschen".
- 5. Klicken Sie auf **Vorschau ausführen**.

Der Dienst verarbeitet die Eingabedatensätze und zeigt die Ergebnisse an

6. Überprüfen Sie Ihre Ausgabedaten und stellen Sie dabei sicher, dass die Ergebnisse dem entsprechen, was Sie von dem Dienst oder dem Schritt abrufen wollten. Bei Bedarf können Sie Änderungen an der Option vornehmen und erneut auf **Vorschau ausführen** klicken. (Sie müssen die Daten nicht erneut eingeben.)

# <span id="page-123-0"></span>Abrufen von Routendaten mithilfe der Management Console

Sie können mithilfe der Management Console eine Vorschau anzeigen und Segmentinformationen von einem nächstgelegenen Punkt oder einer Segment-ID speichern. Der GetRouteData-Dienst gibt Segmentinformationen für einen Punkt oder eine Segment-ID zurück. Wenn ein Punkt angegeben ist, werden die am nächsten liegenden Routensegmente zurückgegeben. Wenn eine Segment-ID angegeben ist, werden die Routendaten für dieses angegebene Routensegment zurückgegeben.

So zeigen Sie eine Vorschau an und/oder speichern Routendaten:

- 1. Öffnen Sie die Management Console.
- 2. Navigieren Sie zum Menü **Dienste** und wählen Sie Enterprise Routing-Modul aus.
- 3. Wählen Sie **Get Route Data** aus der Liste der Dienste aus.
- 4. Wählen Sie im Feld Eingabetyp den Eintrag "Punktdaten" oder den Eintrag "Segmentdaten" aus.
- 5. Wählen Sie im Feld **Datenbank** die Routing-Datenbankressource aus.

Wenn Sie eine neue Routing-Datenbankressource hinzufügen müssen, finden Sie unter **Hinzufügen einer Routing-Datenbankressource** weitere Informationen.

6. Geben Sie die erforderlichen Informationen für den von Ihnen ausgewählten Eingabetyp ein.

Geben Sie die Punktkoordinaten und das Koordinatensystem ein, wenn Sie "Punktdaten" ausgewählt haben. Geben Sie die Segment-ID ein, wenn Sie "Segmentdaten" ausgewählt haben.

7. Klicken Sie auf **Vorschau**.

Die Routensegmentdaten werden im Abschnitt **Ausgabedaten** zurückgegeben. Wenn der Eingabe mehrere Segmente zugeordnet sind, werden mehrere Segmente mit "Segmentdetails 1", "Segmentdetails 2" etc. aufgelistet.

8. Klicken Sie auf die Schaltfläche **Speichern**, um die Ergebnisse der Routenführungsdaten als Textdatei zu speichern, oder klicken Sie auf die Schaltfläche **Löschen**, um die Ergebnisse aus den Ausgabedaten zu entfernen.

# 9 - Beheben von Fehlern in Ihrem System

### In this section

Neuerstellen eines beschädigten [Datenbankindex](#page-125-0) 126 Überwachen der [Speichernutzung](#page-125-1) auf einem nicht reagierenden Server126

# <span id="page-125-0"></span>Neuerstellen eines beschädigten Datenbankindex

Wenn der Server unvermittelt heruntergefahren oder der Java-Prozess erzwungen beendet wird (ob manuell oder durch einen Stromausfall), kann manchmal die Datenbank beschädigt werden. Als Ergebnis können Sie möglicherweise nicht mehr auf Ressourcen zugreifen, die vorher suchbar waren. Im Protokoll sind dabei keine Fehler oder Warnungen verzeichnet. Nachdem Sie überprüft haben, dass nicht Änderungen an den Berechtigungen der Grund sind, erstellen Sie den Index neu, um dieses Problem zu beheben:

- 1. Fahren Sie den Server herunter.
- 2. Löschen Sie das Indexverzeichnis an folgenden Speicherorten:
	- <Spectrum>\server\modules\spatial\jackrabbit\workspaces\default
	- <Spectrum>\server\modules\spatial\jackrabbit\workspaces\security
	- <Spectrum>\server\modules\spatial\jackrabbit\repository
- 3. Starten Sie den Server neu. Jackrabbit erstellt während des Startvorgangs den Index an den oben aufgeführten Speicherorten neu.

<span id="page-125-1"></span>Nach der Neuerstellung des Index funktioniert die Suche wieder korrekt.

# Überwachen der Speichernutzung auf einem nicht reagierenden Server

Wenn Ihr Spectrum-Server nicht mehr reagiert, können Sie den unten aufgeführten Schritten folgen, um seine Leistung und seinen Ressourcenverbrauch zu überwachen. Aus dieser Überwachung gewinnen Sie Informationen, die Sie verwenden können, um Speicher- und Thread-Nutzung anzupassen.

- 1. Überprüfen Sie, ab ein anderer Dienst außer dem Mapping-Dienst funktioniert. Starten Sie beispielsweise den Feature-Dienst auf der Demoseite: http://<servername>:<port>/Spatial/FeatureService//DemoPage.html. So stellen Sie fest, ob der gesamte Server nicht verfügbar ist oder nur der Mapping-Dienst.
- 2. Überprüfen Sie, ob genügend Festplattenspeicher zur Speicherung der Bilder von Mapping und Map Tiling zur Verfügung steht, indem Sie sich die Konfigurationsdateien ansehen:

#### • **Mapping:**

"http://<server>:<port>/RepositoryService/repository/default/Configuration/MappingConfiguration"

```
unter "<Directory> C:\Program Files\Pitney
Bowes\Spectrum/server/modules/spatial/images </Directory>"
```
• **Map Tiling:**

```
"http://<server>:<port>/RepositoryService/repository/default/Configuration/MapTilingConfiguration"
unter "<Property name="diskPath" value="C:/Program Files/Pitney
Bowes/Spectrum/server/modules/spatial/TileCache"/>"
```
- 3. Halten Sie den Spectrum-Server an.
- 4. Öffnen Sie die Datei "java.vmargs" in <Installed>\Pitney Bowes\Spectrum\server\modules\spatial\java.vmargs mithilfe eines Texteditors.
- 5. Ändern Sie die Standardeinstellung für "vmargs" von 2GB (2048MB). Um beispielsweise den Speicher für die Remote-Komponente auf 4 GB zu erhöhen, ändern Sie "vmargs" vom Standard von -Xmx2048m auf -Xmx4096m. Überschreiten Sie nicht den maximalen Speicher, der Ihrem Betriebssystem zur Verfügung steht, und lassen Sie genügend Speicherplatz übrig, damit das Betriebssystem ordnungsgemäß funktionieren kann.
- 6. Speichern Sie die Datei "java.vmargs".
- 7. Starten Sie den Server-Wrapper:
	- a) Öffnen Sie eine Eingabeaufforderung als Administrator.
	- b) Navigieren Sie zum Verzeichnis <Installed>\Pitney Bowes\Spectrum\server\bin\wrapper, und geben Sie **wrapper.exe -c** ein.

Dieser Spectrum-Server startet in wenigen Minuten.

- 8. Wenn der Server gestartet ist, führen Sie über die Demoseiten folgende Anforderungen aus:
	- a) Öffnen Sie "http://<servername>:<port>/Spatial/MappingService/DemoPage.html", und führen Sie die Anforderung "Benannte Karten auflisten" aus.
	- b) Öffnen Sie "http://<servername>:<port>/Spatial/FeatureService/DemoPage.html", und führen Sie die Anforderung "Tabellennamen auflisten" aus.
- 9. Navigieren Sie zu "<Installed>\Pitney Bowes\Spectrum\java64\bin", und führen Sie "jconsole.exe" aus.
- 10. Wählen Sie unter "Lokaler Prozess" den Wrapper-Prozess aus.
- 11. Fügen Sie in Jconsole eine neue Sitzung hinzu, und wählen Sie den Prozess des Feature-Dienstes aus.
- 12. Fügen Sie in Jconsole eine neue Sitzung hinzu, und wählen Sie den Prozess des Mapping-Dienstes aus.
- 13. Lassen Sie Jconsole aktiv, um Speicher, CPU-Threads usw. für den Spectrum Platform-Wrapper des Feature- und Mapping-Dienstes zu überwachen.

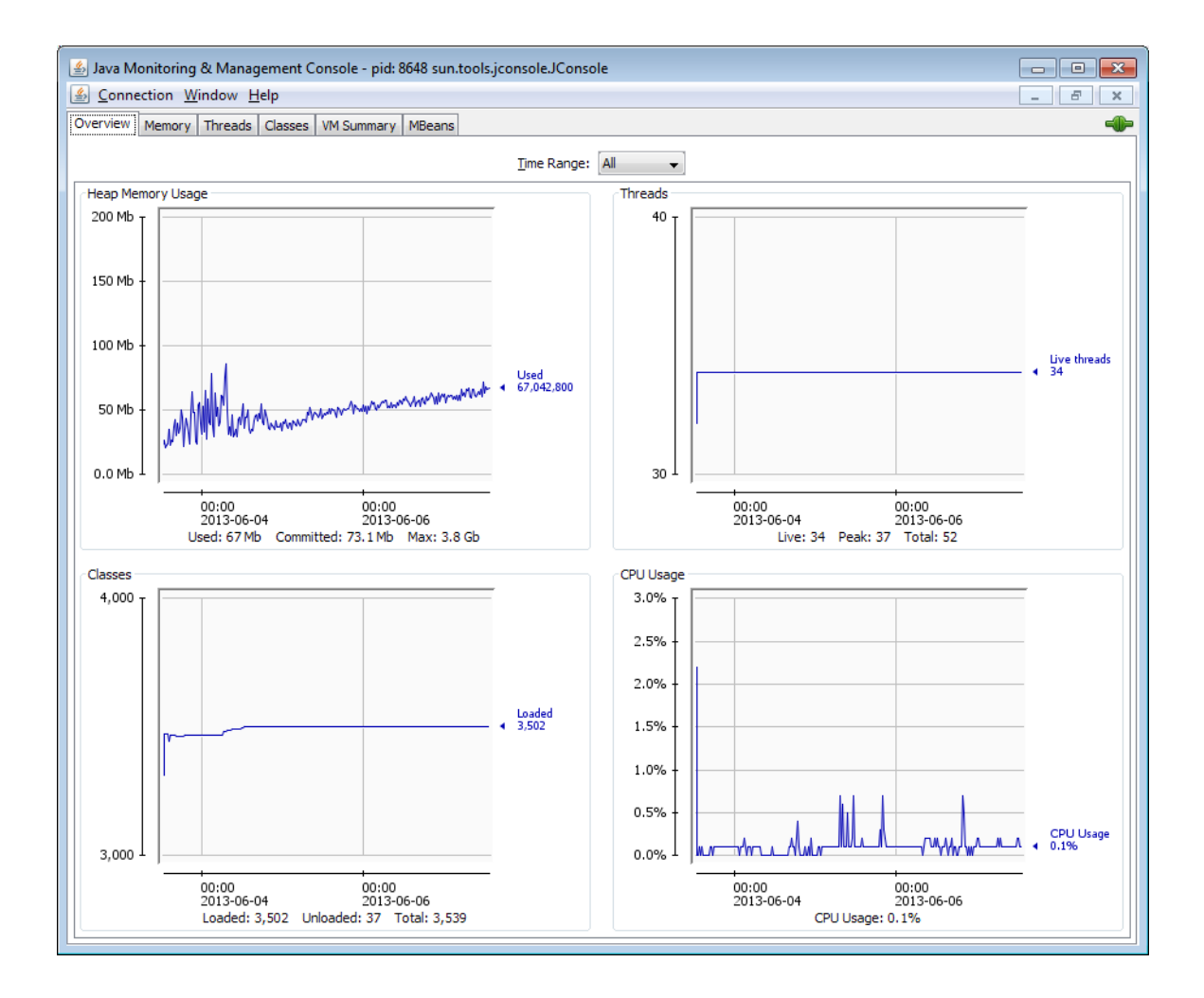

# **Notices**

© 2017 Pitney Bowes Software Inc. Alle Rechte vorbehalten. MapInfo und Group 1 Software sind Marken von Pitney Bowes Software Inc. Alle anderen Marken und Markenzeichen sind Eigentum ihrer jeweiligen Besitzer.

#### *USPS® Urheberrechtshinweise*

Pitney Bowes Inc. wurde eine nicht-ausschließliche Lizenz erteilt, die die Veröffentlichung und den Verkauf von ZIP + 4<sup>®</sup> Postleitzahl-Datenbanken auf optischen und magnetischen Medien genehmigt. Folgende Marken sind Markenzeichen des United States Postal Service: CASS, CASS Certified, DPV, eLOT, FASTforward, First-Class Mail, Intelligent Mail, LACS<sup>Link</sup>, NCOA<sup>Link</sup>, PAVE, PLANET Code, Postal Service, POSTNET, Post Office, RDI, Suite<sup>Link</sup>, United States Postal Service, Standard Mail, United States Post Office, USPS, ZIP Code, und ZIP + 4. Hierbei handelt es sich jedoch nicht um eine vollständige Liste der Marken, die zum United States Postal Service gehören.

Pitney Bowes Inc. ist nicht-exklusiver Lizenznehmer von USPS® für die Verarbeitungsprozesse von NCOAL<sub>ink®</sub>.

Die Preisgestaltung jeglicher Pitney Bowes Softwareprodukte, -optionen und -dienstleistungen erfolgt nicht durch USPS® oder die Regierung der Vereinigten Staaten. Es wird auch keine Regulierung oder Genehmigung der Preise durch USPS® oder die US-Regierung durchgeführt. Bei der Verwendung von RDI™-Daten zur Berechnung von Paketversandkosten wird die Entscheidung, welcher Paketlieferdienst genutzt wird, nicht von USPS $^\circ$ oder der Regierung der Vereinigten Staaten getroffen.

#### *Datenbereitstellung und Hinweise*

Hier verwendete Datenprodukte und Datenprodukte, die in Software-Anwendungen von Pitney Bowes verwendet werden, sind durch verschiedene Markenzeichen und mindestens eines der folgenden Urheberrechte geschützt:

© Copyright United States Postal Service. Alle Rechte vorbehalten.

© 2014 TomTom. Alle Rechte vorbehalten. TomTom und das TomTom Logo sind eingetragene Marken von TomTom N.V.

#### © 2016 HERE

Fuente: INEGI (Instituto Nacional de Estadística y Geografía)

Basierend auf elektronischen Daten © National Land Survey Sweden.

© Copyright United States Census Bureau

© Copyright Nova Marketing Group, Inc.

Teile dieses Programms sind urheberrechtlich geschützt durch © Copyright 1993-2007 Nova Marketing Group Inc. Alle Rechte vorbehalten.

© Copyright Second Decimal, LLC

© Copyright Canada Post Corporation

Diese CD-ROM enthält Daten einer urheberrechtlich geschützten Datenerfassung der Canada Post Corporation.

© 2007 Claritas, Inc.

Das Geocode Address World Dataset enthält lizenzierte Daten des GeoNames-Projekts (**[www.geonames.org](http://www.geonames.org)**), die unter den Bedingungen der Creative Commons Attribution License ("Attribution License") bereitgestellt werden. Die Attribution License können Sie unter **<http://creativecommons.org/licenses/by/3.0/legalcode>** einsehen. Ihre Nutzung der GeoNames-Daten (wie im Spectrum™ Technology Platform Nutzerhandbuch beschrieben) unterliegt den Bedingungen der Attribution License. Bei Konflikten zwischen Ihrer Vereinbarung mit Pitney Bowes Software, Inc. und der Attribution License hat die Attribution License lediglich bezüglich der Nutzung von GeoNames-Daten Vorrang.

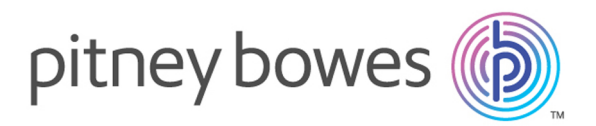

3001 Summer Street Stamford CT 06926-0700 USA

www.pitneybowes.com

© 2017 Pitney Bowes Software Inc. All rights reserved